# صار قین کی رہنمائی کیلئے ہدایات

بزنس رجسٹریشن پورٹل

# https://business.punjab.gov.pk

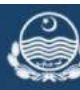

EASE OF DOING BUSINESS<br>Government of The Punjab

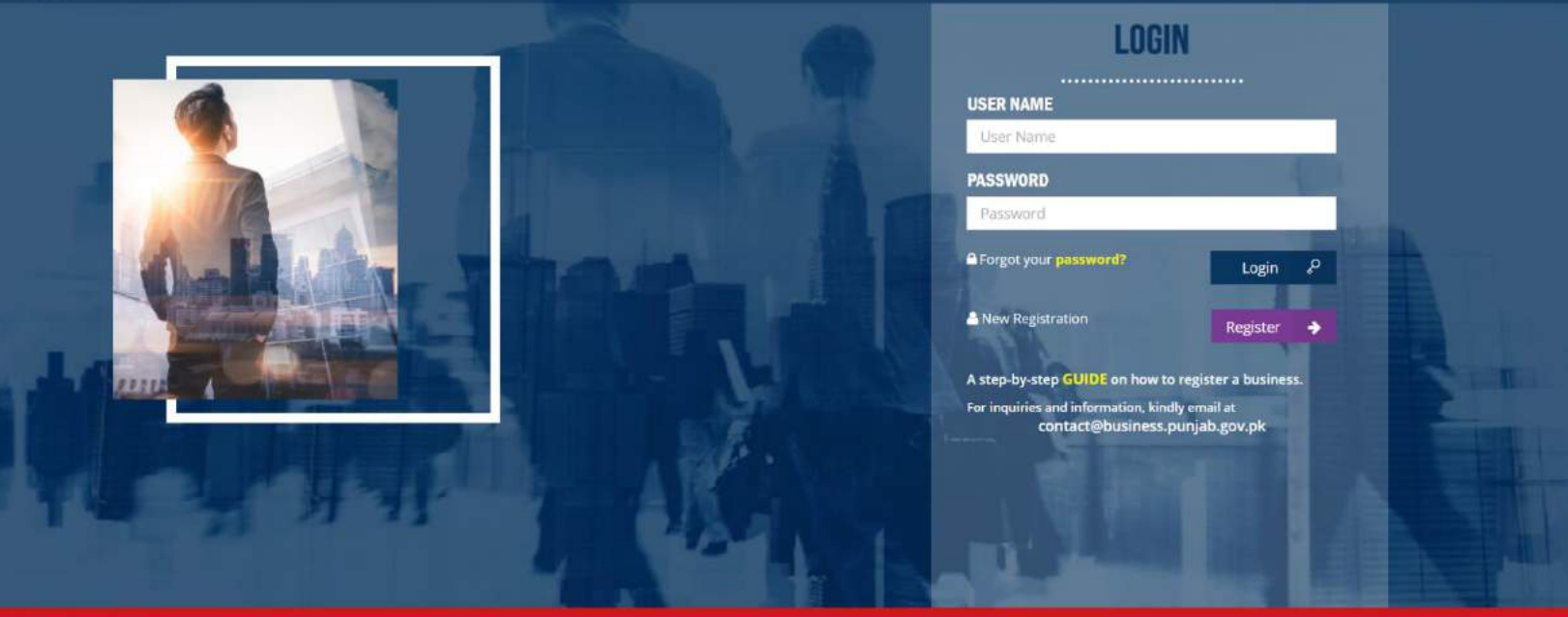

پنجاب انفار میشن ٹیکنالوجی بورڈ –صار فین کی رہنمائی کے لیے ہدایات

### فہرست

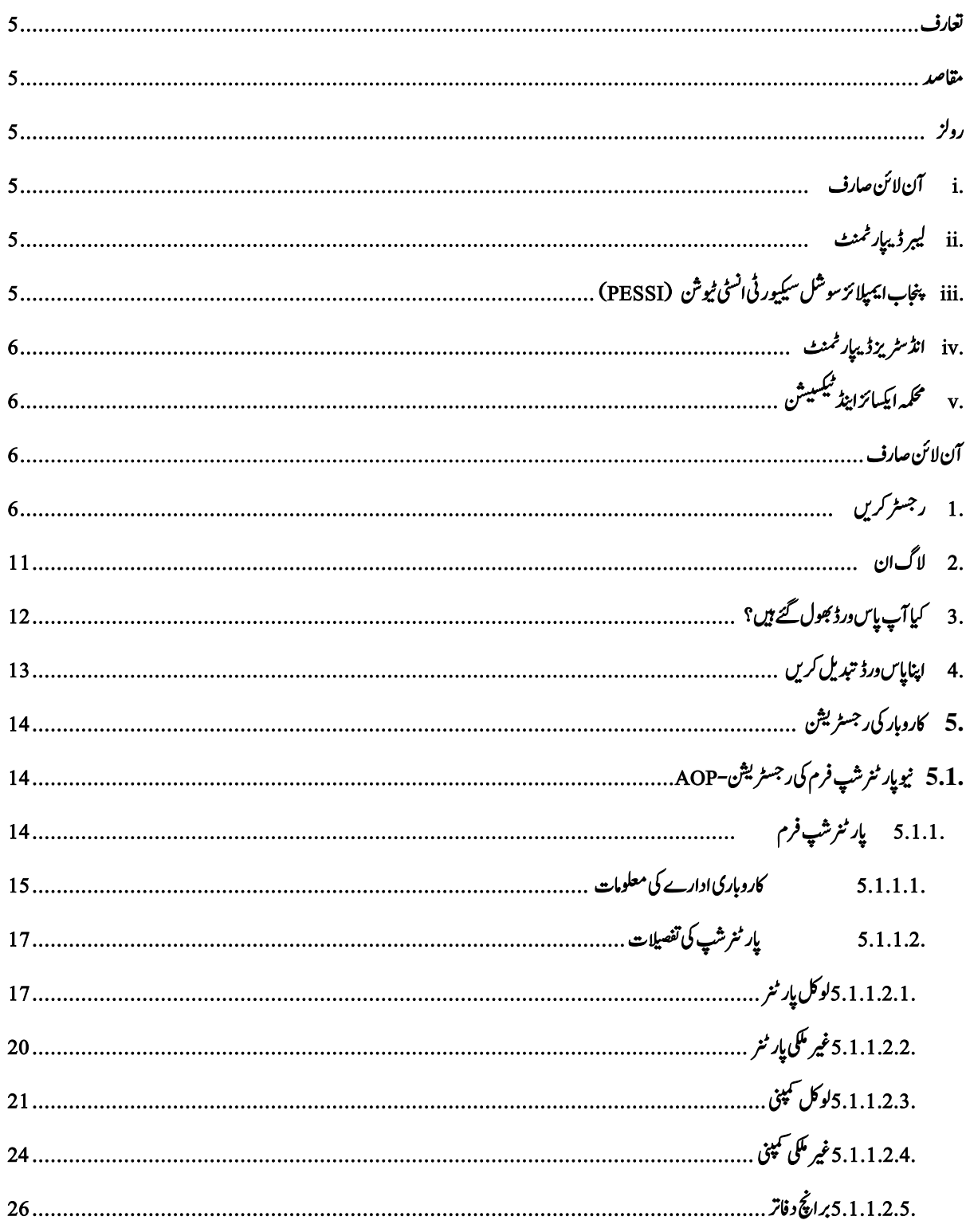

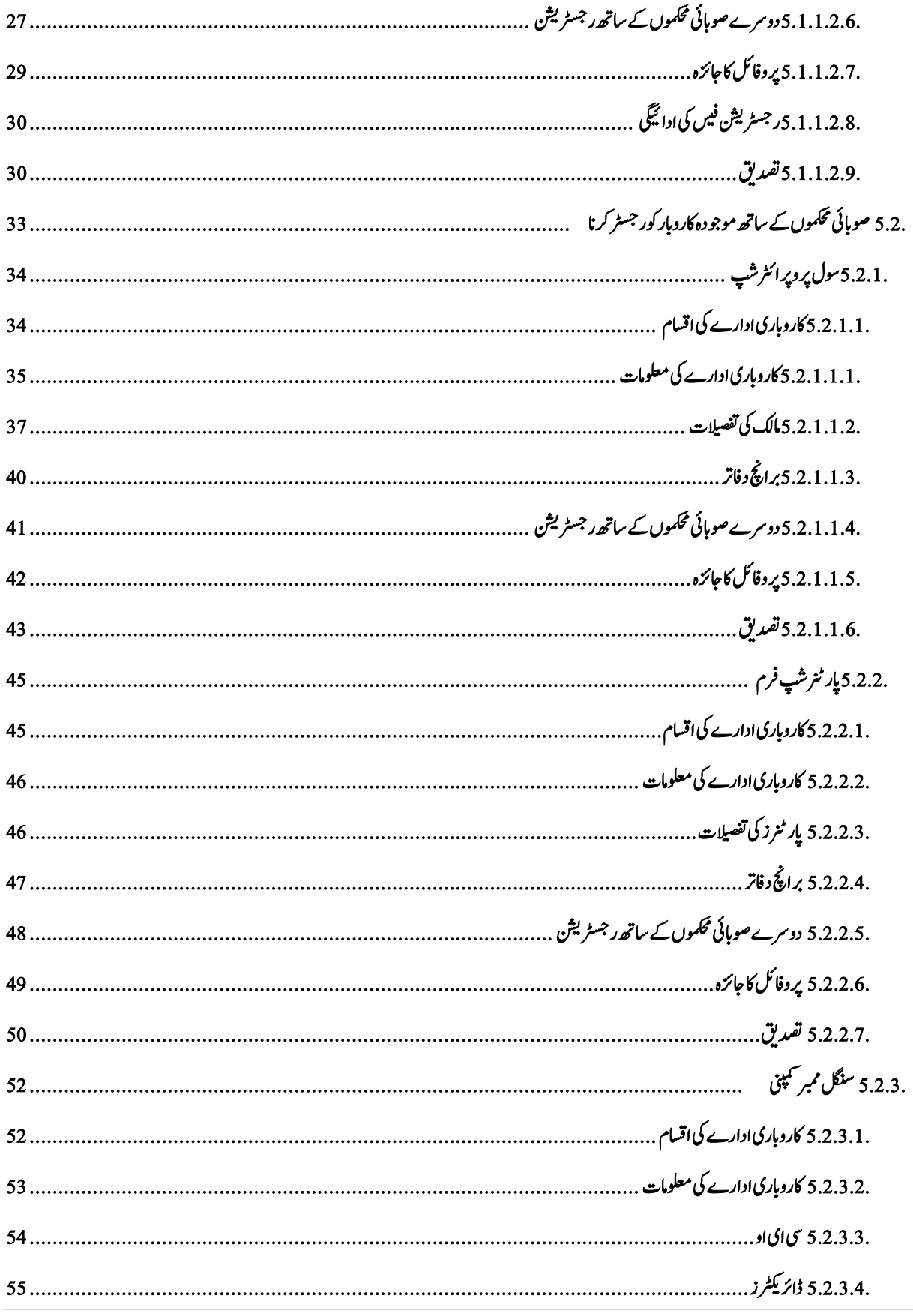

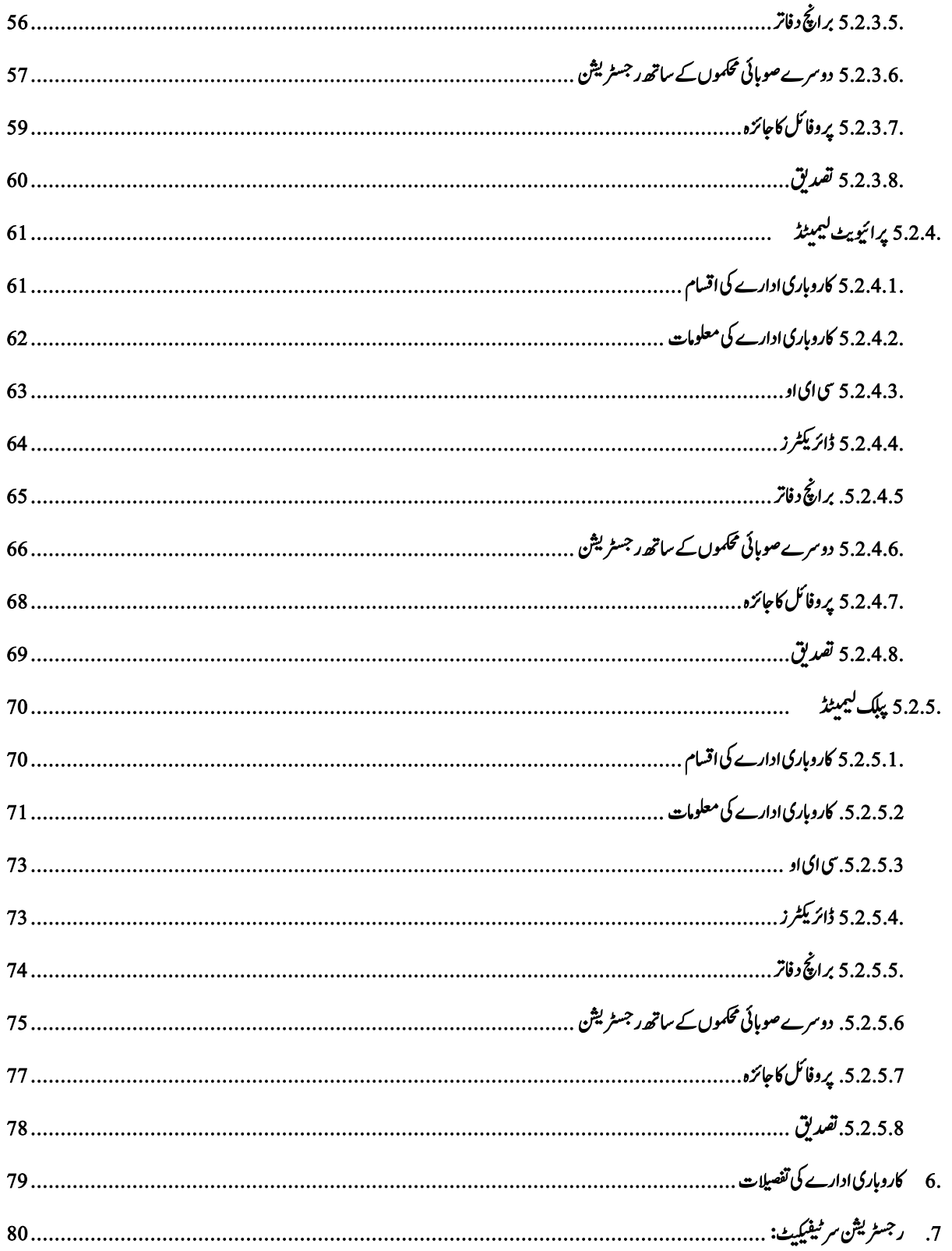

### <span id="page-4-0"></span>تعارف

کاروبار کرنے کی در جہ بندی اور شہریوں کو بہتر کاروباری سہولیات فراہم کرنے کے لیے ،حکومت پنجا بےنے ورلڈ بینک کے اشتر اک سے " آن لائن بزنس ر جسٹریشن پورٹل" شروع کیاہے۔ بزنس رجسٹریشن پورٹل عوام کوکاروبار کی آن لائن رجسٹریشن اور حکومتی سطح پر کاروبار کی معلومات کا ڈیٹا بیں بنانے کی سہولت مہیاکرتے ہوئے معیشت کوابھارنے کا عملی موقع فراہم کر تاہے۔

### <span id="page-4-1"></span>مقاصد

آئی ٹی یر مبنی نظام ، جس کے درج ذیل مقاصد ہیں: اکروابریک ررٹسجنشی ےک رمالح وک آاسن انبان۔  $\overline{a}$ 

- **●** رجسٹریشن سرٹیفیکیٹ کے بروقت1جراء کویقینی بنانا۔ ٹ
- اپاتسکن ںیم اکروابری درہج دنبی ںیم آاسین وک ڑباھان۔
- اکروابر / رسامہی اکری وک اباضہطب وطر رپ ررٹسج رکان۔

## <span id="page-4-4"></span><span id="page-4-3"></span><span id="page-4-2"></span>روزل اس نظام کے پانچ اہم صارف ہیں:

i**.** آن النئ اصرف صارف پورٹل پر کاروباری تفصیلات مہیا/ ترمیم کر سکتاہے۔ نیز صارف بزنس رجسٹریشن کی تفصیلات دیکھ سکتاہے اور درخواست جمع کر وانے کے بعد سر ٹیفیکیٹ حاصل کر سکتاہے۔  $\overline{1}$ ٹ

- ii**.** ربیل ڈاپیرٹن صارف کے پاس سسٹم کے انتظامی حقوق ہیں۔صارف کاروباری تفصیلات مہیا / ترمیم کر سکتاہے اور لیبر ڈیبار ٹمنٹ سے رجسٹریشن کا سر ٹیفکیٹ جاری کر سکتاہے یادرخواست مستر د کر سکتاہے۔ بزنس کی انفرادی تفصیلات اور سر ٹیفیکیٹ بھی دیکھ سکتاہے۔  $\overline{1}$ ٹ
	- iii. پنجاب ایمپلائز سوشل سیکیورٹی انسٹی ٹیوشن (PESSI)

<span id="page-4-5"></span>صارف کے پاس سسٹم کے انتظامی حقوق ہیں۔صارف کاروباری تفصیلات مہیا / ترمیم کر سکتاہے اور PESSI سے رجسٹریشن کاسر ٹیفکیٹ جاری کر سکتاہے یادرخواست مستر د کر سکتاہے۔ بزنس کی انفرادی تفصیلات اور سر ٹیفیکیٹ بھی دیکھ سکتاہے۔ .<br>د ٹ

iv**.** اڈنرٹسزی ڈاپیرٹن صارف کے پاس سسٹم کے انتظامی حقوق ہیں۔ صارف کاروباری تفصیلات مہیا / تر میم کر سکتاہے اور انڈسٹریز سے رجسٹریشن کا سر ٹیفکیٹ جاری کر سکتاہے یادرخواست مستر د کر سکتاہے۔ بزنس کی انفرادی تفصیلات، سرٹیفیکیٹ اور فارم اے کو بھی دیکھ سکتاہے۔  $\overline{1}$ ٹ  $\overline{a}$  $\overline{\phantom{a}}$ ی<br>پیلیپه  $\overline{a}$ ٹ

∨**. مستحكمه ايكسائزايند** يستيشن محکمہ ایکسائزابنڈ سیکیشن صارف کاروبار کی رجسٹریشن نیز ،ایسے ادارے جو کہ لیبر ،انڈسٹر کیااور PESSI کے ساتھ رجسٹر ڈیو ئے ہیں اُن کی تفصیلات دیکھ سکتاہے۔

<span id="page-5-3"></span><span id="page-5-2"></span><span id="page-5-1"></span><span id="page-5-0"></span>آن النئ اصرف

- **.**1 ررٹسجرکںی i. پہلے انٹرنیٹ سے کُنیکٹ کریں،انٹرنیٹ براؤزر پر ڈبل کلک کریں (انٹرنیٹ ایکسپلورر، گوگل کروم، J موزیلا فائر فو<sup>س</sup> وغیر ہ)۔
- ii. براؤزر کے ایڈریس بار میں https://register.business.punjab.gov.pk کلھیں اور کی بورڈ رپ ارٹن اکنٹب دابںیئ۔ 'Business Doing of Ease"آن النئ ررٹسجنشی مٹسس یک Login Screenاُونپوہاجےئیگاسیج ےک ےچین وصتری 1.1. Figureںیم داھک ای ایگ ےہ۔

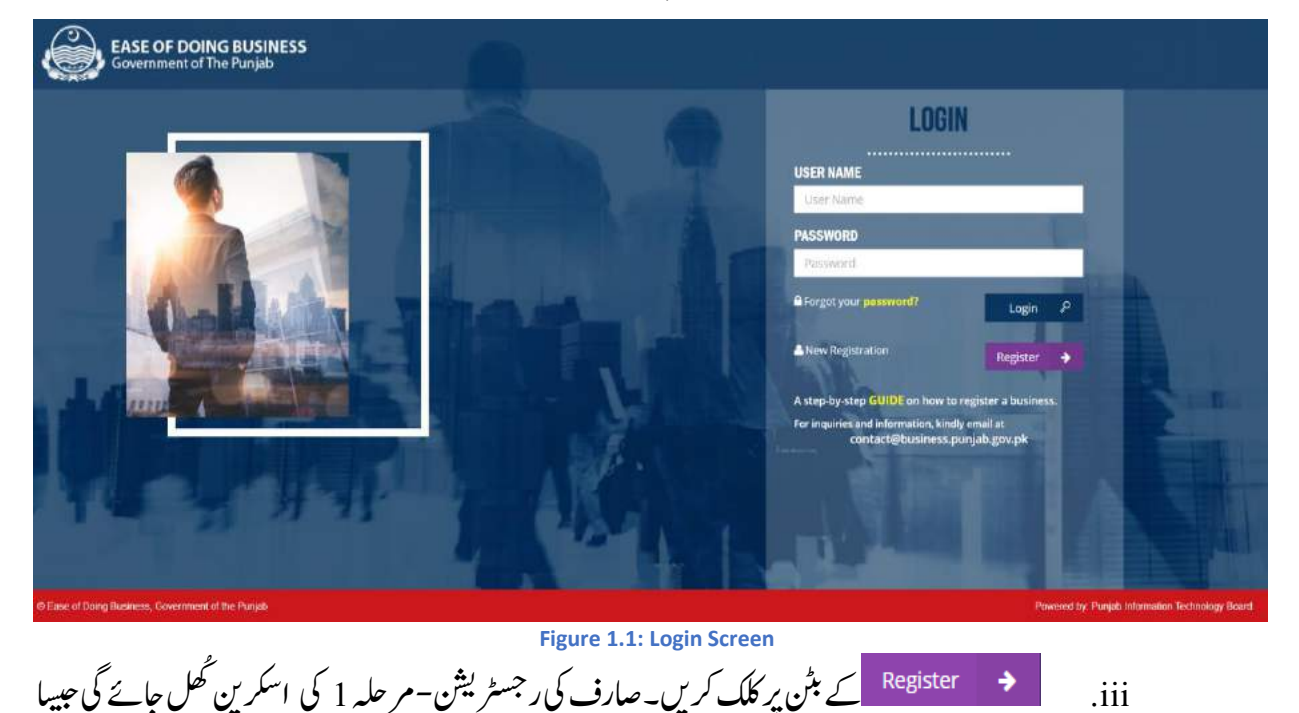

ےک ےچین وصتری 1.2. Figureںیم داھک ای ایگ ےہ۔

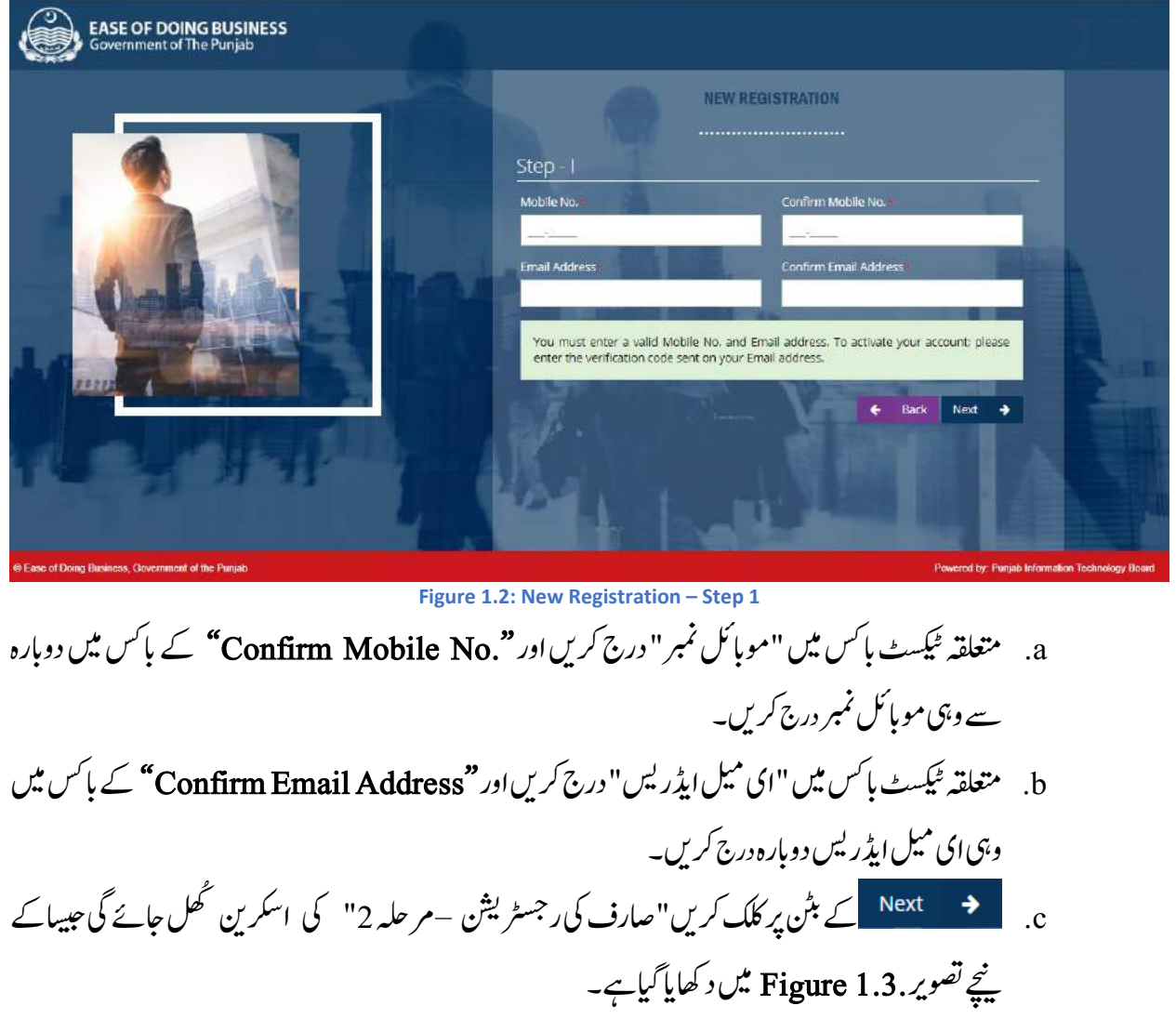

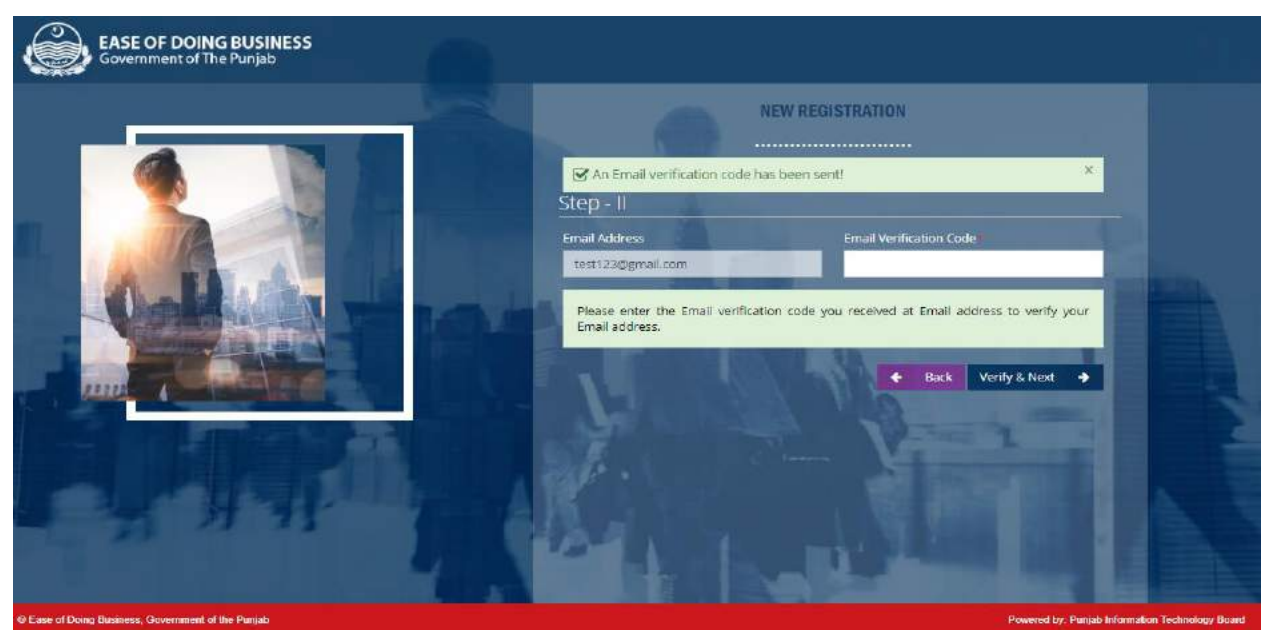

**Figure 1.3. New Registration – Step 2**

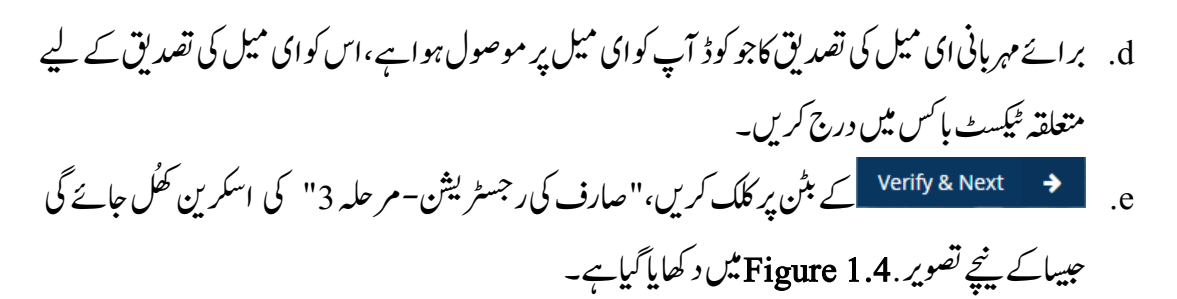

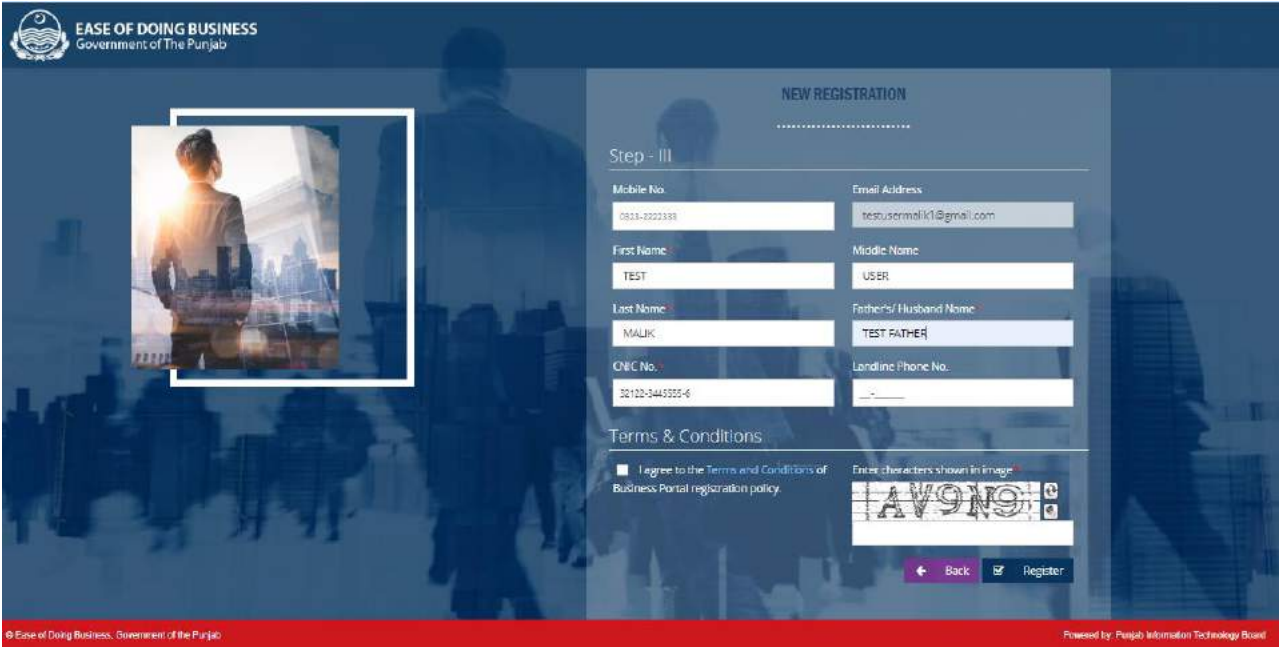

**Figure 1.4. New Registration – Step 3**

f. ہقلعتم ٹسکیٹ ابسک ںیم "Name Full "درجرکںی۔ g. ہقلعتم ٹسکیٹ ابسک ںیم "Name Husband/s'Father"درجرکںی۔ ا. متعلقہ ٹیکسٹ ہائس میں " $CNIC$ No " درج کریں۔ i. پیچ *Terms & Conditions*" کے چیک باکس پر کلک کریں،اس بات کی تصدیق کرنے کے لیے کہ آپ آن الائن رجسٹریشن کے قوائد وضوابط سے متفق ہیں۔ j. متعلقہ ٹیکسٹ ہائس میں " تصویر میں د کھائے گئے حروف کنچی اور نمبر وغیر ہ" درج کریں، اس بات کی تصدیق کرنے کے لیے کہ جو معلومات درج کی ہیں وہ سسٹم / روبوٹ سے درج شدہ نہیں ہیں۔ اکاغیپر اوکا کا پیغام باکس کھاگ کرتی ، میں اون اون الاسک کھاجائے گا $\omega \in \mathbb{R}^n$  k. اینچام باکس کھل جائے گا جیسا کہ تصویر 1.5**. Figure می**ں د کھایا گیاہے۔

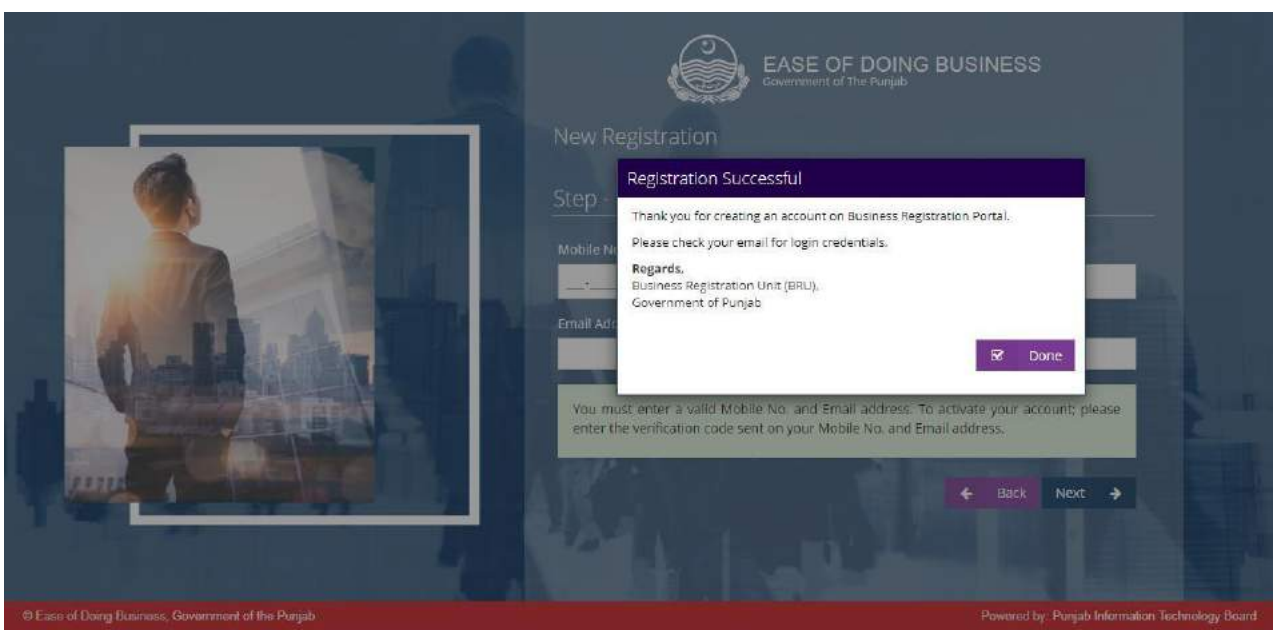

**Figure 1.5. Successful Registration Message Box**

 $\textit{``Ease of Doing}$ یں پر کلک کریں، آن لائن رجسٹریشن سسٹم  $\textit{Ease of Doing}$  $\pm$   $\pm$   $\mu$   $\mu$ ی  $\mu$   $\mu$   $\mu$   $\mu$   $\tau$   $\sim$   $\mu$   $\mu$   $\mu$   $\mu$   $\sim$   $\mu$   $\mu$   $\mu$   $\mu$   $\tau$   $\sim$   $\mu$ 

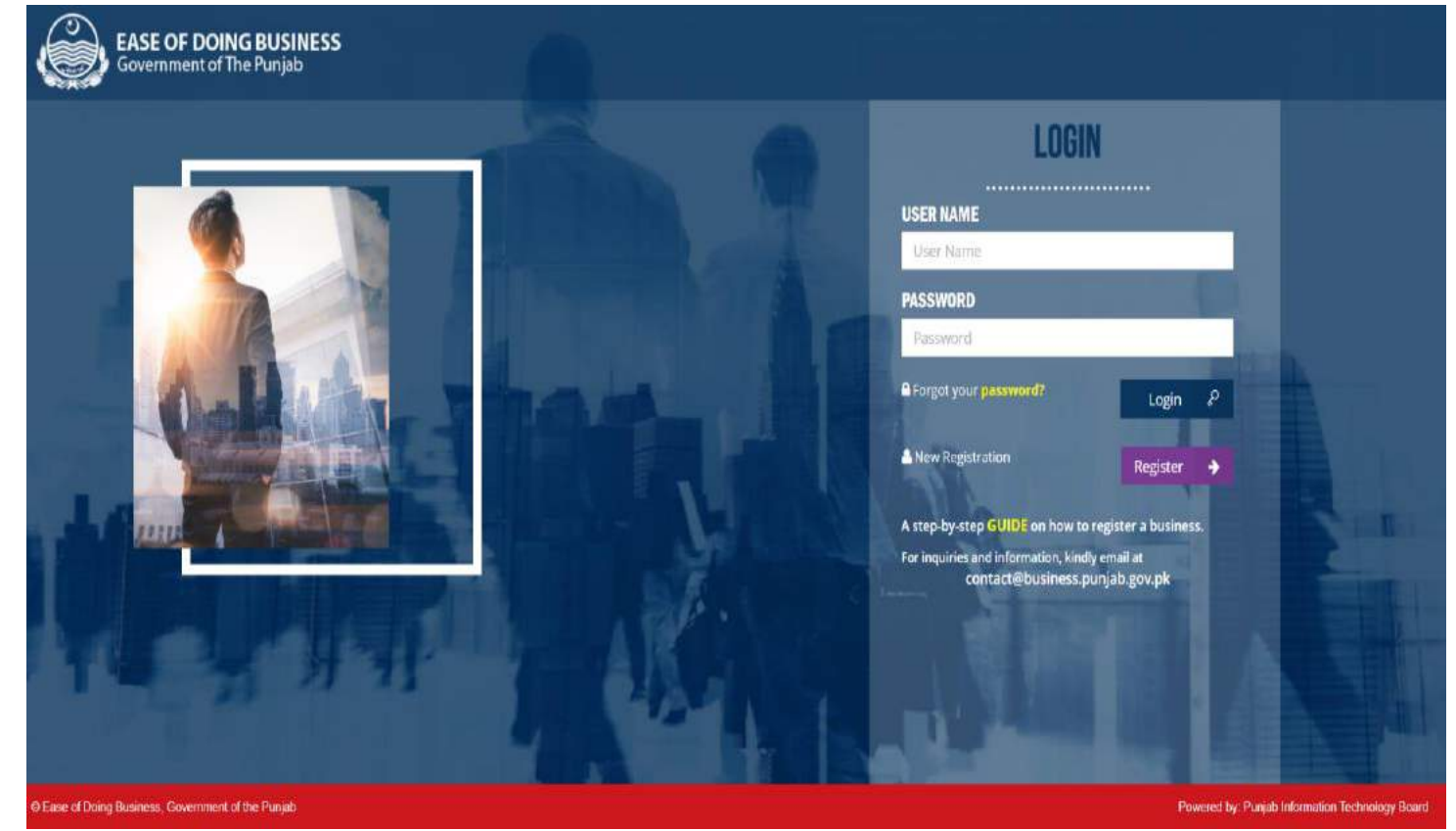

#### Figure 1.6. Login Screen

- <span id="page-10-0"></span>.1 الگ ان i. پہلے انٹر نیٹ سے کُنیکٹ کریں،انٹر نیٹ بر اوَزر پر ڈبل کلک کریں(انٹر نیٹ ایکسپلورر، گوگل کروم، موزیلا فائر فو<sup>س</sup>  $\overline{\phantom{a}}$ وغیرہ) ii. براؤزر کے ایڈریس بار میں https://register.business.punjab.gov.pk لکھیںاور کی بورڈ پر انٹر کا بٹن
- د بابیں۔''Ease of Doing Business'' آن لائن رجسٹریشن سسٹم کی Login Screen اُوین ہوجائے گی جیسا کے ینچے تصویر . Figure 2.1 میں د کھایا گیاہے۔

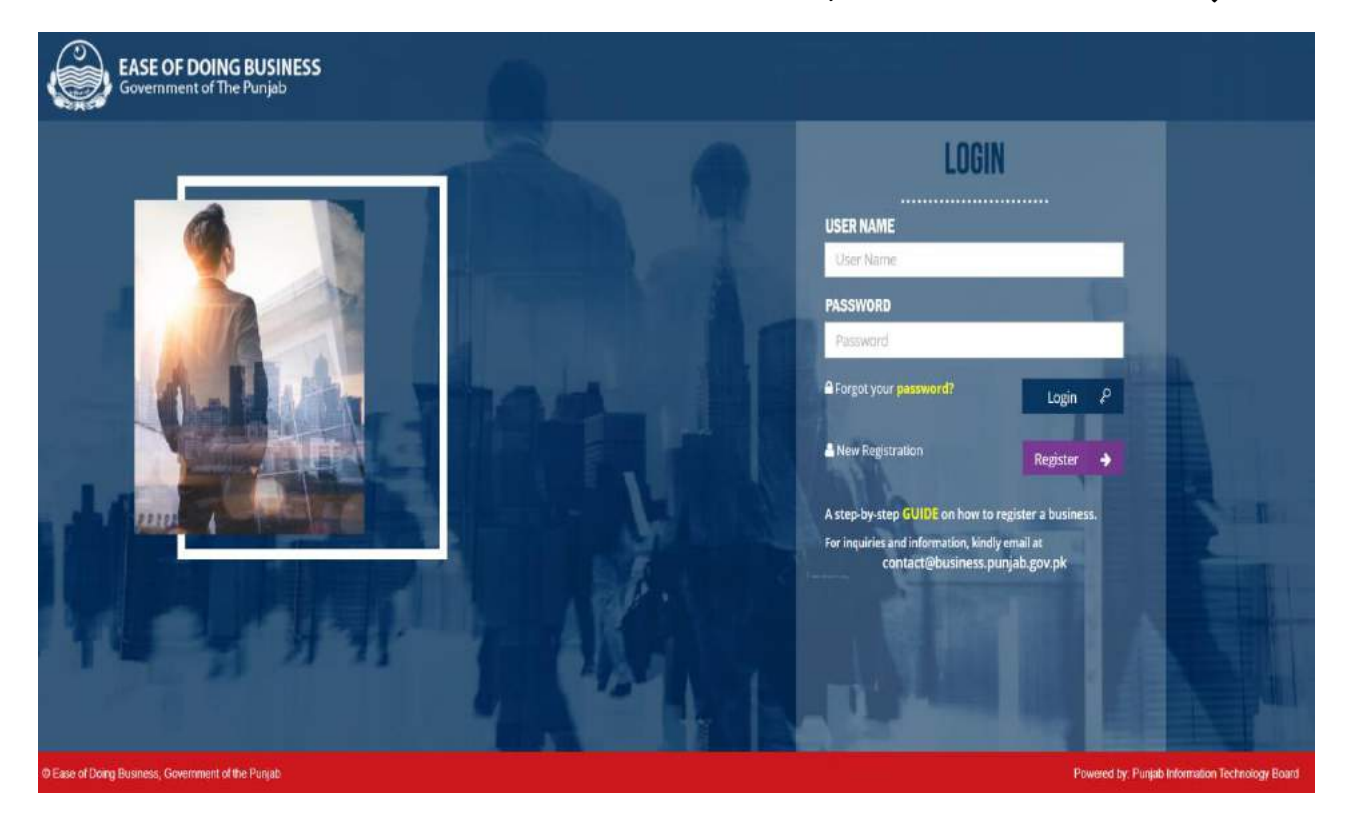

F**igure 2.1: Login Screen**

iii. درست لاگ ان / صارف کا نام درج کریں جو آپ کے مہیا کیے گئے ای میل ایڈریس پر موصول ہوا ہے۔ لاگ ان / صارف کے نام کے حروف نتھی کے چھوٹے بڑے ہونے سے کوئی مسّلہ نہمیں ہے، جیسے کہxyz@gmail.com.اور COM.GMAIL@XYZدوونں یہ آپ وک ایلپی نشیک یکراسیئ رفامہ رک ےتکس ںیہ۔ iv. اپس ورڈ درج رکںی وج آپ وک ای ا ل رپ وموصل وہا ےہ ۔

v. ےک نٹب وک دابںیئ ، وج ولعمامت آپ ےن درج یک ںیہارگ وہ درتس ںیہ وت آ پ مٹسس ےک ڈشی وبرڈ / مر کزی اسکرین کی رسائی حاصل کرلیں گے۔

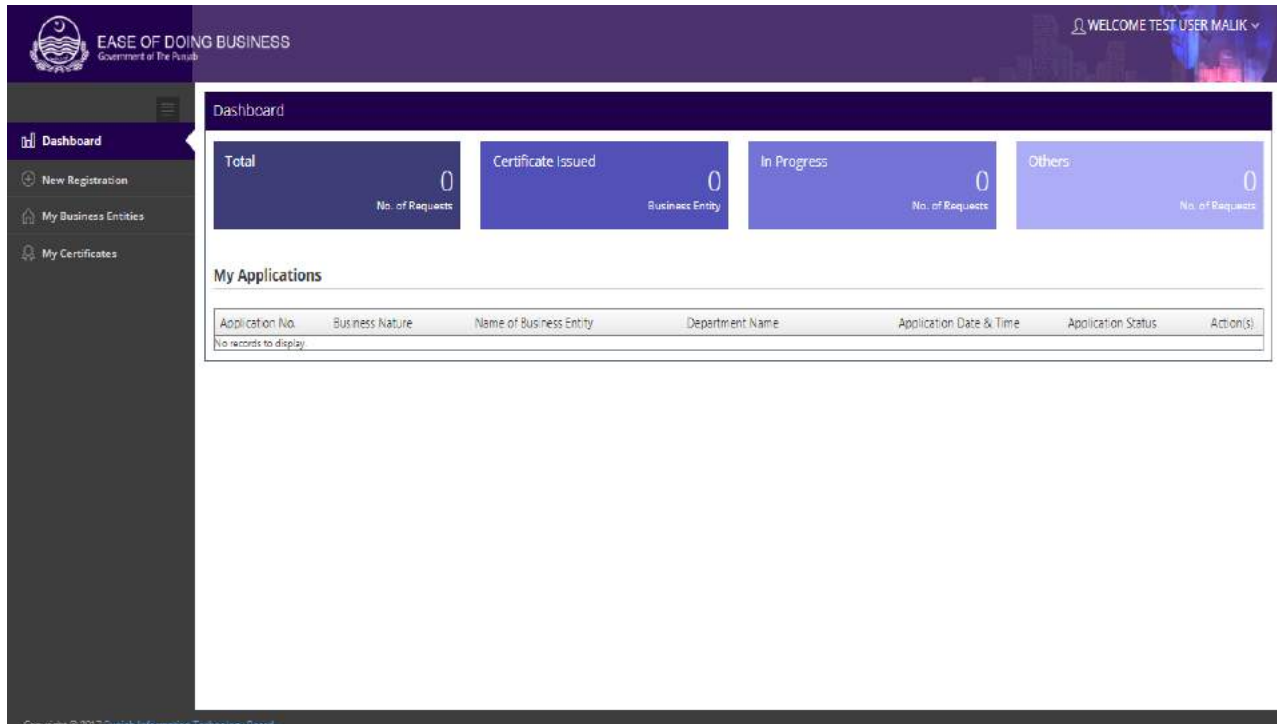

<span id="page-11-0"></span>*Figure 2.2: Dashboard*

3. کیا آپ پاس ورڈ بھول گئے ہیں؟ a. بزنس پورٹل کی Login Screen پر "?Forgot your password پیشن پورٹل ک <sup>b</sup>. ہقلعتم ٹسکیٹ ابسک ںیم ررٹسجنشی ےک وتق ایہم ایک ایگ ای ا ل اڈیرسی درج رکںی۔ <sup>c</sup>. ےک نٹب وک دابںیئ، آپ اک اپوسرڈ ،آپ ےک ای ا ل اڈیرسی وج آ پ ےن ررٹسجنشی ےک وتق ایہم ایک اھت اُسرپجیھبدایاجےئاگ۔

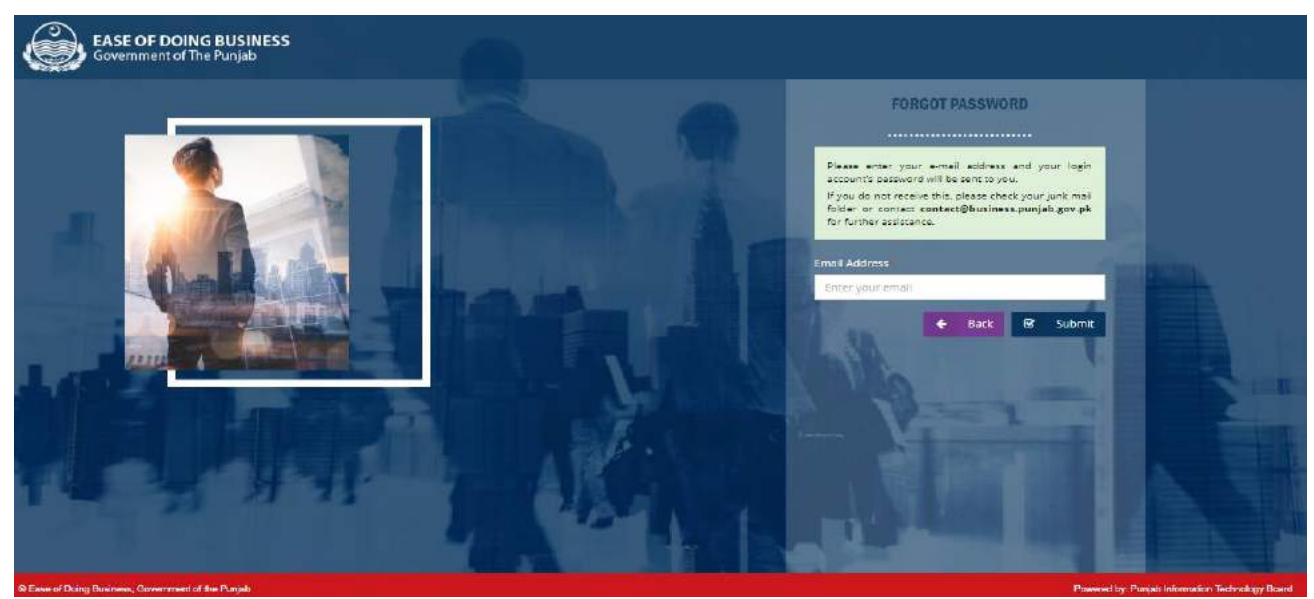

Figure 3.1: Forgot Password

4. اپناپاس ورڈ تبدیل کریں i. اپس ورڈ دبتلی رکےن یکارکسنی دنمرہج ذلی ےہ: <sup>a</sup>. رُپ اان اپس ورڈ درج رکںی۔ <sup>b</sup>. رھپ ایناپس ورڈ درج رکںی اور اپس ورڈ یک دصتقی ےک ےیل دوابرہ اپس ورڈ درج رکںی ۔اسیج ہک ےچین ارکسنی ںیم داھکای ایگ ےہ۔

<span id="page-12-0"></span>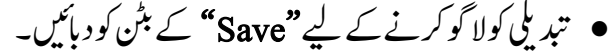

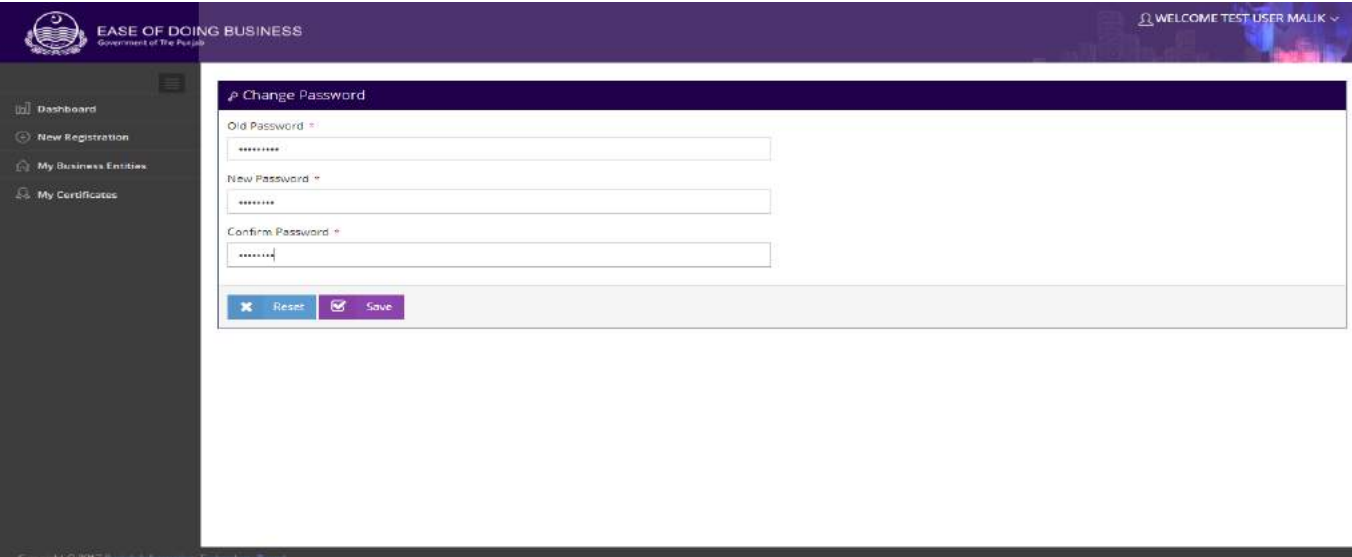

#### Figure 3.1: Change Password

<span id="page-13-1"></span><span id="page-13-0"></span>**.5** اکروابر یک ررٹسجنشی

.1.5 وین اپررنٹ پش رفم یک ررٹسجنشی-AOP i. انڈ سٹریزڈ یپارٹمنٹ کے ساتھ پارٹنر شپ فرم رجسٹر کرنے کے لیے ے ریڈیوبٹن کا انتخاب کریں۔ "Register a new Partnership Firm (AOP) .a a local de la constructura de la constructura de la constructura de la constructura de la constructura de la constructura de la constructura de la constructura de la constructura de la constructura de la constructura d کے بٹن پر کلک کریں**" پار <sup>م</sup>نر شپ فرم رجسٹریشن"** کی اسکرین سمحکٰ جائے گی۔ **JUNELCOME TEST USER MALIK ~** EASE OF DOING BUSINESS Register your Business Entity **Informal Dashboard** (+) New Registration What would you like to do?+ **My Business Entities** Register a new Partnership Firm (AOP) O Register an Existing Business Entity with the Provincial Departments **A** My Certificates NOTE: Partnership Firm (AOP) is registered under the Partnership Act of 1932. However, if you would like to register as: a. Sole Proprietor, kindly visit the FBR portal b. Single Member Company/Public Limited Company/Private Limited Company, visit the e-Services portal of SECP. For more details, click here  $Next$   $\rightarrow$ 

<span id="page-13-2"></span>Figure 5.1: Register a New Business Entity

.5.1.1 اپررنٹ پش رفم i. پارٹنر شپ فرم رجسٹر کرنے کے لیے" (Register a New Partnership Firm (AOP) کے ریڈیو بٹن کو منتخب کریں۔

<span id="page-14-0"></span>.5.1.1.1اکروابری ادارے یک ولعمامت i. آپ درج ذلی ولعمامت وک ایہم رک ےک "Details Entity Business "اک ادنراج رک ےتکس ںیہ۔ a. ہقلعتم سکیٹ ابسک ںیمEntity Business of Nameدرج رکںی۔ b. ہقلعتم رڈیوی نٹب ںیم ےس اکروابر یک Type Categoryوک بختنم رکںی۔ c. دی یئگ ٹسل ںیم ےسSectorاورSector-Subبختنم رکںی۔ d. ہقلعتم سکیٹ ابسک ںیم Address Postal Company/Firmدرج رکںی۔ e. Property of Typeاور Property of Formیکڈلیف ںیم ہقلعتم وویلی بختنم رکںی۔ f. Street/Complex ,No Unitیک ڈلیف ںیم ویٹن رد "/ یلگ/ سکیلپمک درج رکںی۔ g. Locality/Areaیک ڈلیف ںیم ہگج ای العہق درج رکںی۔ h. CapacityاورCapacity of) % (Shareیک ڈلیف ںیم ہقلعتم وویلی درج رکںی۔ i. Date Acquisitionیک ڈلیف ںیم ہقلعتم اترخی ، ہنیہم، اسل بختنم رکںی۔ j. دی یئگٹسل ےس Districtوک بختنم رکںی۔ k. دی یئگ ٹسل ےس Tehsilوک بختنم رکںی۔ l. ڈنیلکر ےس درتس Establishment of Dateبختنم رکںی۔ m. ہقلعتم رڈیوی نٹب ےسFirm of Durationرپ کلک رکںی۔ ii. ہقلعتم ولعمامت وک وفحمظ رکےن ےک ےئل ےک نٹب رپکلک رکںی ۔ایلگ ارکسنی "Partners" یک لھُکاج ےئ یگ ۔

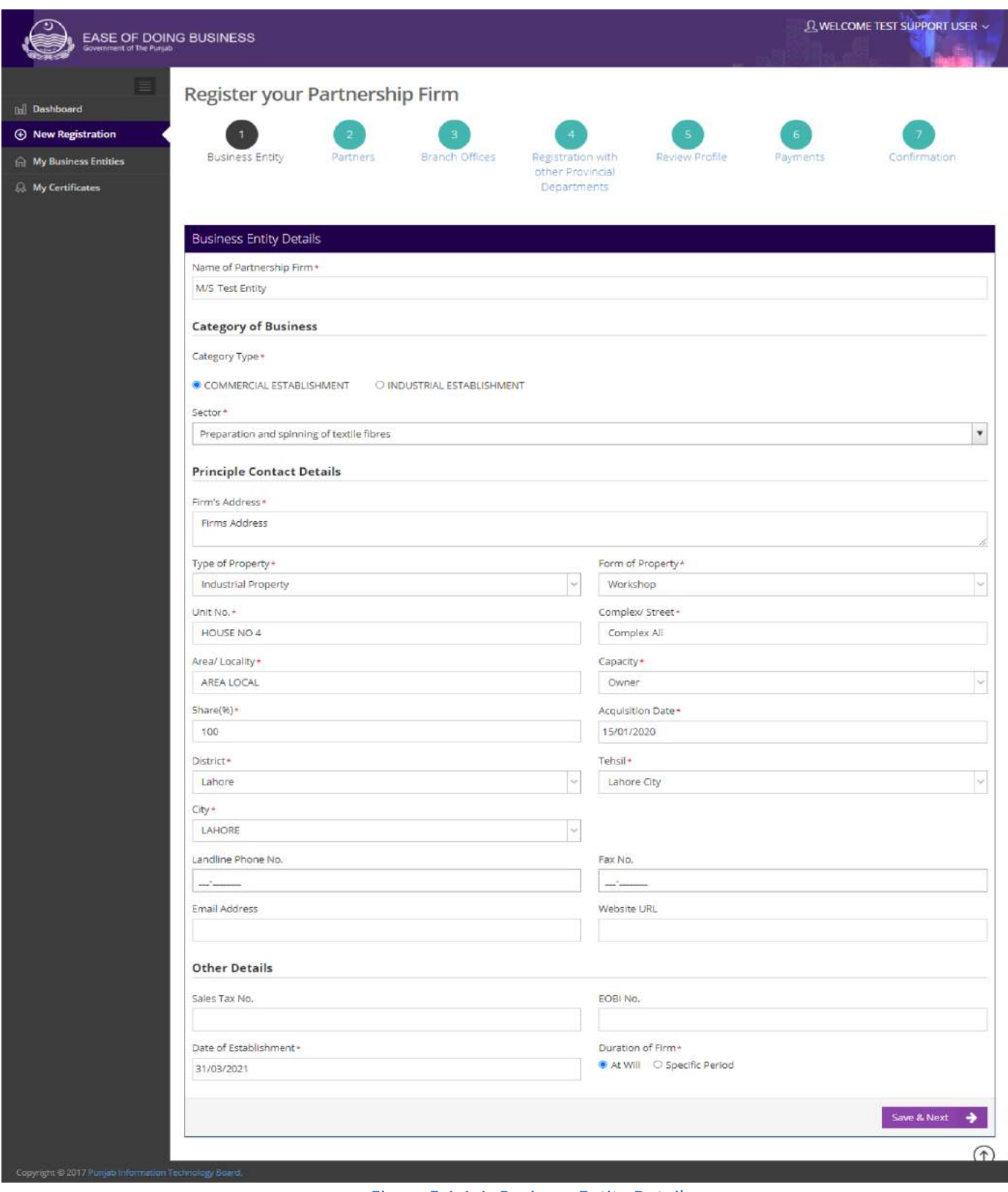

Figure 5.1.1.1: Business Entity Detail

<span id="page-16-1"></span><span id="page-16-0"></span>.5.1.1.1اپررنٹ پش یک الیصفتت آپ اچر رطح ےک اپررنٹ زیک ولعمامت رفامہ رک ےتکس ںیہ وج دنمرہج ذلی ںیہ: i. وللک اپررنٹ ii. ریغ یکلم اپررنٹ iii. وللک ینپمک iv. ریغ یکلم ینپمک

.5.1.1.1.1 وللک اپررنٹ i. آپ درج ذیل لازی معلومات کو فراہم کرکے **"Local Partner Details "کا**اندراج کر <del>سکتے ہی</del>ں: a. دی گئی لسٹ **میں سے Prefix منتخ**ب کریں۔ b. ہقلعتم ٹسکیٹ ابسک ںیم Name Last & Middle ,First درج رکںی۔ بختنمرکںی۔Relation .c رکںی۔ درجFather's/Husband's Name .d e. Genderبختنم رکںی۔ f. گلینڈر سے درست Date of Birth منتخب کریں۔ g. ہقلعتم سکیٹ ابسک ںیم .No CNICدرج رکںی۔ h. ڈنیلکر ےس درتس Date Issue CNICبختنم رکںی۔ i. گلینڈرسے درست CNIC Expiry تنتخب کریں یا Life–Time Expiry تنتخب کریں i. کلینڈرسے درست Date of joining the firm منتخب کریں۔ ری $\zeta$ ری $\zeta$ ری $\zeta$  Share of Partnership $(z)$  .k رکںی۔ درجEmail Address .l m. دی یئگٹسل ےس Religionبختنم رکںی۔ رکںی۔ بختنمYES/NO ےیل ےکPrincipal Officer .n رکںی۔ درجMobile No .اور بختنمرکںیService Provider .o

p. ہقلعتم سکیٹ ابسک ںیمAddress Presentدرج رکںی۔ q. Property of Typeاور Property of Formیک ڈلیف ںیم ہقلعتم وویلی بختنم رکںی۔ r. Complex/Street ,No Unitیک ڈلیف ںیم وی ٹن رد "/ یلگ / سکیلپمک درج رکںی۔ s. Locality/Area ڈلیف ںیم ہگج ای العہق درج رکںی۔ t. CapacityاورCapacity of) % (Shareیک ڈلیف ںیم ہقلعتم وویلی درج رکںی۔ u. Date Acquisitionیک ڈلیف ںیم ہقلعتم اترخی، ہنیہم، اسل بختنم رکںی۔ v. دی یئگ ٹسل ےسTehsil ,District ,Provinceاور Cityبختنم رکںی۔ w. اڈیرسی اکی اسیج ےہ وت ےک نٹب رپ کلک رکںی۔ x. CNICیک Side Back & Frontوک انیکس رک ےک اپ ولڈ رکںی۔ y. ہقلعتم ولعمامت وک وفحمظ رکےن ےک ےیل ےک نٹب رپ کلک رکںی۔وللک اپررنٹیک ولعمامت وفحمظ وہ اجںیئ یگ۔

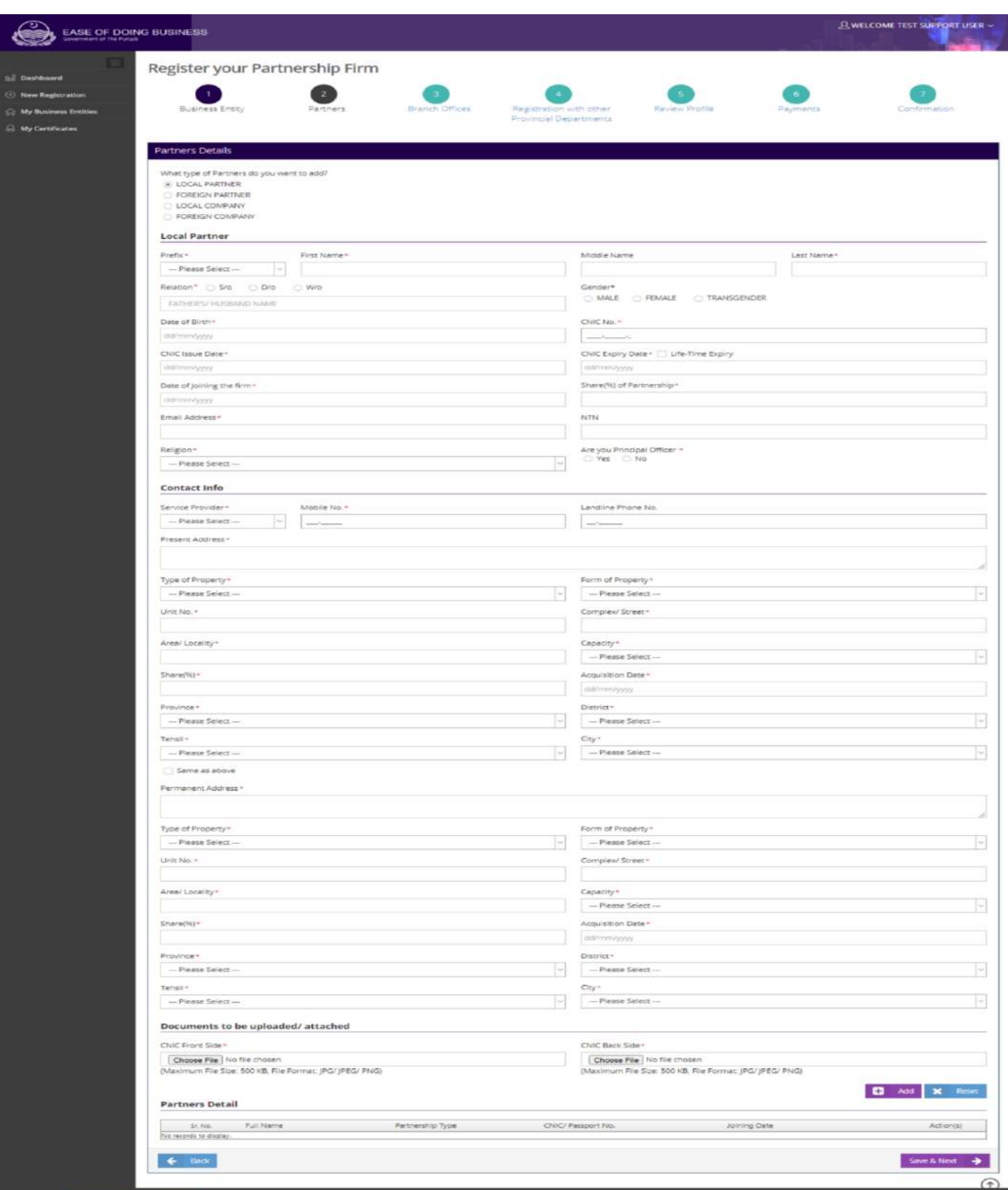

#### Figure 5.1.1.2.1: Local Partner

<span id="page-19-0"></span>i. 
$$
rac{4}{3}\sqrt{2}
$$
 پو  
\n*i.*  $rac{4}{3}\sqrt{2}$  پوکر پرکر پرکر چرٔ میرٔ ( $rac{3}{2}$  -  $rac{3}{2}$ ) توری 1004 (دری 7 -  $rac{3}{2}$  -  $rac{3}{2}$ )  
\n*3.*  $rac{3}{2}$  -  $rac{3}{2}$  -  $rac{3}{2}$  -  $rac{3}{2}$   
\n*4.*  $rac{3}{2}$  -  $rac{3}{2}$   
\n*5.*  $rac{3}{2}$  -  $rac{3}{2}$   
\n*6.*  $rac{3}{2}$   
\n*7.*  $rac{3}{2}$   
\n*8.*  $rac{3}{2}$   
\n*9.*  $rac{3}{2}$   
\n*10.*  $rac{3}{2}$   
\n*11.* Name  
\n*12.*  $rac{3}{2}$   
\n*13.*  $rac{3}{2}$   
\n*14.*  $rac{3}{2}$   
\n*15.*  $rac{3}{2}$   
\n*16.*  $rac{3}{2}$   
\n*17.*  $rac{3}{2}$   
\n*18.*  $rac{3}{2}$   
\n*19.*  $rac{3}{2}$   
\n*10.*  $rac{3}{2}$   
\n*11.*  $rac{3}{2}$   
\n*12.*  $rac{3}{2}$   
\n*13.*  $rac{3}{2}$   
\n*14.*  $rac{3}{2}$   
\n*15.*  $rac{3}{2}$   
\n*16.*  $rac{3}{2}$   
\n*17.*  $rac{3}{2}$   
\n*18.*  $rac{3}{2}$   
\n*19.*  $rac{3}{2}$   
\n*10.*  $rac{3}{2}$   
\n*11*

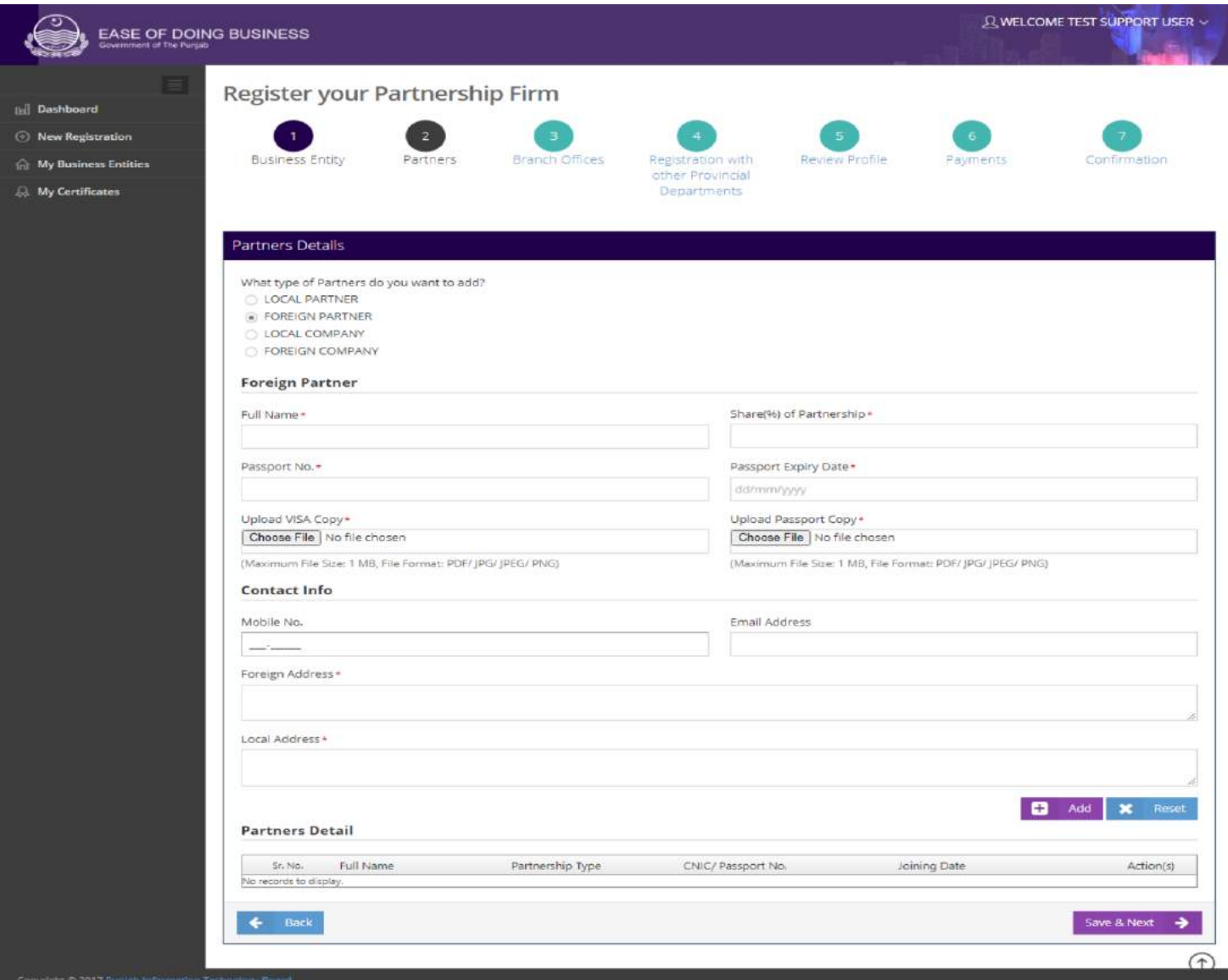

#### <span id="page-20-0"></span>**Figure 5.1.1.2.2 Foreign Partner**

.5.1.1.1.1 وللک ینپمک i. لوکل کمپنی کوبطوریار ٹنر شامل کرنے کے لیے اُوپر موجو د $\frac{\text{\tiny{Local Company}}}{\text{\tiny{Local Company}}}$ کےریڈیویٹن پر کلک کریں۔ آپ درج ذیل معلومات کو فراہم کرکےلوکل نمپنی کی تفصیلات کااندراج کرسکتے ہیں: a. متعلقہ ٹیکسٹ باکس میں .SECP Company Incorporation No درج کریں۔ b. ہقلعتم ٹسکیٹ ابسکںیم Partnership of Shareدرج رکںی۔ c. ہقلعتم ٹسکیٹ ابسک ںیم Company of Nameدرج رکںی۔ d. ہقلعتم رڈیوی نٹبےس ، CEOای Director Managing اک ااختنب رکںی۔

e. ہقلعتم ٹسکیٹ ابسک ںیم Name Full درج رکںی۔ f. ہقلعتم ٹسکیٹ ابسک ںیم .No CNIC درج رکںی ۔ g. ےک نٹب رپ کلک رکےت وہےئ Incorporation of Certificate وک انیکس رک ےک اولپڈ رکںی۔ h. ےک نٹب رپ کلک رکےت وہےئ Memorandumاور i. Association of Articleوک انیکس رک ےک اولپڈ رکںی۔ j. ےک نٹب رپ کلک رکےت وہےئ 29 Form وک انیکس رک ےک اولپڈ رکںی۔ k. ےک نٹب رپ کلک رکےت وہےئ Resolution Board وک انیکس رک ےک اولپڈ رکںی۔ l. ہقلعتم ولعمامت وک وفحمظ رکےن ےک ےیل ےکنٹب رپ کلک رکںی ۔وللک ینپمک یک ولعمامت وفحمظ وہ اجںیئ یگ۔

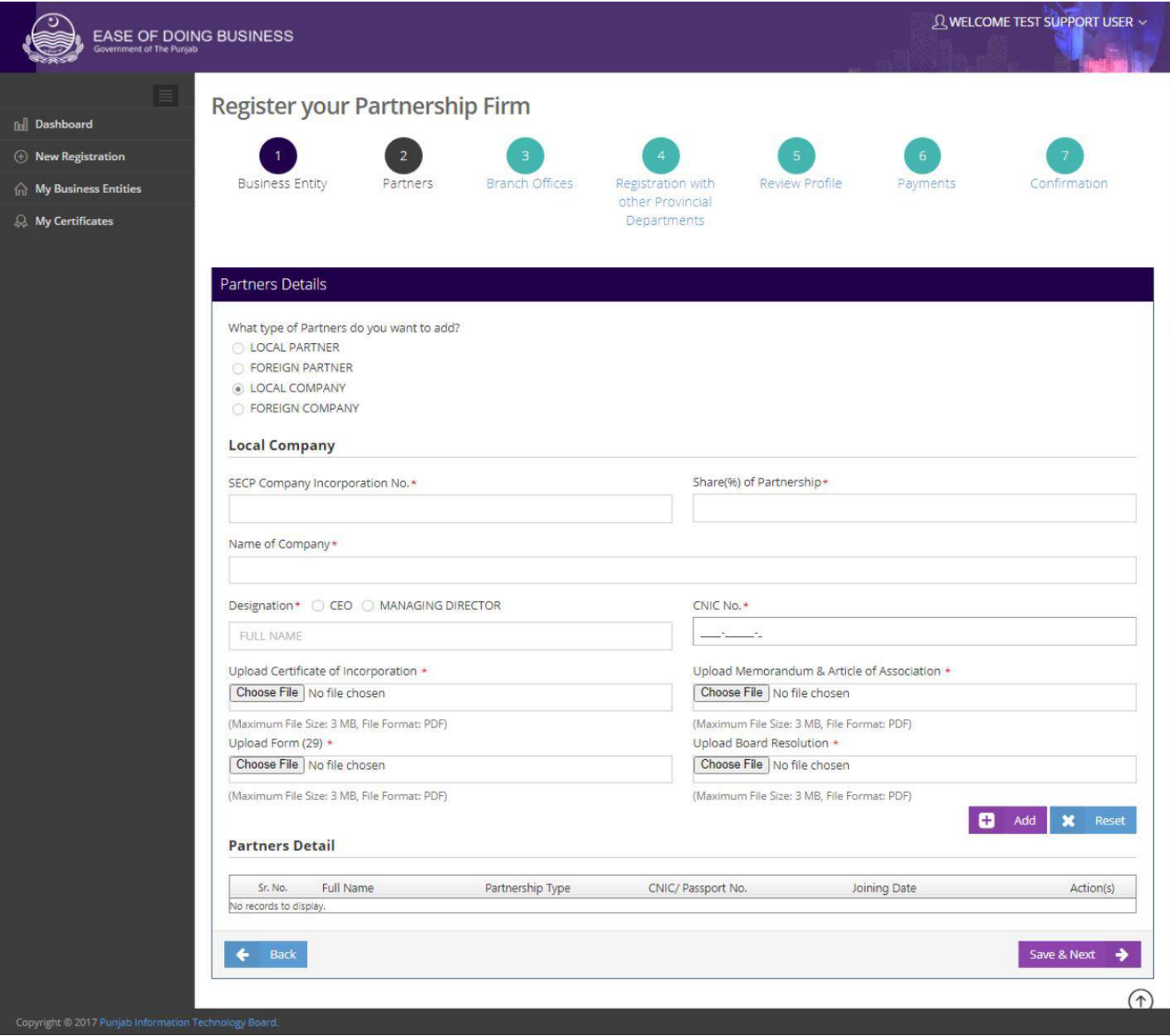

#### **Figure 5.1.1.2.3: Local Company**

<span id="page-23-0"></span>i. 1.1.2.4  
\nii. 
$$
4\pi\sqrt{2}
$$
  $\sqrt{2}$   $\sqrt{2}$   $\sqrt{2}$   
\nii.  $4\sqrt{2}$   $\sqrt{2}$   $\sqrt{2}$   $\sqrt{2}$   
\niii.  $4\sqrt{2}$   $\sqrt{2}$   $\sqrt{2}$   
\niv.  $5\sqrt{2}$   
\n $-\sqrt{2}$   $\sqrt{2}$   $\sqrt{2}$   
\n $-\sqrt{2}$   $\sqrt{2}$   $\sqrt{2}$   
\n $\sqrt{2}$   
\n $\sqrt{2}$   
\n $\sqrt{2}$   
\n $\sqrt{2}$   
\n $\sqrt{2}$   
\n $\sqrt{2}$   
\n $\sqrt{2}$   
\n $\sqrt{2}$   
\n $\sqrt{2}$   
\n $\sqrt{2}$   
\n $\sqrt{2}$   
\n $\sqrt{2}$   
\n $\sqrt{2}$   
\n $\sqrt{2}$   
\n $\sqrt{2}$   
\n $\sqrt{2}$   
\n $\sqrt{2}$   
\n $\sqrt{2}$   
\n $\sqrt{2}$   
\n $\sqrt{2}$   
\n $\sqrt{2}$   
\n $\sqrt{2}$   
\n $\sqrt{2}$   
\n $\sqrt{2}$   
\n $\sqrt{2}$   
\n $\sqrt{2}$   
\n $\sqrt{2}$   
\n $\sqrt{2}$   
\n $\sqrt{2}$   
\n $\sqrt{2}$   
\n $\sqrt{2}$   
\n $\sqrt{2}$   
\n $\sqrt{2}$   
\n $\sqrt{2}$   
\n $\sqrt{2}$   
\n $\sqrt{2}$   
\n $\sqrt{2}$   
\n $\sqrt{2}$   
\n $\sqrt{2}$   
\n $\sqrt{2}$   
\n $\sqrt{2}$   
\n $\sqrt{2}$   
\n $\sqrt{2}$   
\n $\sqrt{2}$   
\n $\sqrt{2}$   
\n $\sqrt{2}$   
\

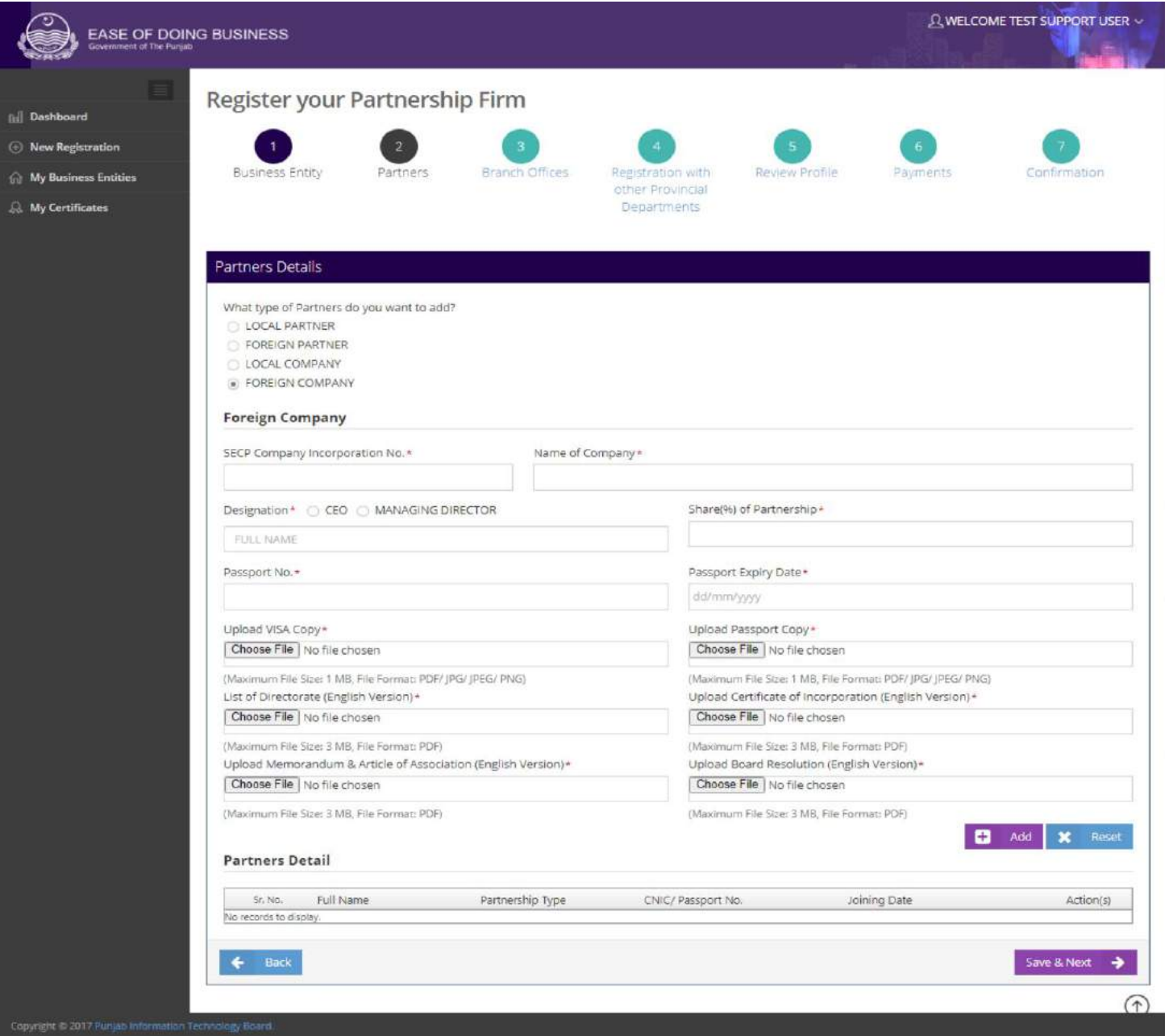

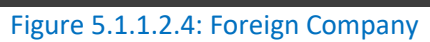

## .5.1.1.1.5 رباچن دافرت i. متعلقہ اسکرین پر صارف اپنے کاروبار کی برانچز کی تفصیلات کااندراج کر سکتاہے ۔"Yes " کے ریڈیوبٹن کو منتخب کرکے  $\overline{\phantom{a}}$  $\overline{\phantom{a}}$ مندرجہ ذیل معلومات فراہم کریں: a. ہقلعتم ٹسکیٹ ابسک ںیم Address Postalدرج رکںی ۔ b. دی یئگ ٹسل ےس Districtبختنم رکںی۔ c. دی یئگ ٹسل ےس Tehsilبختنم رکںی۔ d.ہقلعتم ولعمامت وک وفحمظ رک ےن ےک ےیل ےک نٹب رپ کلک رکںی۔رباچن یک ولعمامت وفحمظ وہ اجںیئ یگ۔ e. ےک نٹب رپ کلک رکںی۔

<span id="page-25-0"></span>کی اسکرین گھل جائے گی۔ "Register with other Provincial Department" کی اسکرین گھل جائے گی۔

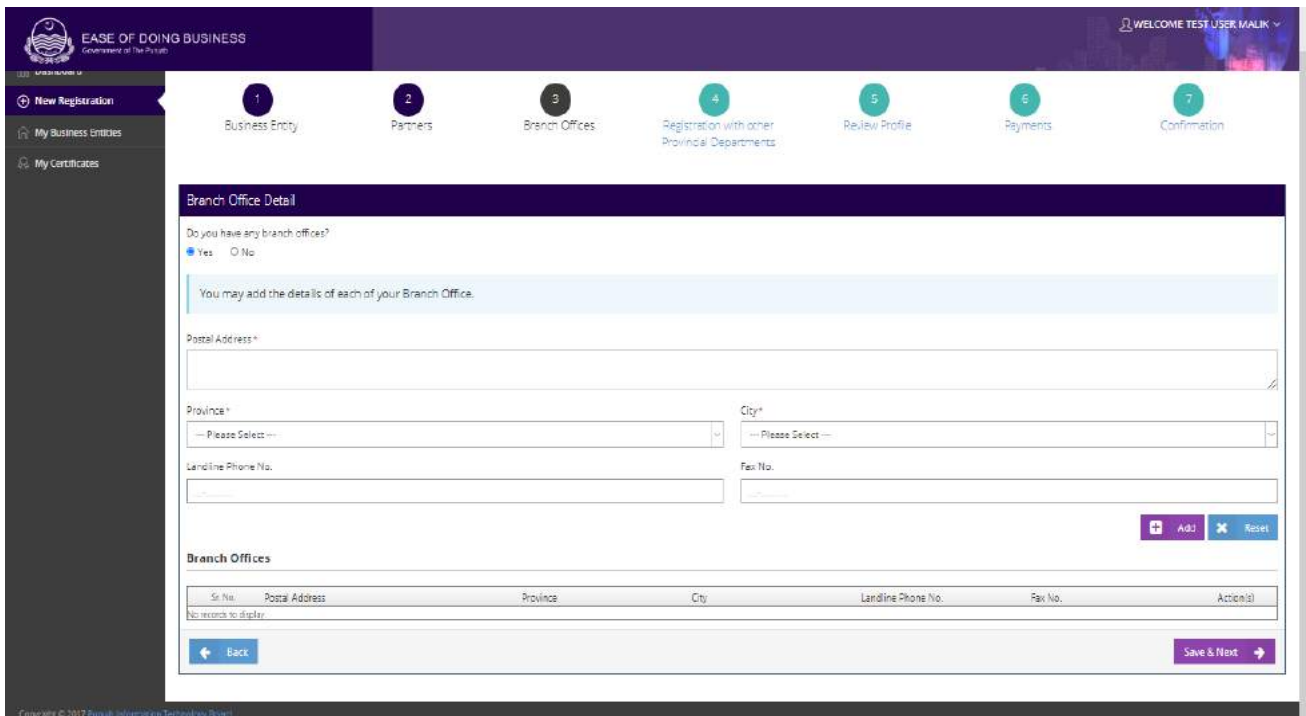

#### **Figure 5.1.1.2.5: Branch Offices**

ii. آپ ملفظ مسلم کے بٹن پر کلک کرتے ہوئے ایک سے زیادہ برانچز کی تفصیلات کااندراج کرسکتے ہیں۔ تمام برانچز نیچے دی  $\overline{\phantom{a}}$ ֡֬  $\overline{\phantom{a}}$  $\overline{a}$ گئی لسٹ میں ظاہر ہو جائیں گی۔

# <span id="page-26-0"></span>.5.1.1.1.6 دورسے وصابیئ ومکحمں ےک اسھت ررٹسجنشی

i. متعلقہ اسکرین یر صارف اپنے کاروبار کو دوسرے صوبائی محکموں سے رجسٹر کر سکتاہے۔اگر صارف "Yes " کے ریڈیویٹن کومنتخب کر تاہے تو درج ذیل تین آپشنز ظاہر ہو جائیں گی۔

- Labour & Human Resource Department (Shops & Establishment)  $\bullet$
- Excise, Taxation & Narcotics Control Department (Professional Tax)
	- Punjab Employees Social Security Institution  $\bullet$
- ii. اگر صارف لیبر ڈیپارٹمنٹ یاPESSI کومنتخب کر تاہے تواُسے مندرجہ ذیل معلومات گراہم کرناہوں گی:
- a. متعلقہ ٹیکسٹ ہاکس میں No. of Adult Females اور No. of Adult Females درج کریں۔
- رکںی۔ درج No. of under 18 FemalesاورNo. of Under 18 Malesںیم ابسک ٹسکیٹ ہقلعتم.b
- c. اگر آپ کے خاندان کے افراد آپ کے ملاز مین بیں تو "Yes" کے ریڈیو بٹن کومنتخب کریں اور متعلقہ ٹیکسٹ ہائس میں

No. of Under اورNo. of Adult Males, No. of Adult FemalesNo. of Under 18 Males Females 18درج رکںی۔

> d. متعلقہ معلومات کو محفوظ کرنے کے لیے <del>۔</del> Save & Next کے بٹن پر کلک کریں۔ **<sup>e</sup>.**" Profile Review"یک ارکسنی لھُک اجےئ یگ۔

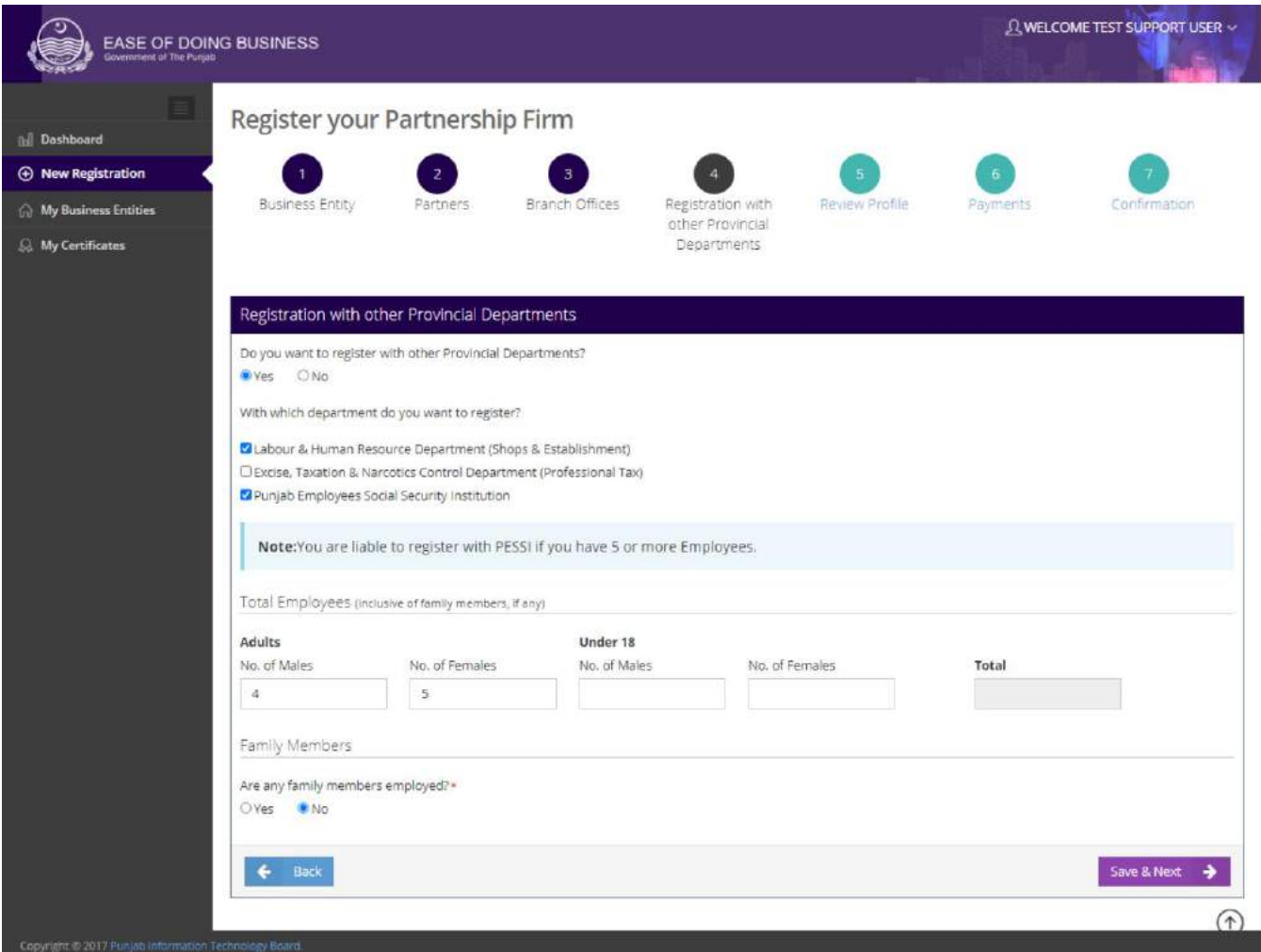

**Figure 5.1.1.2.6: Register with Other Provincial Department**

Ã

<span id="page-28-0"></span>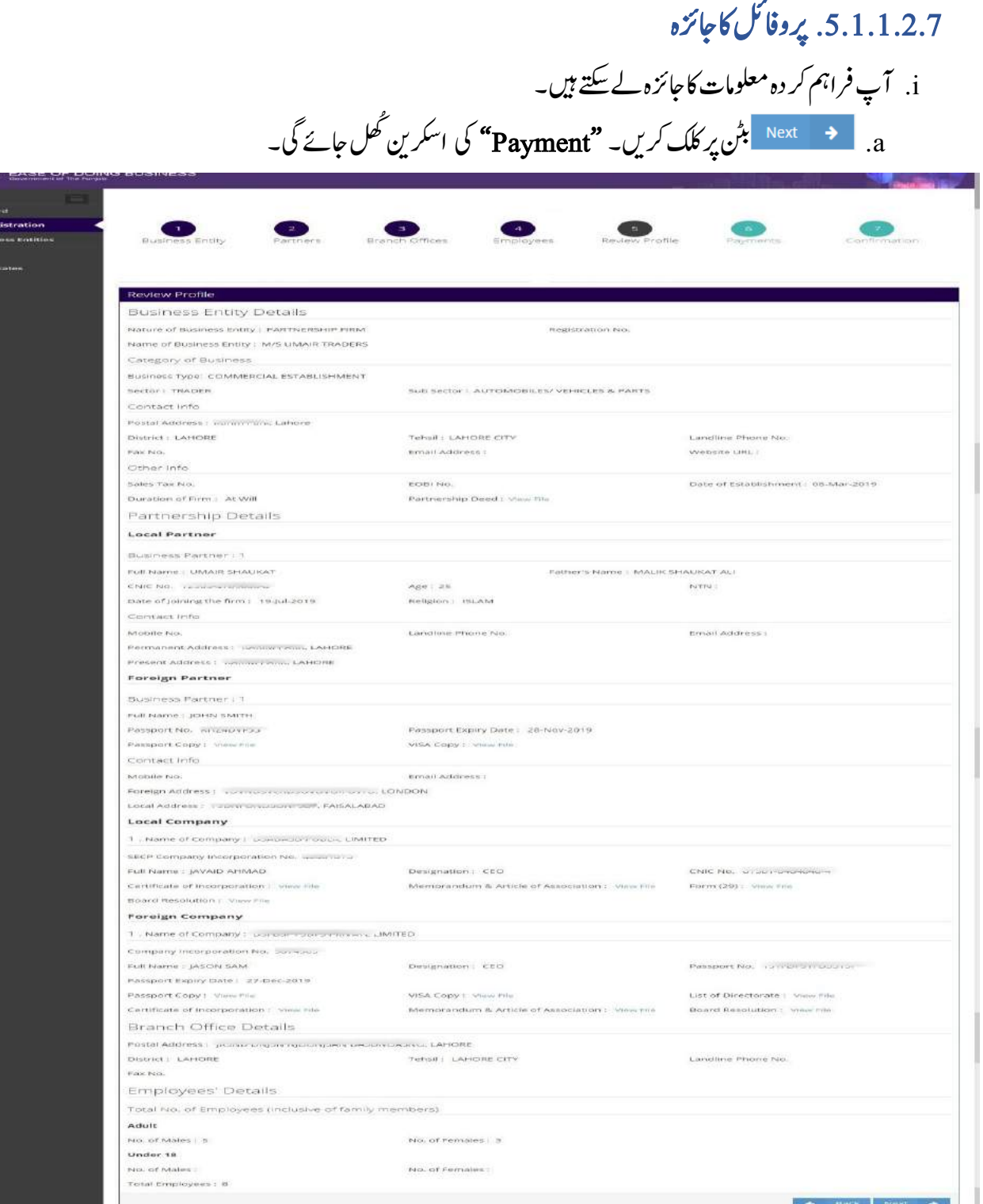

**Figure 5.1.1.2.7: Review Profile**

<span id="page-29-0"></span>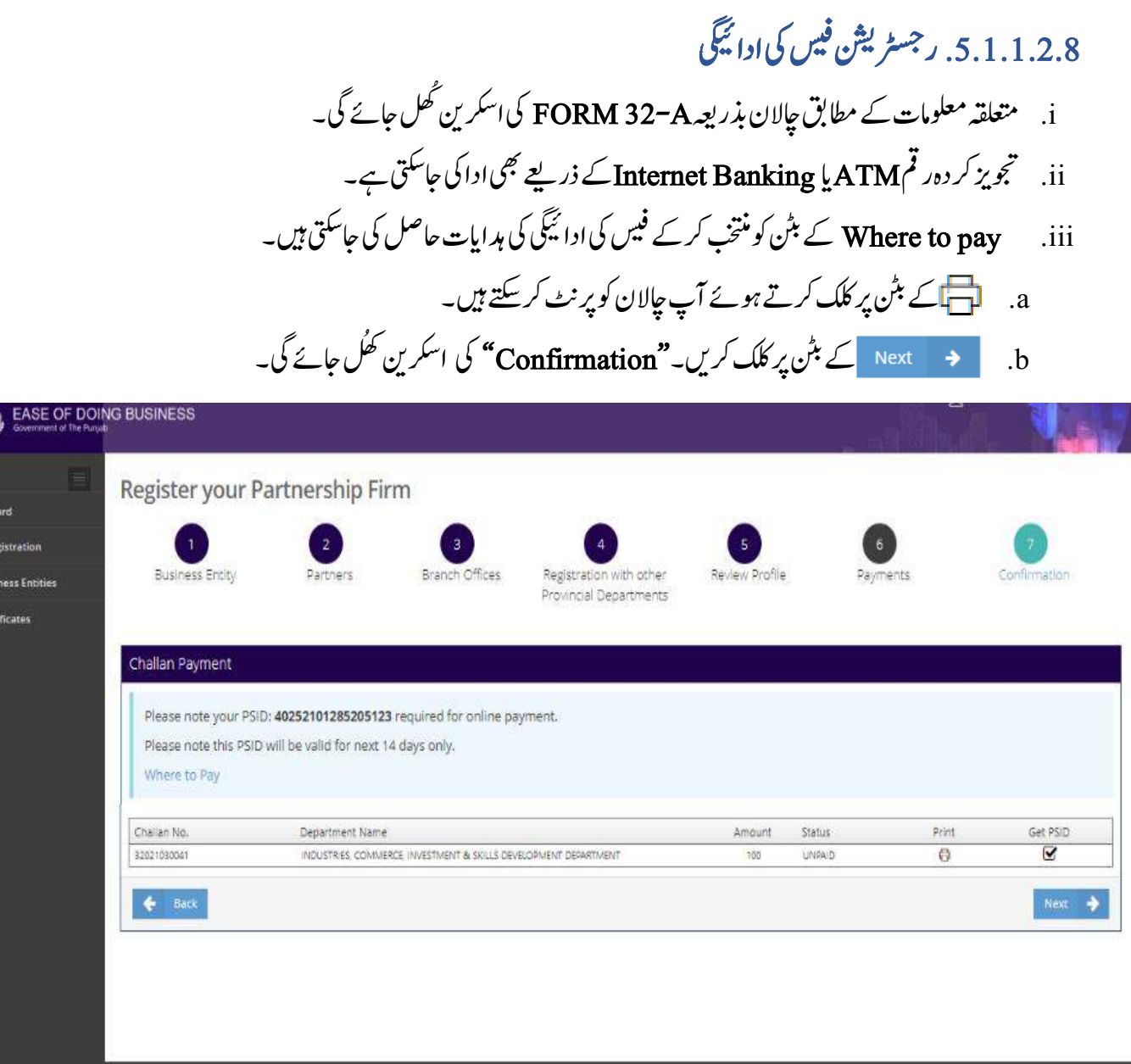

Figure 5.1.1.2.8: Payments

### <span id="page-29-1"></span>.5.1.1.1.2دصتقی

i. متعلقہ ضروری معلومات کے اندراج کے بعد اگلامر حلہ تصدیق کاہے۔ a. ےک نٹب رپ کلک رکےت وہےئ Deed Partnership وک انیکس رک ےک اولپڈ رکںی ۔ b. ےک نٹب رپ کلک رکےت وہےئ Form Witness Partnershipوک انیکس رک ےک اولپڈ رکںی ۔ c. ےک نٹب رپ کلک رکےت وہےئ Challan وک انیکس رکےک اولپڈ رکںی۔

(S

**Ini** Dashbi  $\oplus$  New Re n My Bus R My Cert

۔

d. ہتعلقہ فراہم کر دہ معلومات درست ہیں اس کی تصدیق کرنے کے لیے **"Declaration "**کے چیک باکس پر کلک کریں

e. ےک نٹب رپ کلک رکںی آپ یک درج اتس اکایمیب ےک اسھت اور وہاجےئ یگ۔

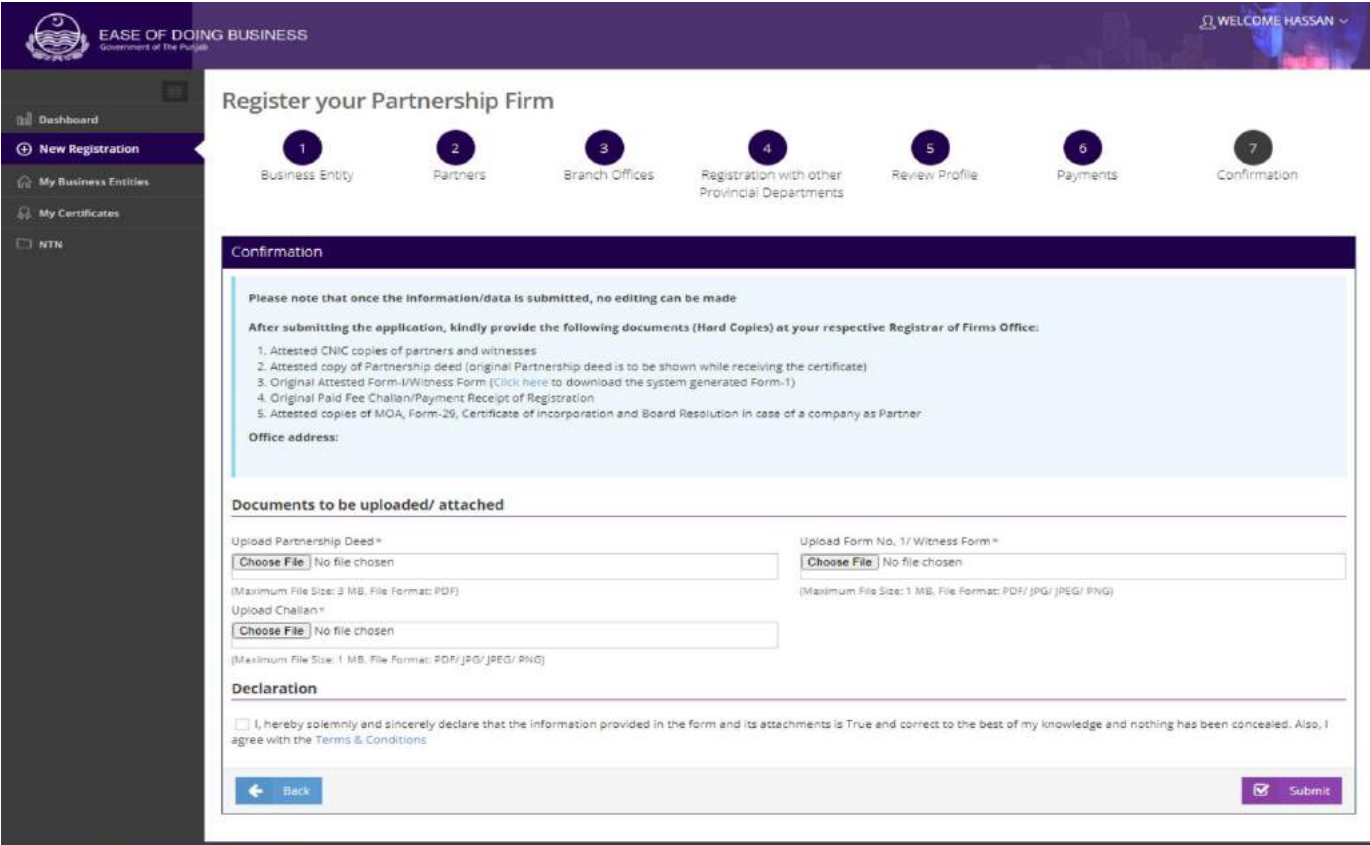

#### **Figure 5.1.1.2.9.1: Confirmation**

# f. آپ Dashboard کے بٹن پر کلک کرکے جمع کر وائی گئی درخواستوں کی تفصیلات اور Status دیکھ سکتے ہیں۔

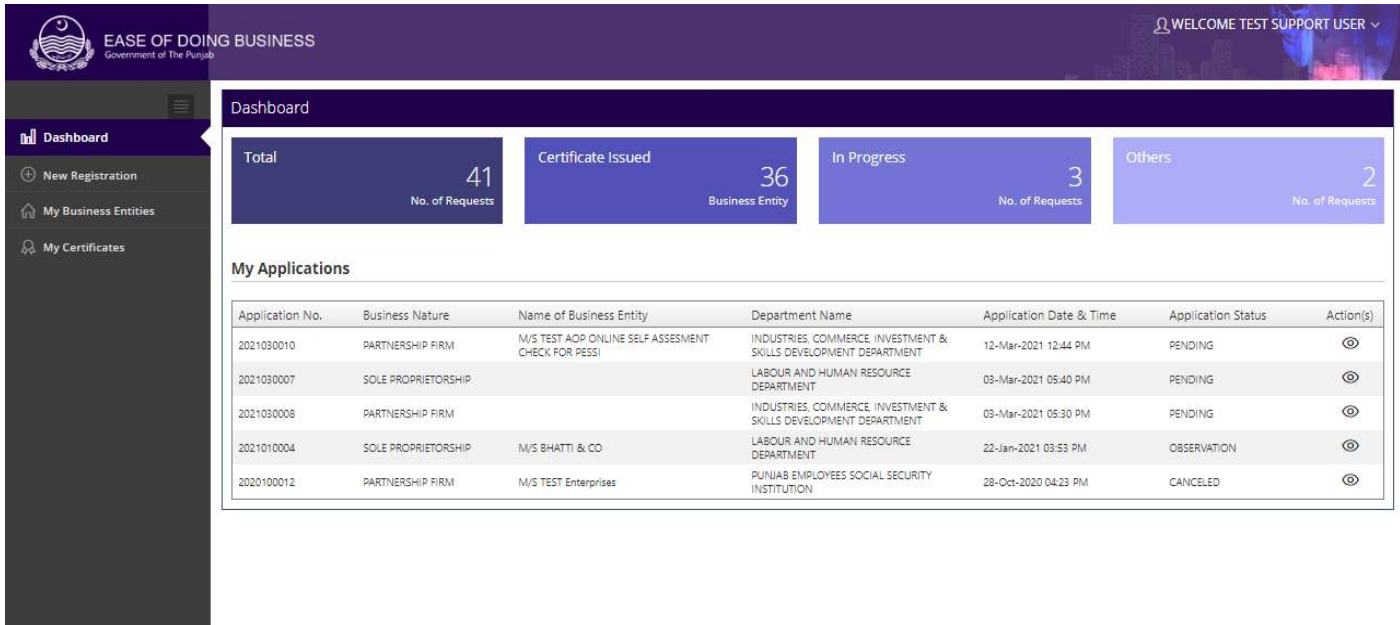

**Figure 5.1.1.2.9.2: Confirmation**

<span id="page-32-0"></span>.5.1 وصابیئ ومکحمں ےک اسھت وموجدہ اکروابر وک ررٹسج رکان י<br>ג ٹ

i. مستحمد دہ کاروبار کو کیبر ڈیپار ٹمنٹ،PESSIاور محکمہ ایکسائز اینڈ سیکیشن  $\overline{\phantom{a}}$ ر<br>بیکسیس<sup>ین</sup> اینڈ میشیشن ڈیپارٹمنٹ کے ساتھ رجسٹر کرنے کے لیے

ااختنب اک نٹب رڈیوی ےک"Register an Existing business with the Provincial Department"

رکںی۔

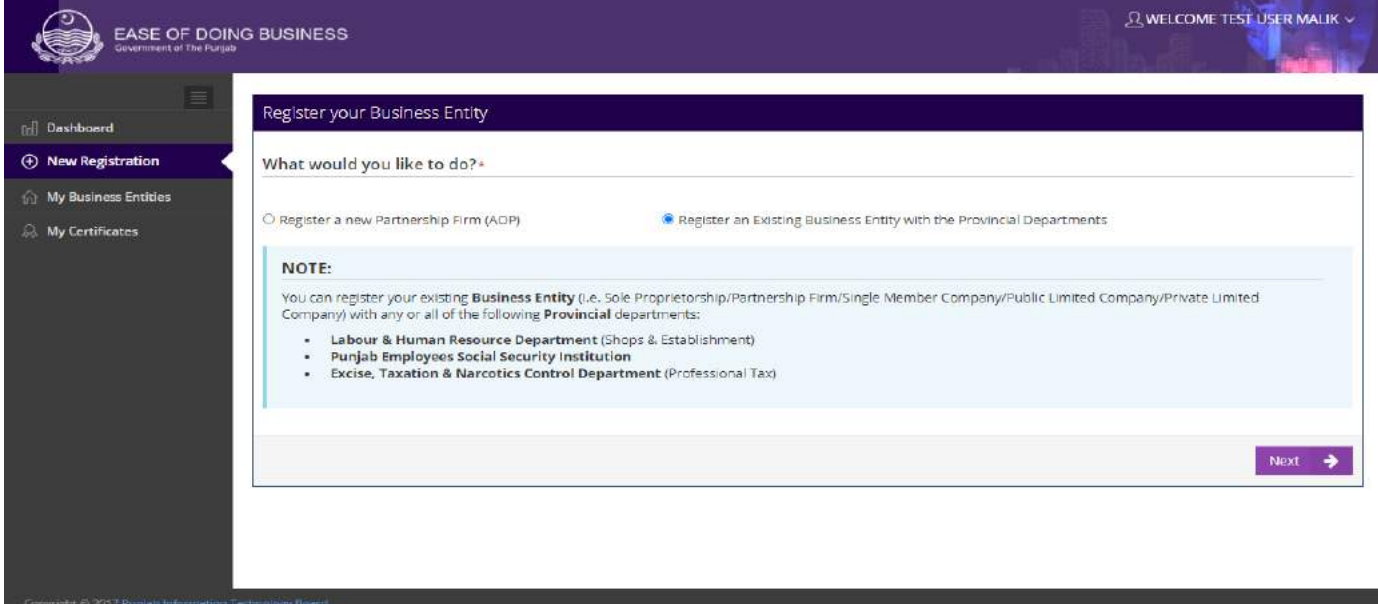

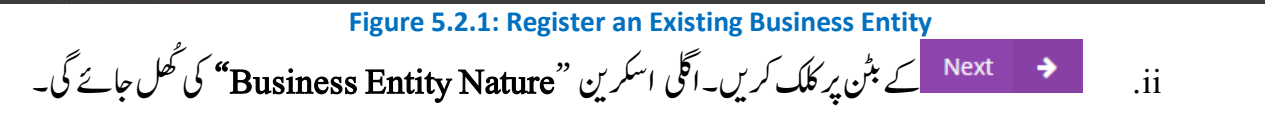

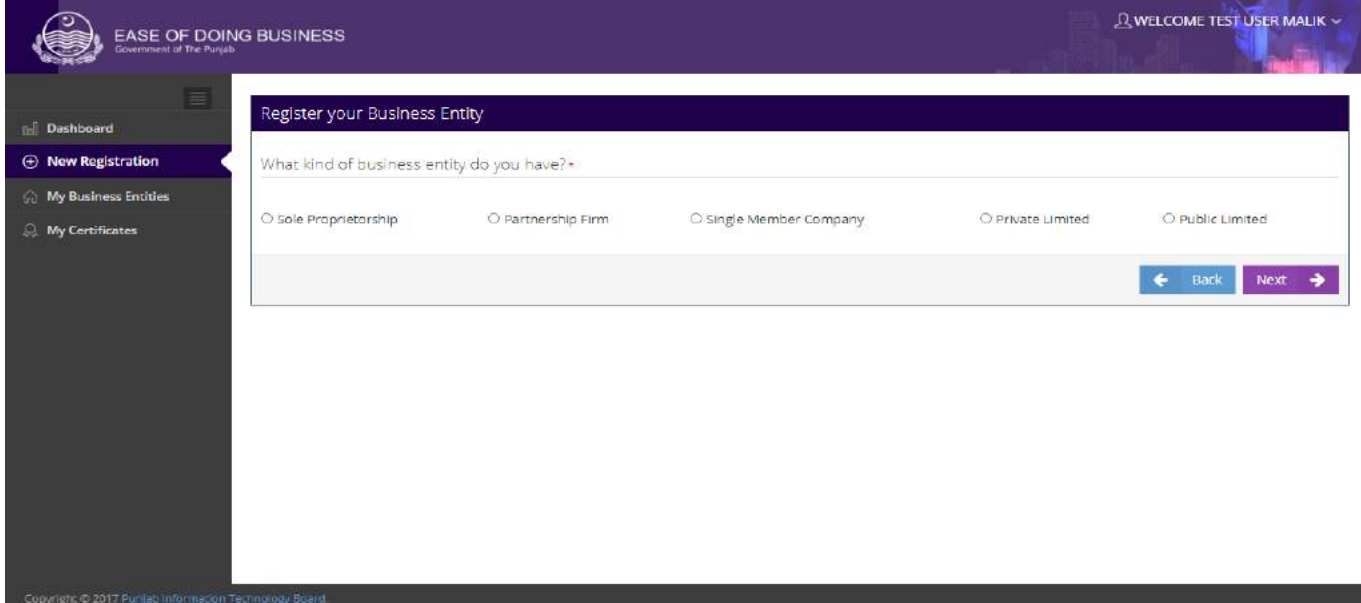

#### **Figure 5.2.2: Business Entity Type**

# iii. اصراف لیبر اور PESSIڈ پیاٹمنٹ کے ساتھ مندرجہ ذیل کاروبار کی اقسام کور جسٹر کر سکتاہے:

- Sole Proprietorship
	- Partnership Firm
- Single Member Company
	- Private Limited
	- Public Limited

# <span id="page-33-0"></span>.5.1.1 وسل رپورپارٹئ پش

# <span id="page-33-1"></span>.5.1.1.1 اکروابری ادارے یک ااسقم

- i. آپ ریڈیو بئن "Sole Proprietorship"پر کلک کرکے کیبر ڈیپار ٹمنٹ،PESSI یا محکمہ ایکسائز ب<br>بیسییش ٹ اینڈ سیکیشن کے  $\overline{a}$ ساتھ سول پروپرائٹر شپ رجسٹر کر سکتے ہیں۔رجسٹریشن کرنے کے لیے آپ کے پاس درست NTNہوناضروری ےہ۔ a. ارگ آپ ےک اپس درتس NTNوموجد ےہ وت "YES"ےک رڈیوی نٹب رپ کلک رکںی۔ b." NTN"ای"CNIC"اک رڈیوی نٹب بختنم رکںی۔ c. ارگ آپ ےن "NTN"اک رڈیوی نٹب بختنم ایک ےہ وت ٹسکیٹ ڈلیف ںیم درتس NTNدرج رکںی۔ d. ارگ آپ ےن "CNIC"اک رڈیوی نٹب بختنم ایک ےہ وت ٹسکیٹ ڈلیف ںیم درتسCNICدرج رکںی۔
	- e. ےک نٹب رپ کلک رکںی۔ ایلگ ارکسنی "Details Entity Business"یک لھُک اجےئ یگ۔

í

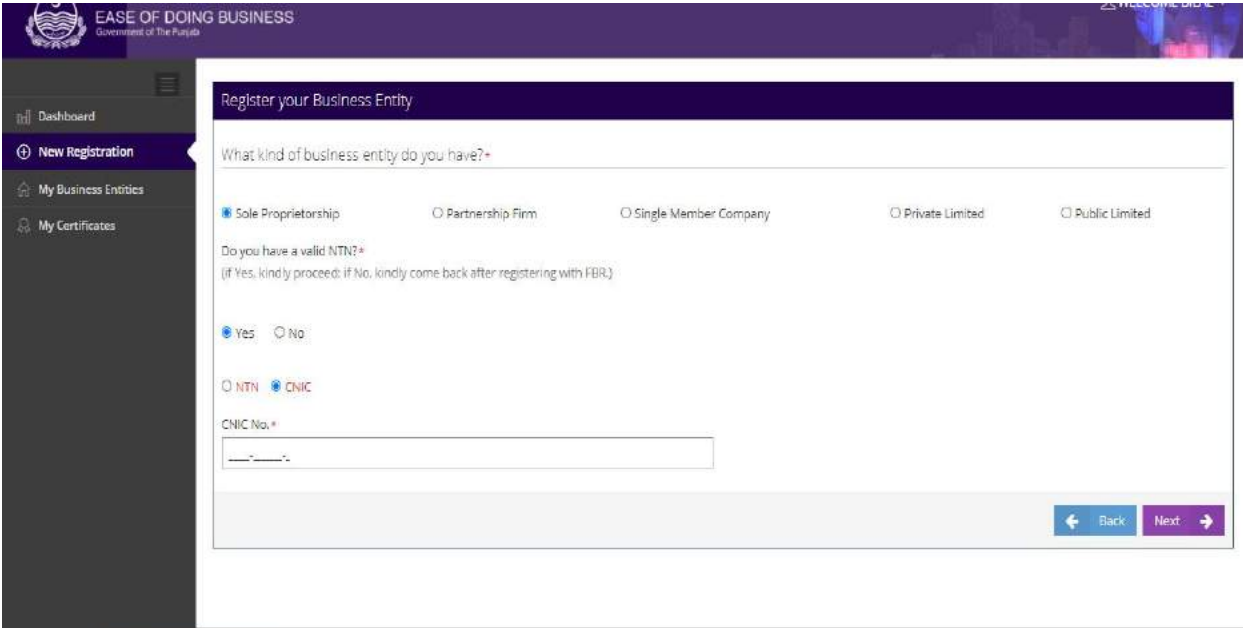

<span id="page-34-0"></span>**Figure 5.2.1.1: Business Entity Type**

.5.1.1.1.1اکروابری ادارے یک ولعمامت i. آپ درج ذیل معلومات کو مہیا کرکے **"Business Entity Details "** کااندراج کر سکتے ہیں۔ a. متعلقہ ٹیکس ہاکس میں Name of Business Entity درج کریں۔ b.ہقلعتم رڈیوی نٹب ںیم ےس اکروابر یک Type Categoryوک بختنم رکںی۔ c. دی یئگ ٹسل ںیم ےسSectorاورSector-Subبختنم رکںی۔ d.ہقلعتم سکیٹ ابسک ںیم Address Postal Company/Firmدرج رکںی۔ e. Property of TypeاورProperty of Formیک ڈلیف ںیم ہقلعتم وویلی بختنم رکںی۔ f. Street/Complex ,No Unitیک ڈلیف ںیم ویٹن رد "/یلگ/سکیلپمک درج رکںی۔ g. Locality/Areaیک ڈلیف ںیم ہگج ای العہق درج رکںی۔ h. Capacityبختنم رکںی اورcapacity of) %(Share یک ڈلیف ںیم ہقلعتم وویلی درج رکںی۔ i. Acquisition Date کی فیلڈ میں متعلقہ تاریخ، مہینہ، سال منتخب کریں۔ i. دی گئی لسٹ میں سے District, Tehsil اور Cityشق کریں۔ k. کلینڈر سے درست Date of Establishment منتخب کریں۔

l. متعلقہ معلومات کو محفوظ کرنے کے لیے ← save & Next کے بٹن پر کلک کریں۔اگلی اسکرین"Owner" کی ٹھُل اجےئ یگ۔ EASE OF DOING BUSINESS  $||$  Dash **(+)** New Registration **Business Entity** Branch Offices Registration with other<br>Provincial Departments Review Profile Confirmation My Business Entities  $\mathcal{G}_k$  My Certificates **Business Entity Detail** Name of Business Entity<sup>4</sup>  $M/S$ 

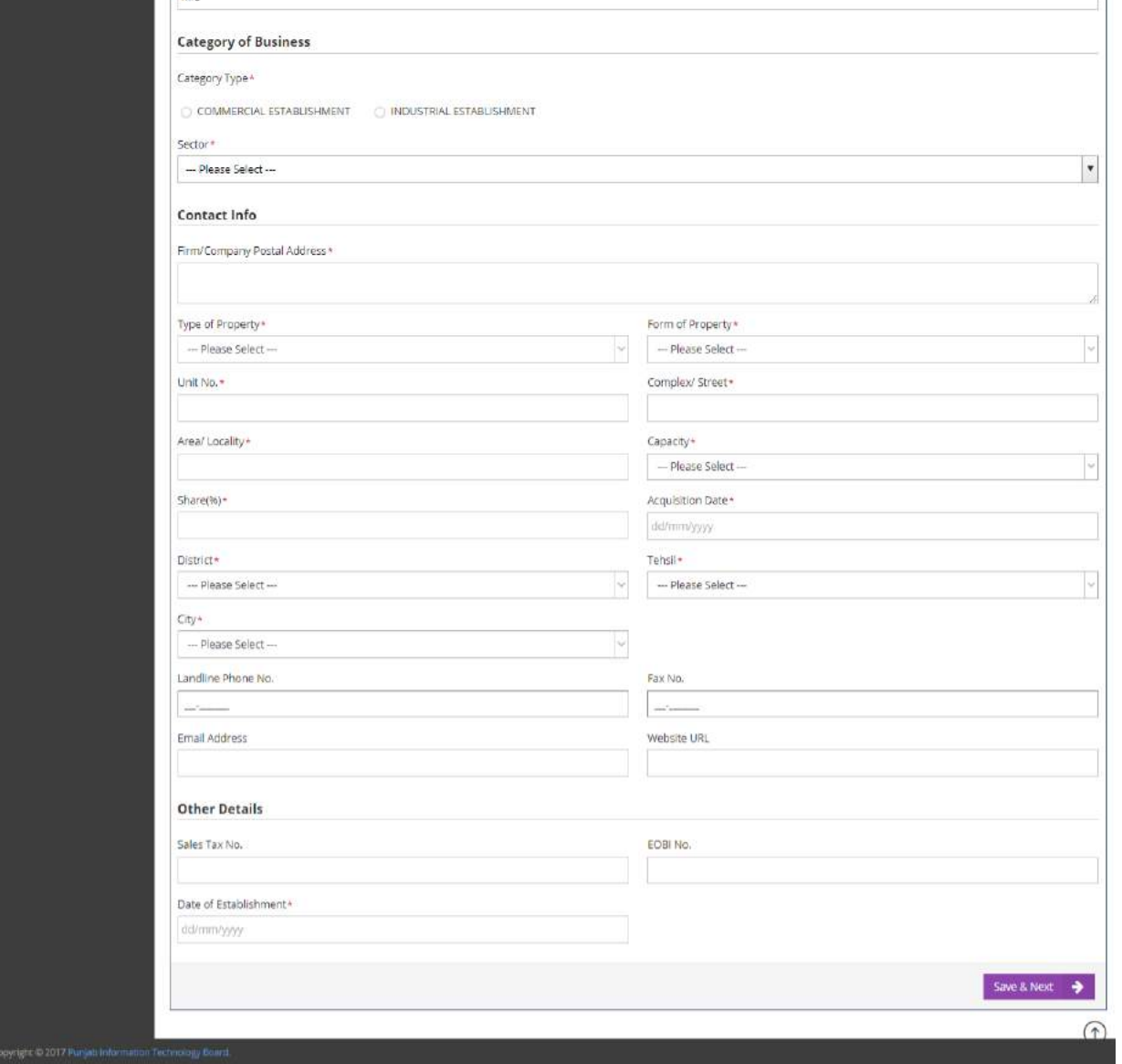

**Figure 5.2.1.1.1: Business Entity Detail**
- .5.1.1.1.1 امکل یک الیصفتت i. رڈیوی نٹب"Owner "رپ کلک رکےن ےس اکی ارکسنی اظرہ وہ یگ سج ںیم ہی وپاھچ اجےئ اگ ہک اس اکروابری ادارے اک مالک اور درخو است د ہندہ ایک ہی ہے۔اگر صارف ریڈیویٹن"YES"منتخب کر تاہے تو درج ذیل معلومات خو د بخو د خاہر ہو جائیں گی۔
	- First Name .a
	- Middle Name .b
		- Last Name .c
	- Father Name .d
		- CNIC .e
		- Mobile No .f

باقی لاز می معلومات کااندراج صارف خو د کرے۔ ii. اگر صارف ریڈیوبٹن "No " منتخب کر تاہے تو مندر جہ ذیل لازی معلومات | مہیا کرکے "Owner" کی تفصیلات کا ادنراج رک اتکس ںیہ۔ a. ہقلعتم ٹسکیٹ ابسک ںیم Prefixبختنم رکںی۔ b.ہقلعتم ٹسکیٹ ابسک ںیم Name Last & Middle ,Firstدرج رکںی۔ c. Relationبختنم رکںی۔ رکںی۔ درجFather's/Husband's Name .d e. Genderبختنم رکںی۔ f. ڈنیلکر ےس درتس Birth of Dateبختنمرکںی۔ g.ہقلعتم ٹسکیٹ ابسک ںیم. No CNICدرج رکںی۔ h. ڈنیلکر ےس درتس Date Issue CNIC بختنم رکںی۔ i. کلینڈرسے درست ے CNIC Expiry Date منتخب کریں یا رکںی۔ بختنمLife-Time Expiry Date .j رکںی۔ درجEmail Address .k

l. Provider Serviceبختنم رکںی اور .No Mobileدرج رکںی۔ m. ہقلعتم ٹسکیٹ ابسک ںیم Address Permanentدرج رکںی۔ n. Property of Typeاور Property of Form یک ڈلیف ںیم ہقلعتم وویلی بختنم رکںی۔ o. Street/Complex .,no Unit یک ڈلیف ںیم ویٹن رد " / یلگ/ سکیلپمک درج رکںی۔ p. Locality/Area یک ڈلیف ںیم ہگج ای العہق درج رکںی۔ q. Capacityبختنم رکںی اورcapacity the of) % (Share یک ڈلیف ںیم ہقلعتم وویلی درج رکںی۔ r. Date Acquisitionیک ڈلیف ںیم ہقلعتم اترخی ، ہنیہم، اسل بختنم رکںی۔ s. دی یئگ ٹسل ےس Tehsil ,District ,Provinceاور Cityبختنم رکںی۔ t. ہقلعتم ٹسکیٹ ابسک ںیم Address Presentدرج رکںی ارگ لقتسم ہتپ اور وموجدہ ہتپ اکی ےہ وت ےک نٹب رپ کلک رکںی۔ u. CNICیک sides Back & Front انیکس رک ےک اولپڈ رکںی۔ v.ہقلعتم ولعمامت وک وفحمظ رکےن ےک ےیل ےک نٹب رپ کلک رکںی ۔ ُھک w."Office Branch "یک ارکسنی اجےئیگ۔

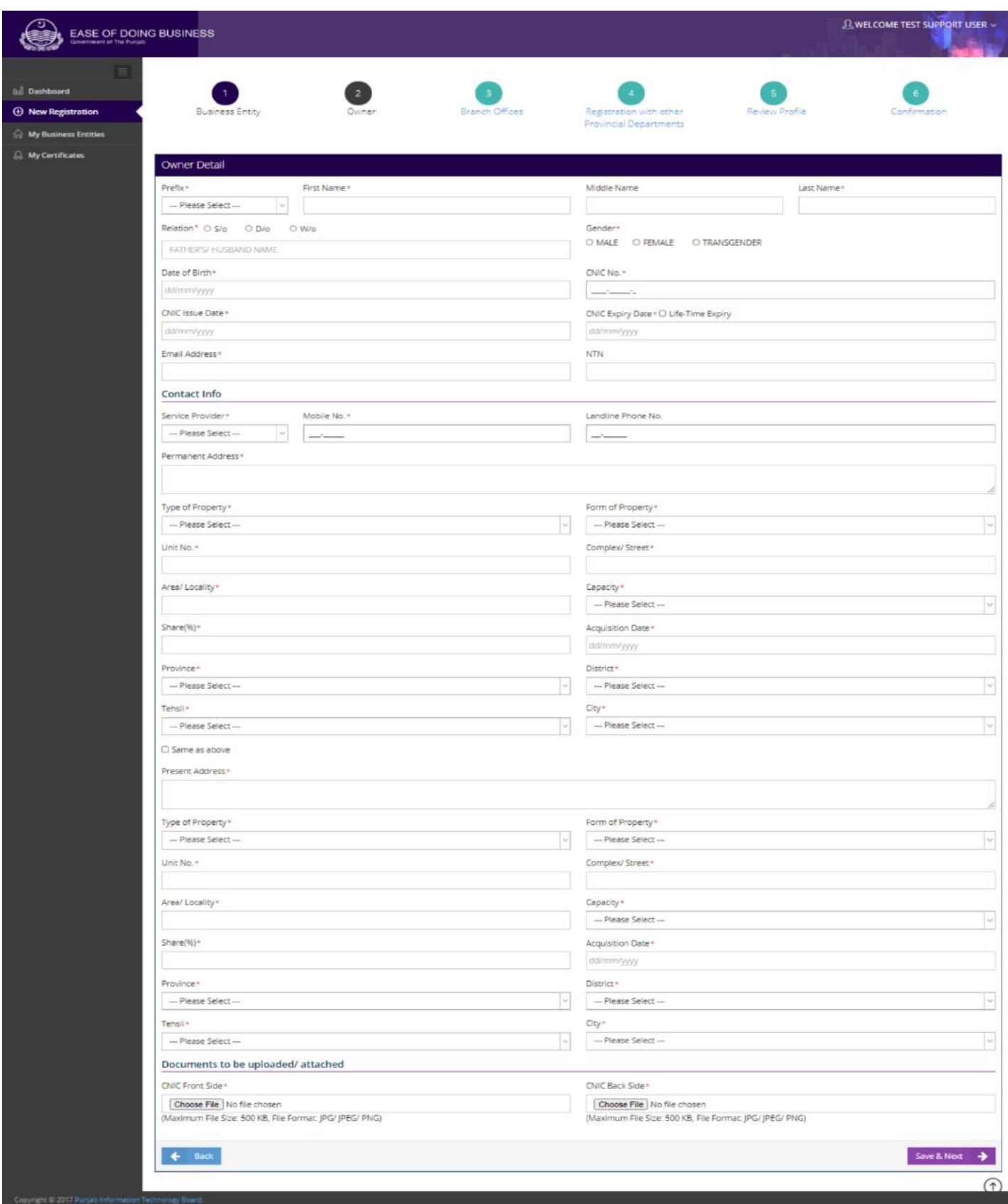

**Figure 5.2.1.1.2: Owner Details**

.5.1.1.1.1 رباچن دافرت i. متعلقہ اسکرین پر صارف اپنے کاروبار کی برانچ کی تفصیلات کااندراج کر سکتاہے۔"Yes "کے ریڈیو بٹن کومنتخب کرکے  $\overline{\phantom{a}}$  $\overline{a}$ مندرجہ ذیل معلومات فراہم کریں : a. ہقلعتم ٹسکیٹ ابسک ںیم Address Postalدرج رکںی ۔ b. دی یئگ ٹسل ںیم ےس Districtبختنم رکںی۔ c. دی یئگ ٹسل ںیم ےس Tehsilبختنم رکںی۔ d. متعلقہ معلومات کو محفوظ کرنے کے لیے <mark>له علمان ک</mark> تاثین یر کلک کریں۔برایچ کی معلومات محفوظ ہو جائیں گی۔ e. ےک نٹب رپ کلک رکںی ۔

f." Department Provincial other with Register "یک ارکسنی لھُک اجےئ یگ۔

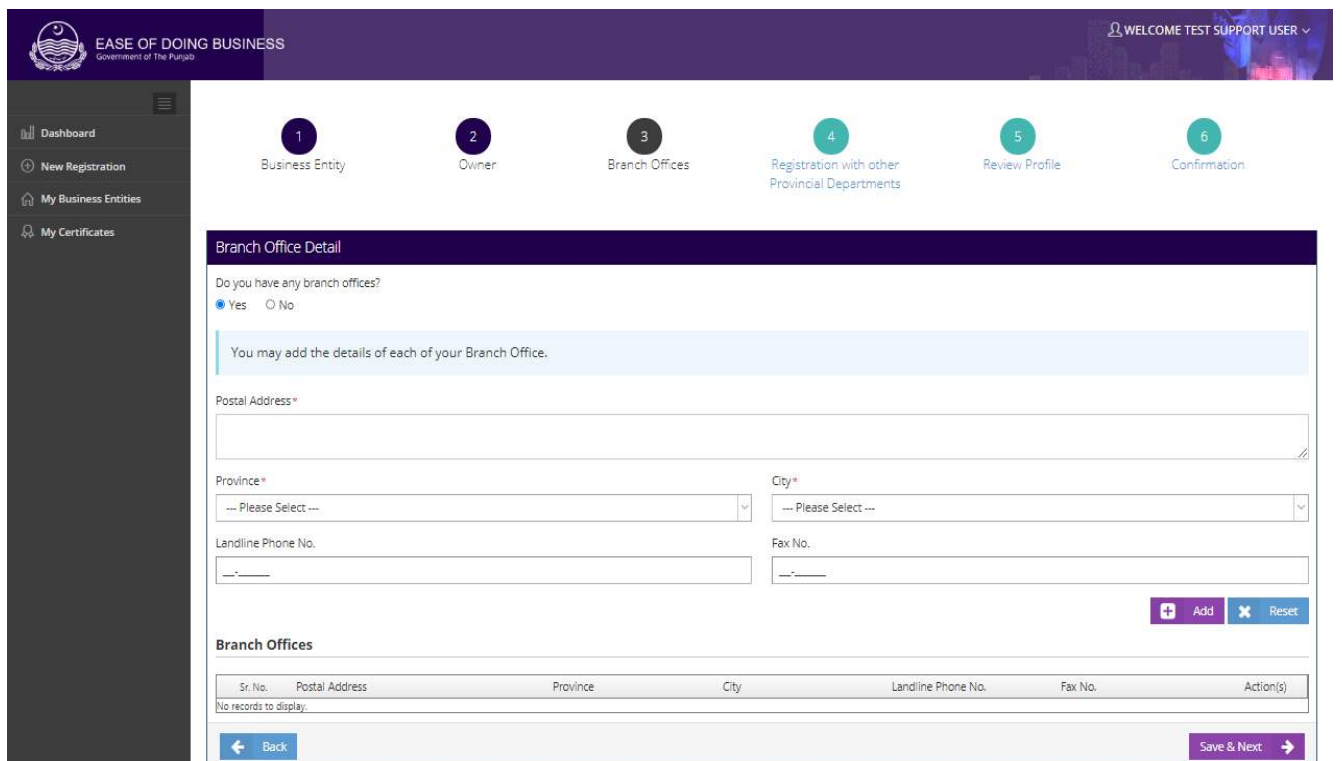

Figure 5.2.1.1.3: Branch Office Detail

ii. آپ ملفظ ململک کے بٹن پر کلک کرتے ہوئے ایک سے زیادہ برانچز کی تفصیلات کااندراج کر سکتے ہیں۔ تمام برانچز نیچ  $\overline{\phantom{a}}$ ٔ<br>.  $\overline{a}$  $\overline{a}$ دی گئی لسٹ میں ظاہر ہو جائیں گی۔

**"بزنس رجسٹریشن پورٹل" صارفین کیلئے ہدایات**

.5.1.1.1.1 دورسے وصابیئ ومکحمں ےک اسھت ررٹسجنشی

i. ہتعلقہ اسکرین پر صارف اپنے کاروبار کو دوسرے صوبائی محکموں سے رجسٹر کر سکتاہے۔اگر صارف "Yes "کے ریڈیویٹن کومنتخب کر تاہے تو درج ذیل تین آپشنز ظاہر ہو جائیں گے۔ Labour & Human Resource Department (Shops & Establishment)  $\bullet$  Excise, Taxation & Narcotics Control Department (Professional Tax) Punjab Employees Social Security Institution  $\bullet$ ii. اگر صارف لیبر ڈیپار ٹمنٹ یاPESSI کومنتخب کر تاہے تواُسے مندر جہ ذیل معلومات فراہم کر ناہوں گی: a. متعلقہ ٹیکسٹ باکس میں No. of Adult Females اور No. of Adult Females درج کریں۔ رکںی۔ درجNo. of under 18 Females اورNo. of Under 18 Malesںیم ابسک ٹسکیٹ ہقلعتم.b c. اگر آپ کے خاندان کے افراد آپ کے ملاز مین بیں تو "Yes" کے ریڈیو بٹن کو منتخب کریں اور متعلقہ ٹیکسٹ پاکس میں No. of Adult Males, No. of Adult Females رکںی۔ درجNo. of under 18 Females اور No. of under 18 Males .d e. متعلقہ معلومات کو محفوظ کرنے کے لی<mark>ے →</mark> save & Next کے بٹن پر کلک کریں۔ f." Profile Review "یکارکسنیلھُک اجےئ یگ۔ EASE OF DOING BUSINESS  $\left( \frac{1}{2} \right)$ Labour & Human Resource Department (Shops & Establishment) O Excise, Taxacion & Narcotics Control Department (Professional Tax) Punjab Employees Social Security Institution Note: You are liable to register with PESSI if you have 5 or more Employees. Total Employees (inclusive of family members, if any) Adulti Under 18 No. of Male No. of Males No. of Females Total Family Members Are any family members employed? OVec  $DNn$  $\leftarrow$  Back Save & Next  $\rightarrow$ 

Figure 5.2.1.1.4: Register with Other Provincial Department

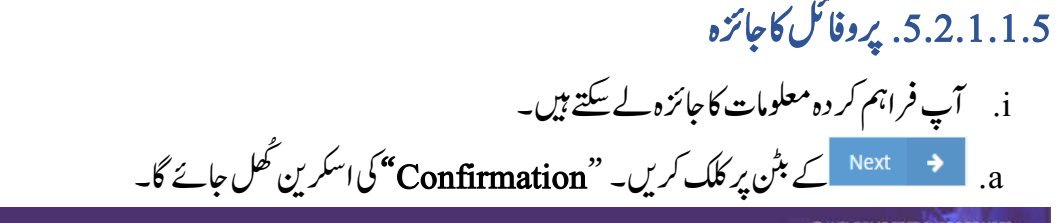

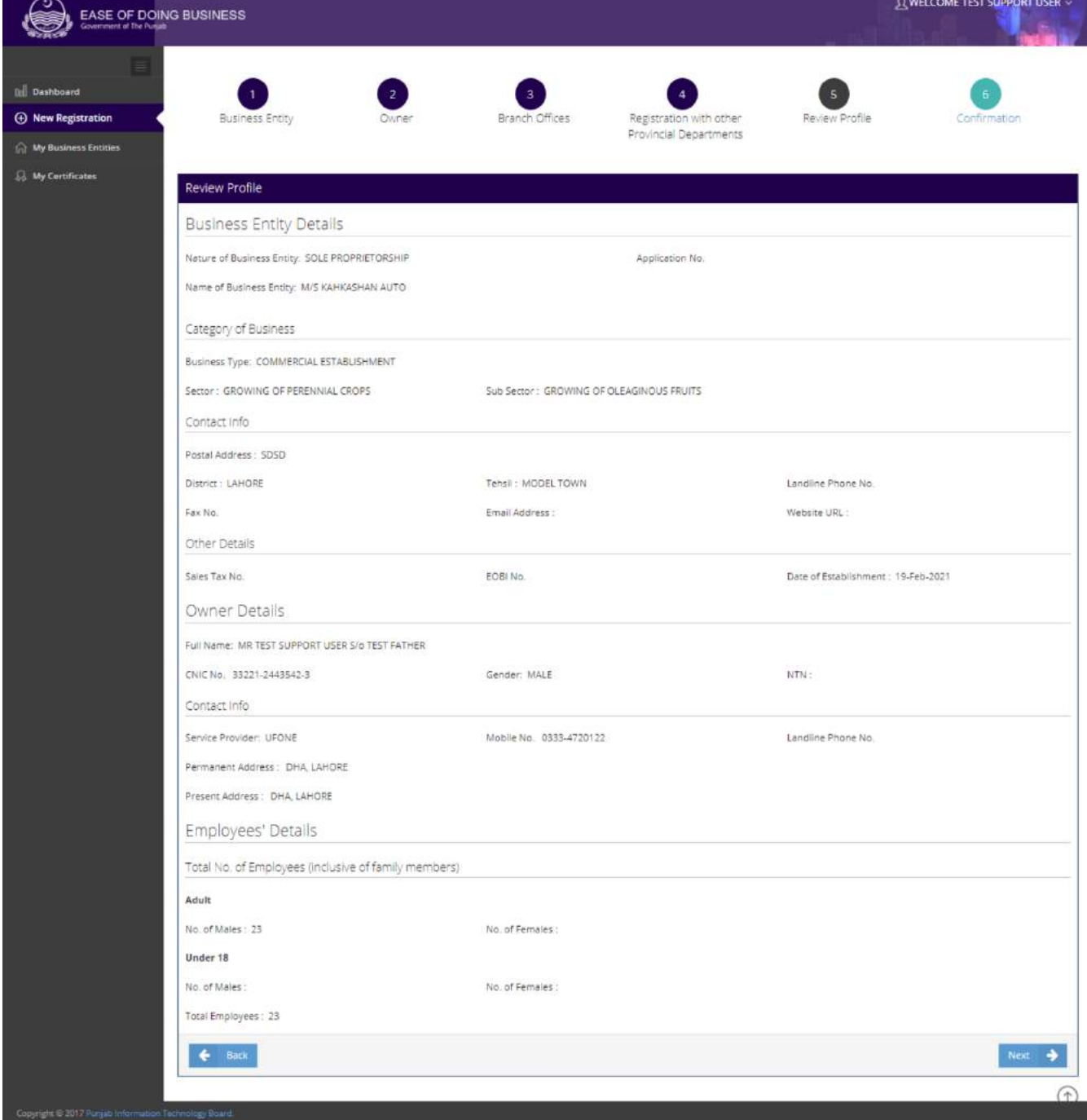

**Figure 5.2.1.1.5: Review Profile**

and the control of

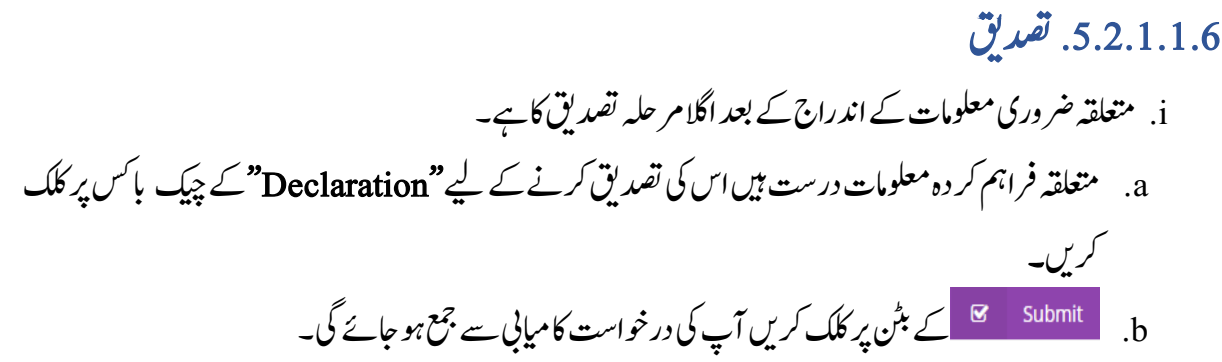

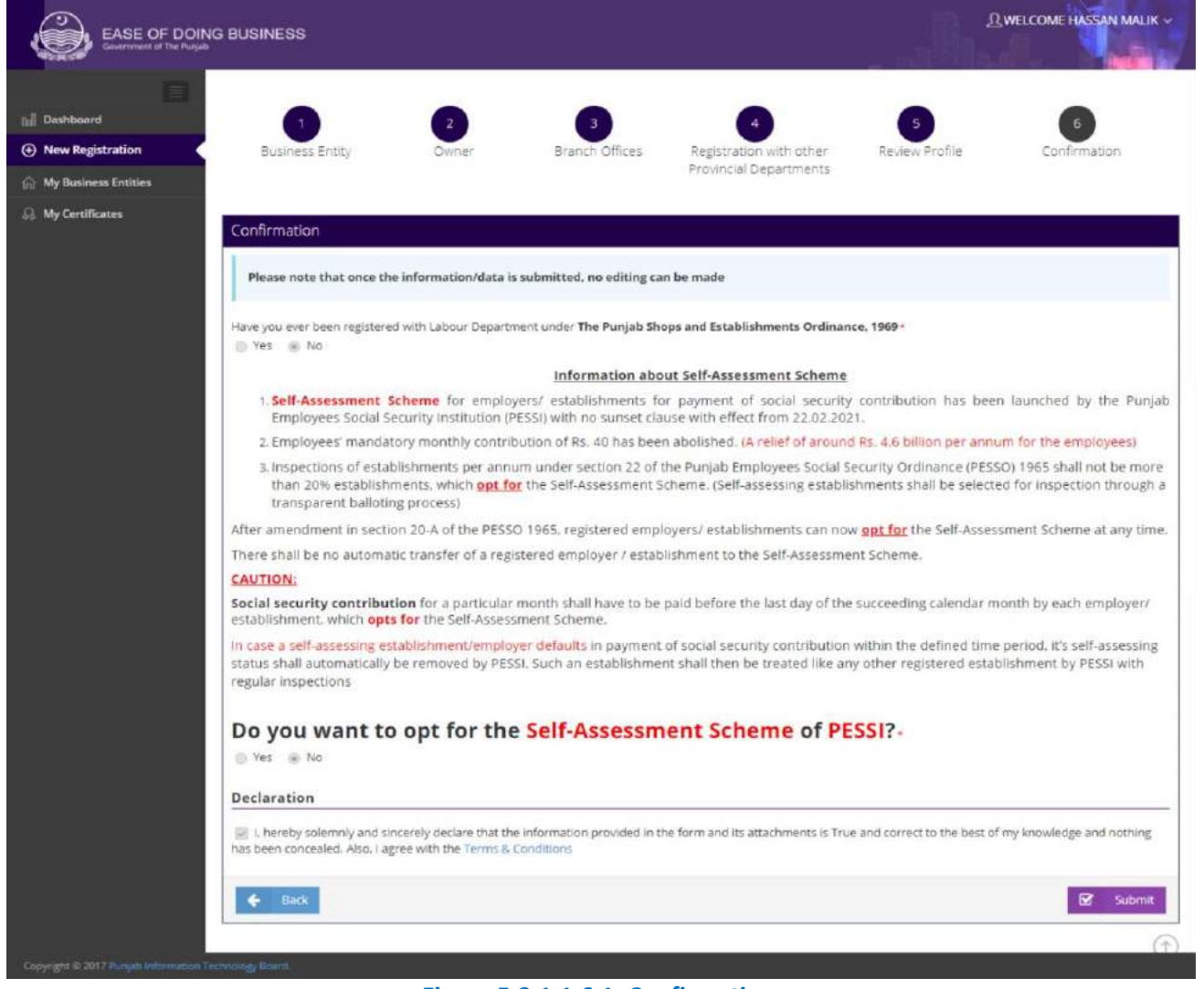

### **Figure 5.2.1.1.6.1: Confirmation**

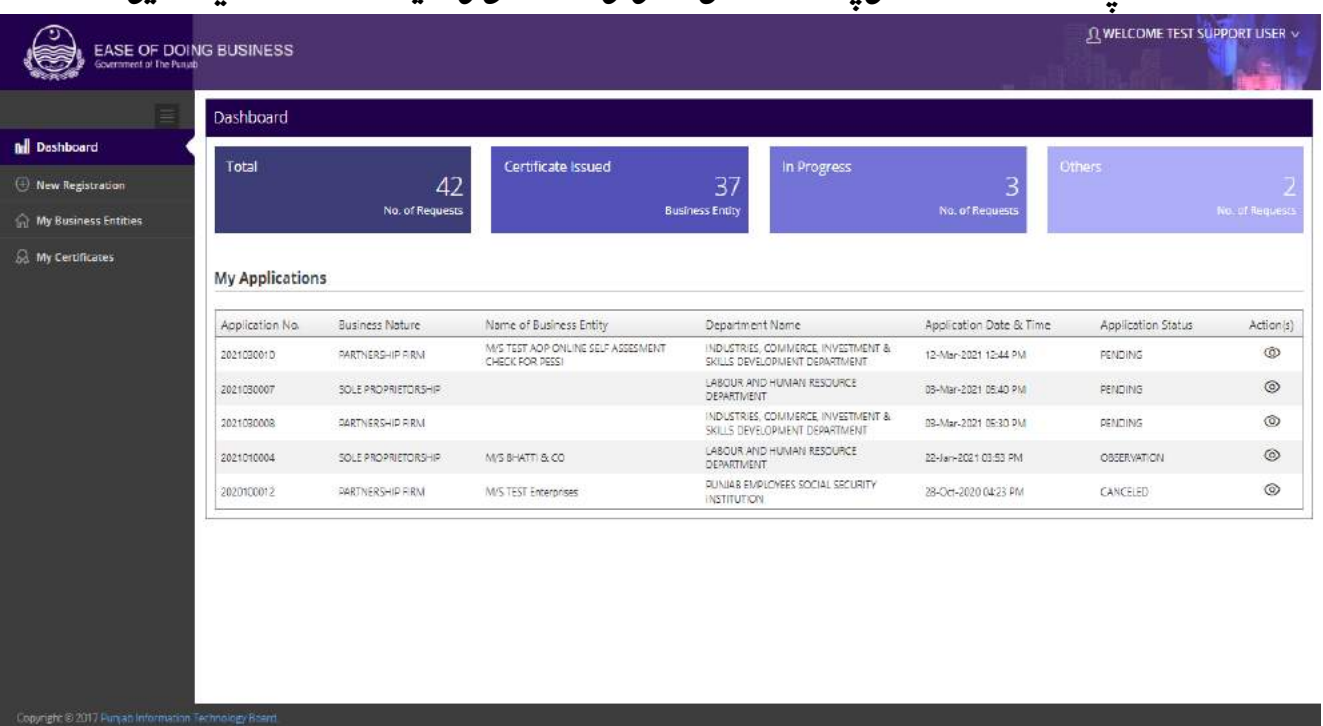

c. آپDashboard کے بٹن پر کلک کرکے جمع کر وائی گئی درخواستوں کی تفصیلات اور Status دیکھ سکتے ہیں۔

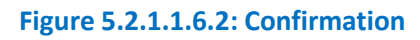

## 5.2.2. پار ننرشپ فرم

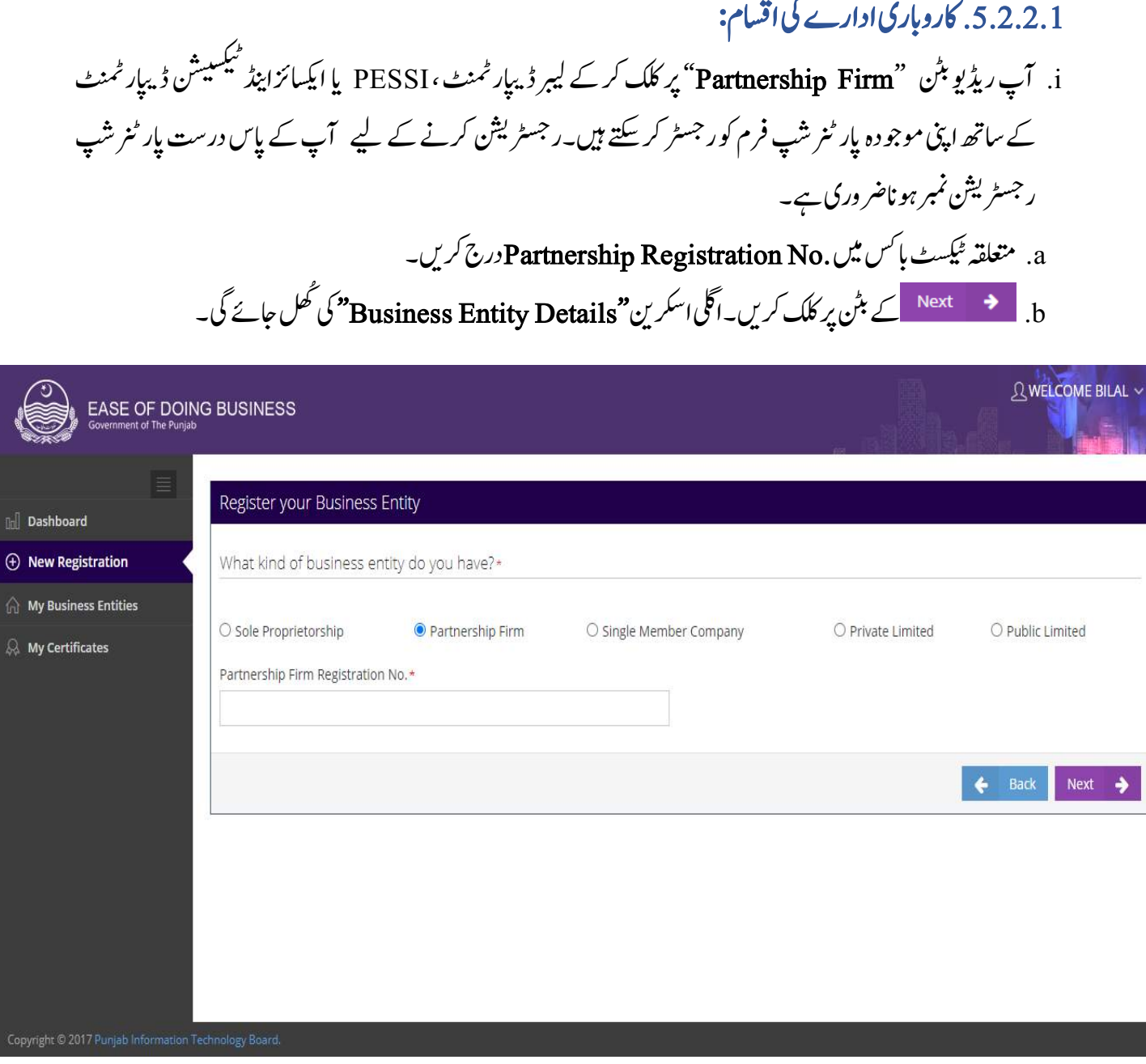

### **Figure 5.2.2.1: Business Entity Type**

# .5.1.1.1اکروابری ادارے یک ولعمامت i. درج کر دہ پار ٹنر شپ فرم کے رجسٹریشن نمبر کی بنیاد پر "Business Entity Details "خود بخود آ جائیں گی۔ a. ےک نٹب رپ کلک رکںی۔ ایلگ ارکسنی "Partners"یکلھُک اجےئ یگ۔

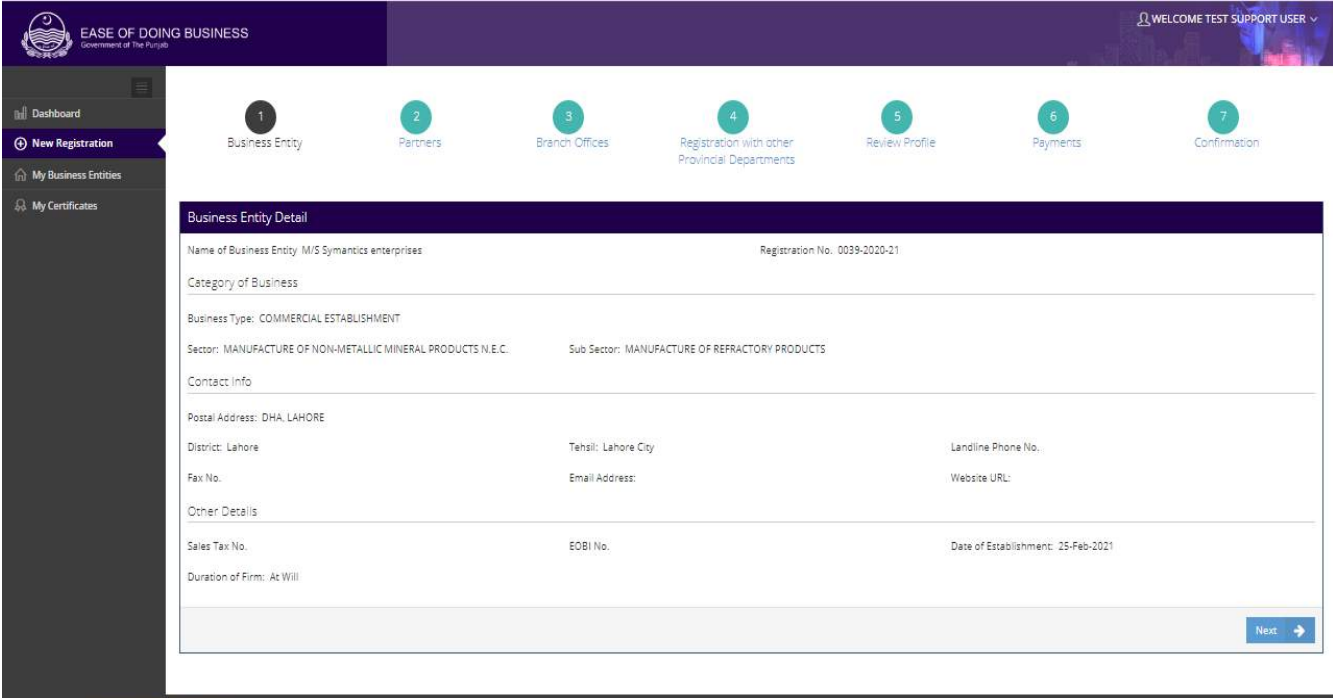

**Figure 5.2.2.2: Business Entity Detail**

.5.1.1.1اپررنٹز یک الیصفتت i. پار ٹنر ز کی مکمل تفصیلات،درج کیے گئے،پار ٹنر شپ فرم رجسٹریشن نمبر کی بنیاد پرخو د بخو د ظاہر ہو جائیں گی۔ ii. ےک نٹب رپ کلک رکںی۔ "Office Branch"یک ارکسنی لھُک اجےئ یگ۔

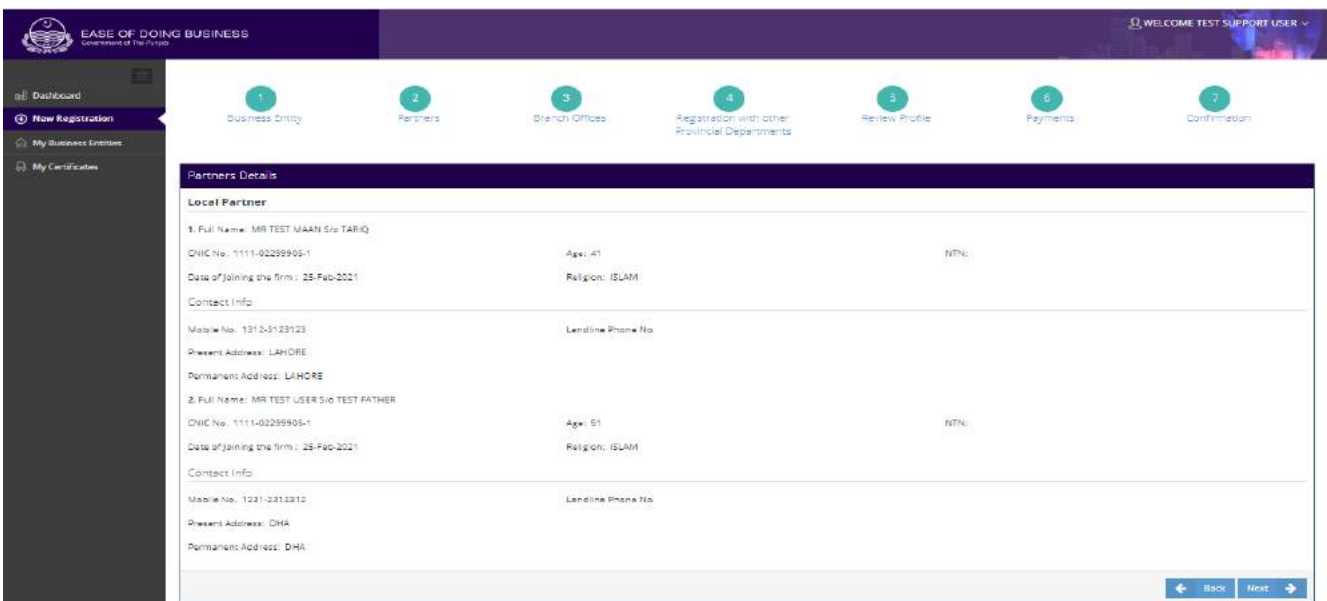

**Figure 5.2.2.3: Partner Details**

- .<br>5.2.2.4 براچ دفاتر i. متعلقہ اسکرین پر صارف اپنے کاروبار کی برانچز کی تفصیلات کااندراج کر سکتاہے۔ "Yes "کے ریڈیو بٹن کومنتخب کرکے  $\overline{\phantom{a}}$  $\overline{\phantom{a}}$ مندرجہ ذیل معلومات فراہم کریں : a. ہقلعتم ٹسکیٹ ابسک ںیم Address Postalدرج رکںی۔ b. دی یئگ ٹسل ںیم ےس Districtبختنم رکںی۔ c. دی یئگ ٹسل ںیم ےس Tehsilبختنم رکںی۔ d. ہقلعتم ولعمامت وک وفحمظ رکےن ےک ےیل ےک نٹب رپ کلک رکںی۔رباچن یک ولعمامت وفحمظ وہاجںیئ یگ۔ e. ےک نٹب رپ کلک رکںی۔
	- f." Department Provincial other with Register"یک ارکسنی لھُک اجےئ یگ ۔

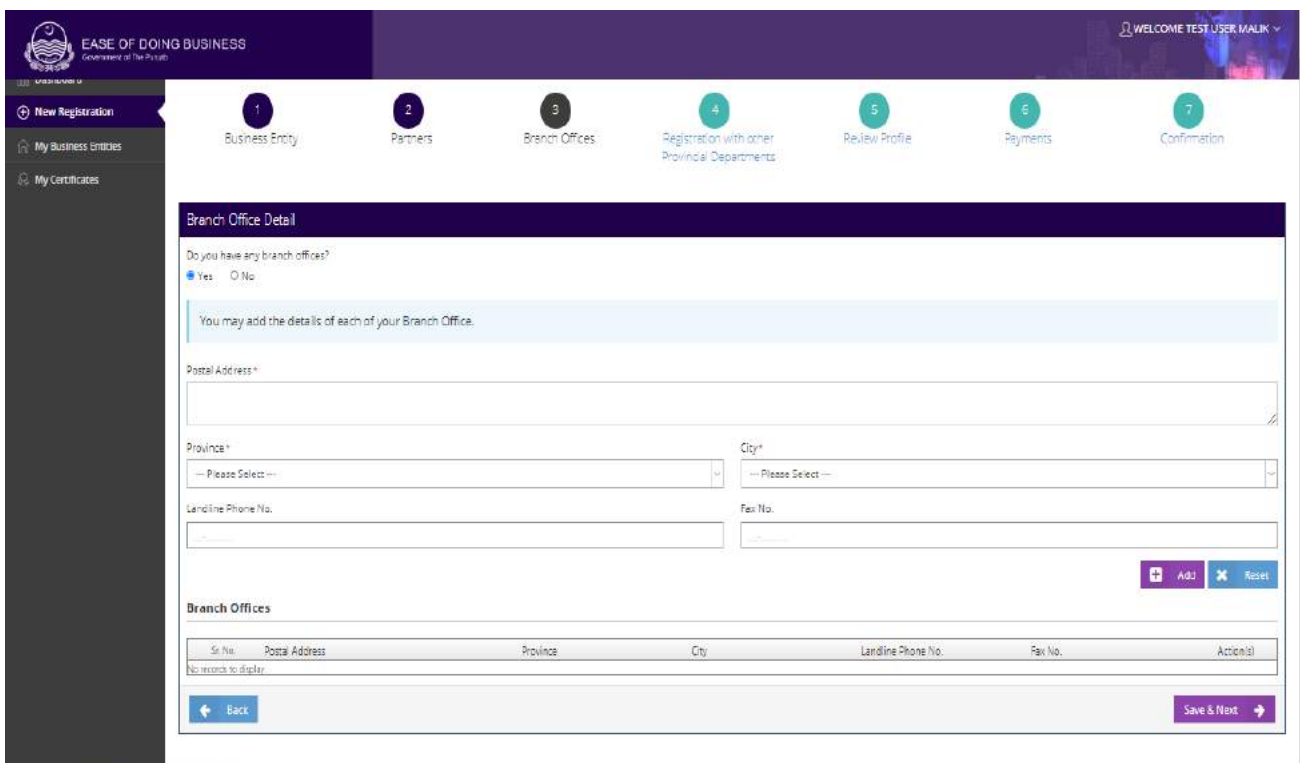

### **Figure 5.2.2.4: Branch Offices**

ii. ےک نٹب رپ کلک رکےتوہےئاکیےسزایدہربانیک الیصفتت اک ادنراج ےچیندییئگ رکےتکسںیہ۔ماممربان  $\overline{\phantom{a}}$ ֚֡  $\overline{a}$  $\overline{a}$ لسٹ میں ظاہر ہوجائے گی۔

# .5.1.1.5دورسے وصابیئ ومکحمں ےک اسھت ررٹسجنشی

- i. ہتعلقہ اسکرین پر صارف اپنے کاروبار کو دوسرے صوبائی محکموں سے رجسٹر کر سکتاہے۔اگر صارف "Yes " کے ریڈیو بٹن کو منتخب کر تاہے تو درج ذیل تین آپشنز ظاہر ہو جائیں گے۔
	- Labour & Human Resource Department (Shops & Establishment)
	- Excise, Taxation & Narcotics Control Department (Professional Tax)
		- Punjab Employees Social Security Institution

## ii. اگر صارف لیبر ڈیپارٹمنٹ یاPESSI کومنتخب کر تاہے تواُسے مندر جہ ذیل معلومات فراہم کر ناہوں گی:

- a. متعلقہ ٹیکسٹ ہاکس میں No. of Adult Females اور No. of Adult Females درج کریں۔
- رکںی۔ رج دNo. of Under 18 FemalesاورNo. of Under 18 Males ںیم ابسک ٹسکیٹ ہقلعتم .b

c. ارگآپ ےک اخدنان ےک ارفاد آپ ےک المزنیم ںیہ وت "Yes"ےک رڈیوی نٹب وک بختنم رکںی اور ہقلعتم ٹسکیٹابسک

## No. of Adult Males, No. of Adult Females No. of under 18 Males ںیم

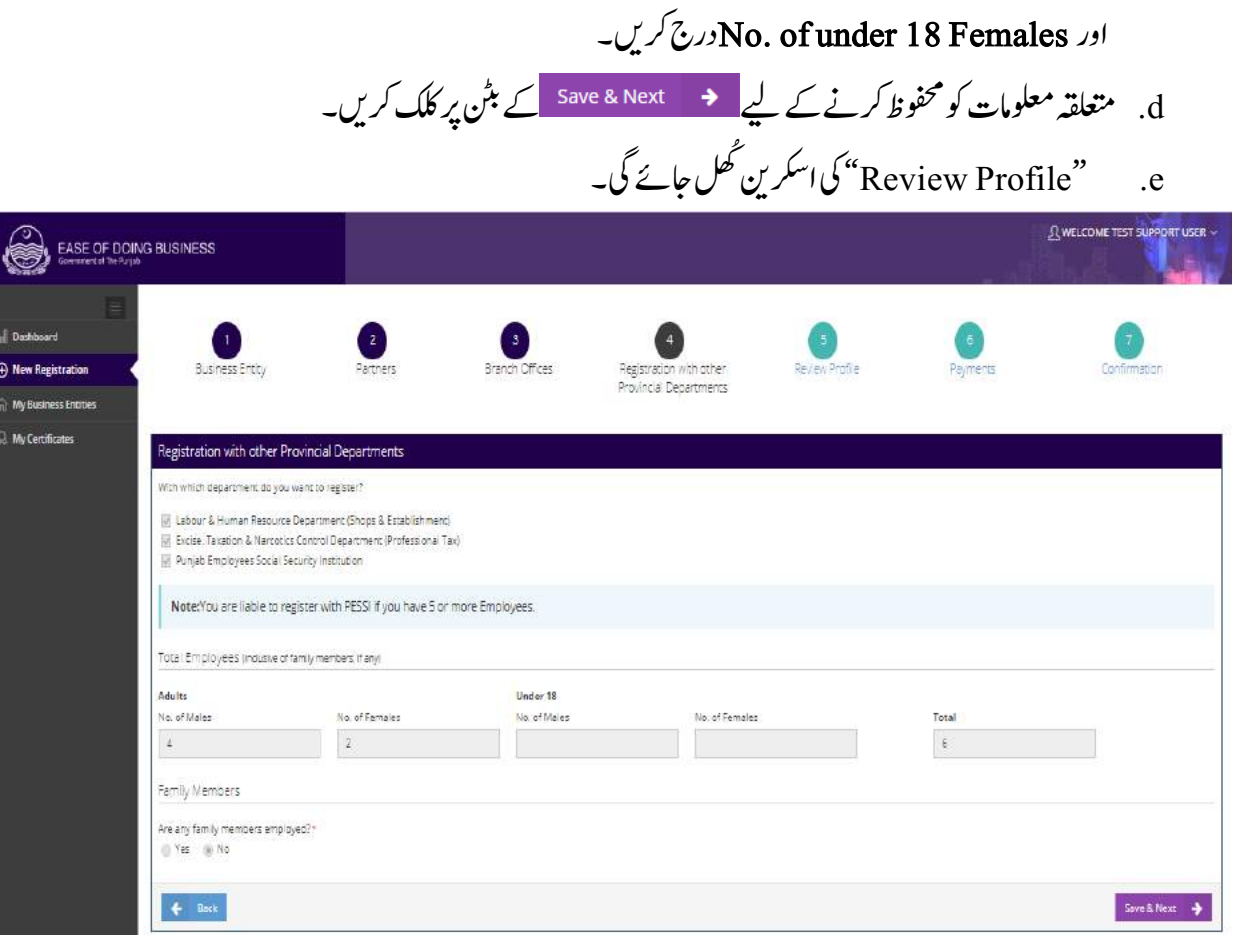

**Figure 5.2.2.5: Register with other Provincial Department**

.5.1.1.6 رپوافلئ اک اجزئہ i. آپ فراہم کر دہ معلومات کا جائزہ کے سکتے ہیں۔ ii. ےک نٹب رپ کلک رکںی ۔ "Confirmation"یک ارکسنی لھُک اجےئ یگ۔

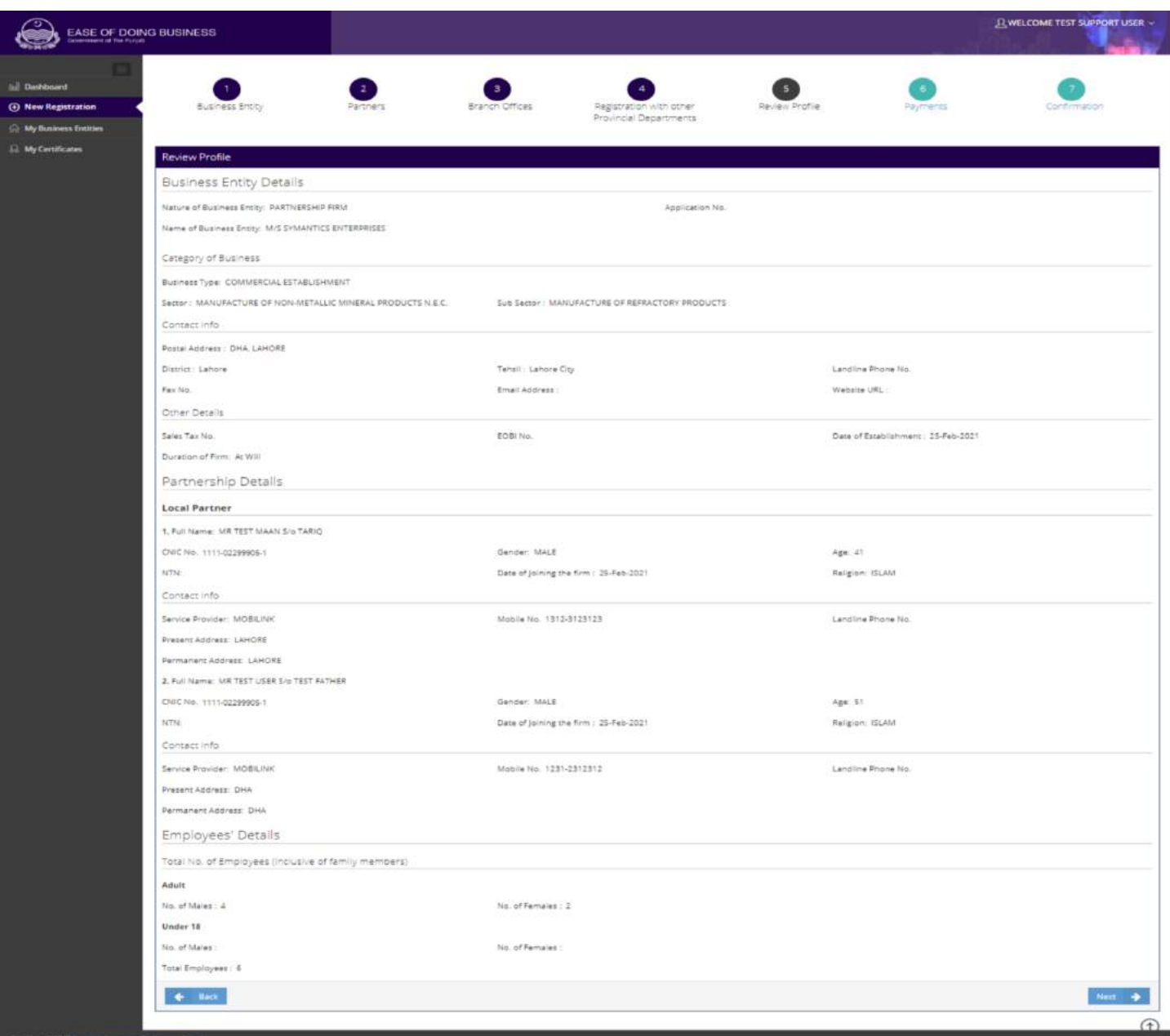

**Figure 5.2.2.6: Review Profile** 

5.2.2.7. تقىدىق i. متعلقہ ضر دری معلومات کے اندراج کے بعد اگلامر حلبہ تصدیق کاہے۔ a. متعلقہ فراہم کر دہ معلومات درست ہیں اس کی تصدیق کرنے کے لیے **"Declaration "** کے چیک باکس پر کلک رکںی-

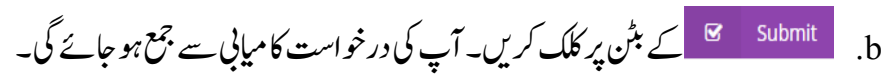

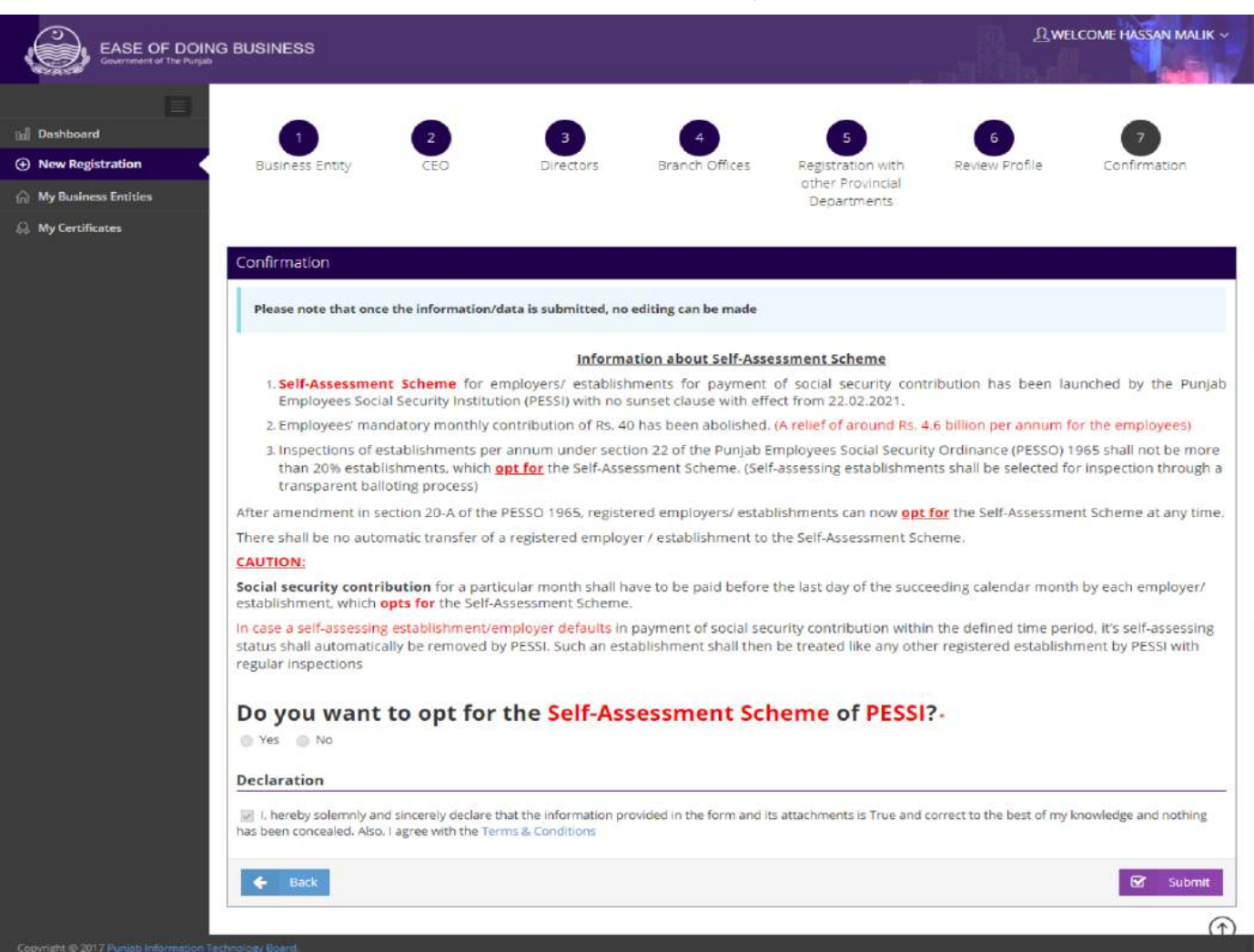

**Figure 5.2.2.7: Confirmation**

# .5.2.3 سنگل *مبر* سمپنی

# .<br>5.2.3.1. کاروباری ادارے کی اقسام

- i. آپ ریڈیوبٹن "Single Member Company"پر کلک کرکے سنگل ممبر سمپنی کولیبر ڈیپارٹمنٹ،PESSI یامحکمہ ایکسائزاینڈ سیکسیشن ب<br>بیکسییه  $\ddot{\phantom{0}}$ ٹ اینڈ یسٹیشن کے ساتھ رجسٹر کر سکتے ہیں۔رجسٹر یشن کرنے کے لیے آپ کے پاس درست.SECP No ہو ناضر وری
	- ےہ۔ a. ارگ آپ ےک اپس درتس.No SECPوموجد ےہ وت "YES"ےک رڈیوی نٹب رپ کلک رکںی۔
	- b. ہقلعتم ٹسکیٹابسک یک ڈلیف ںیم درتس.No Incorporation Business SECPدرج رکںی۔ c. ےک نٹب رپ کلک رکںی۔ایلگ ارکسنی "Details Entity Business"یکلھُک اجےئ یگ۔

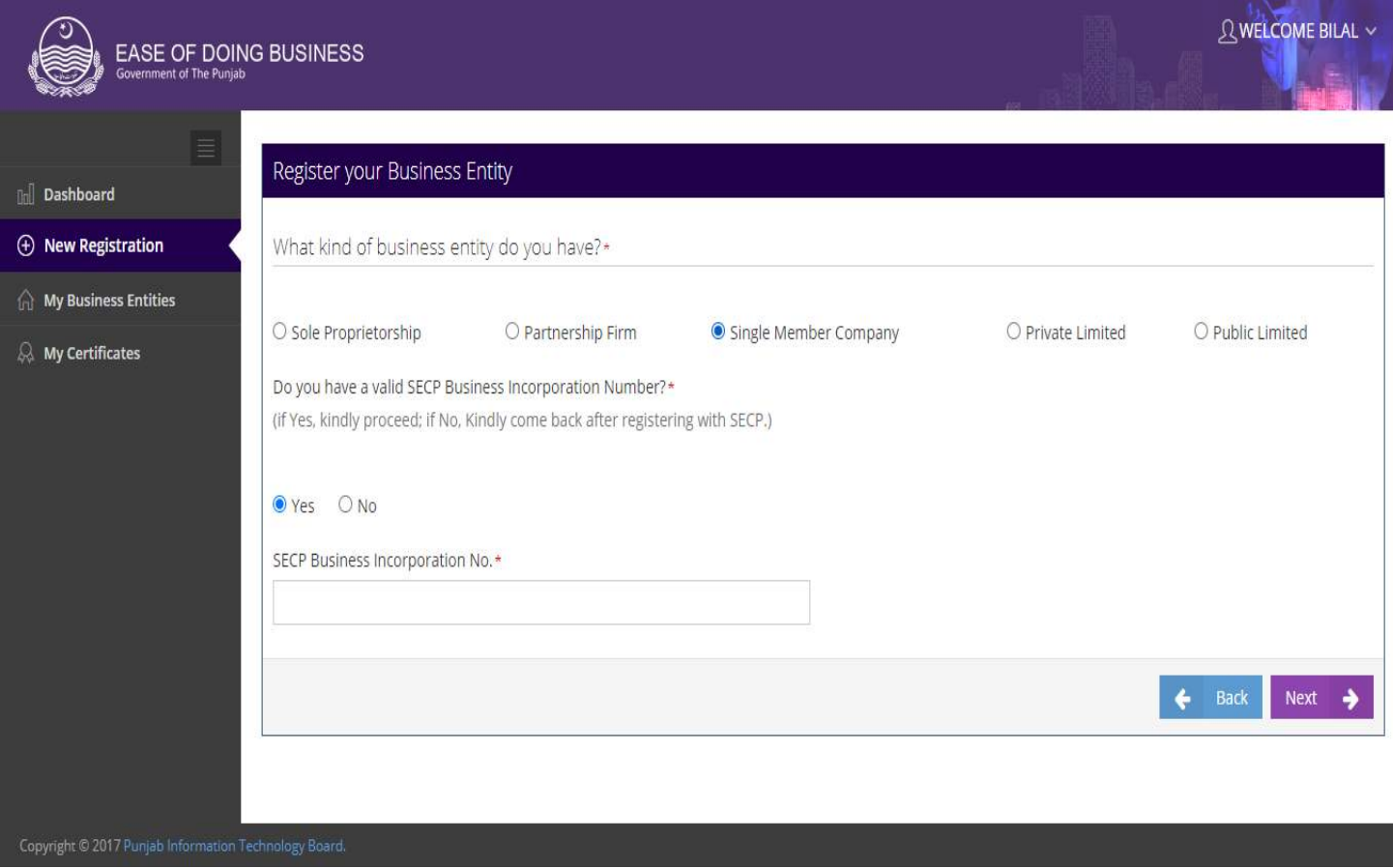

### **Figure 5.2.3.1: Business Entity Type**

## .5.2.3.2.1 کاروہاری ادارے کی معلومات i. درج کردہ .SECP No کی بنیاد پر زیادہ تر معلومات خود بخود آجائیں گ۔صارف باقی لازی معلومات کومہا رکے"Business Entity Details محااندراج کر سکتاہے۔ a. متعلقہ ریڈیوبٹن میں سے کاروبار کیCategory Type کومنتخب کریں۔ b. دی یئگ ٹسل ںیم ےس Sectorبختنم رکںی ۔ c. دی گئی لسٹ میں سے Sub Sector منتخب کریں۔ d. متعلقہ ریڈیوبٹن میں سے Firm/Company Office Type منتخب کریںجو سرٹیفیکیٹ پر پرنٹ ہو گا۔اگر آپ  $\overline{a}$ ٹ فرنجائز بابراچج آفس کاریڈیویٹن منتخب کرتے ہیں تو متعلقہ ٹیکسٹ پاکس میں فرنجائز / براچج آفس کا نام اور فرنجائز / براچج آفس پوسٹل ایڈرس درج کریں۔ e. دی یئگ ٹسل ںیم ےس Districtبختنم رکںی۔ f. دی یئگ ٹسل ںیم ےس Tehsilبختنم رکںی۔ g. ہقلعتم ولعمامت وک وفحمظ رکےن ےک ےیل ےک نٹب رپ کلک رکںی۔ایلگ ارکسنی "CEO"یکلھُک اجےئ یگ۔

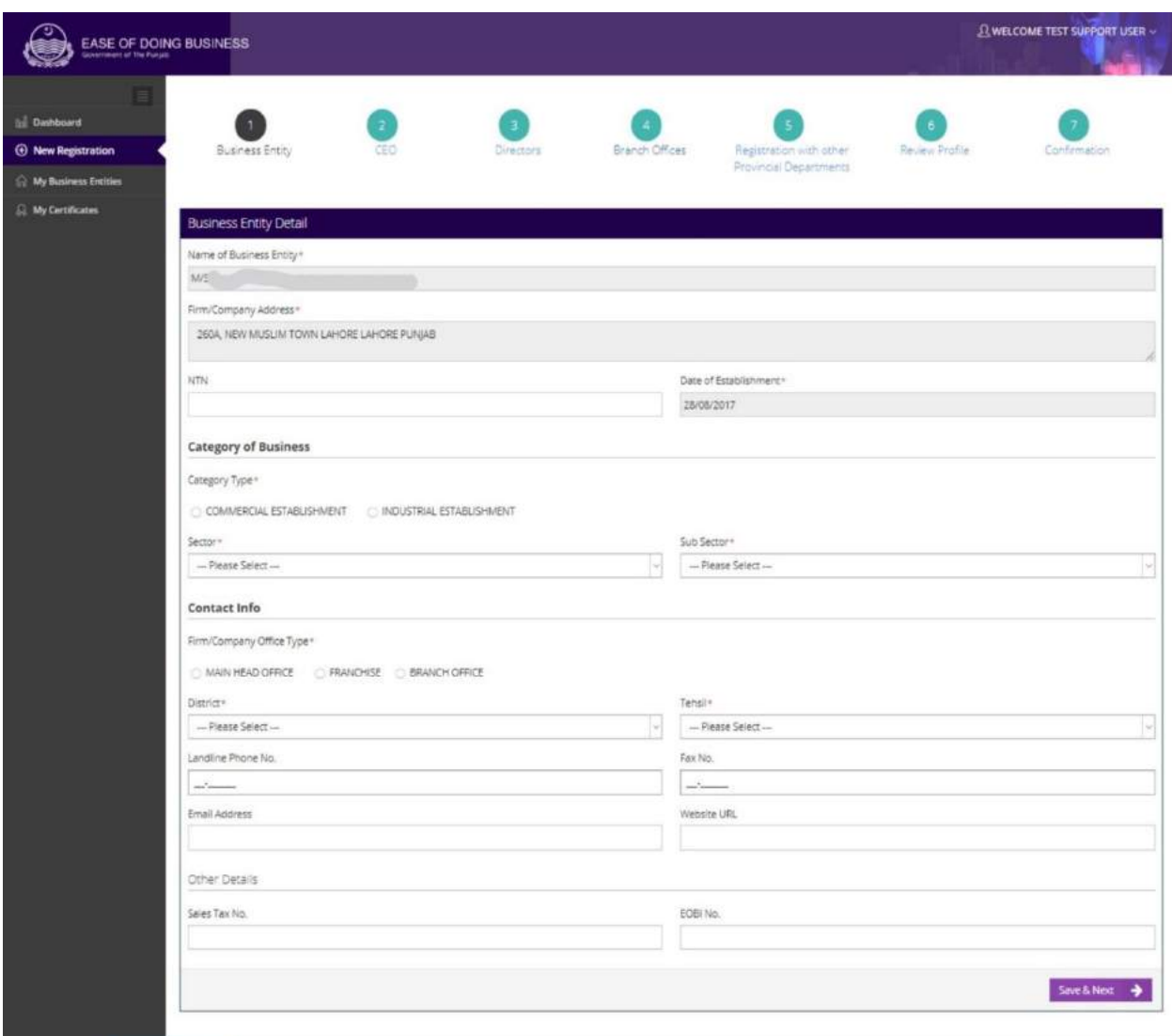

**Figure 5.2.3.2: Business Entity Details**

- .5.1.1.1 یس ای او
- i. .SECP No کی بنیاد پر زیادہ معلومات خو د بخو د خاہر ہو جائیں گی۔صارف باقی لازی معلومات مہیا کرکے CEO" "Detailsاک ادنراج رک اتکس ےہ:
- a. متعلقہ ٹیکسٹ ہاکس میں Present Address درج کریں اگر موجودہ پتہ اور مستقل پتہ ایک ہے تو ے بٹن پر کلک کریں۔<br>SAME AS ABOVE
- ۔ ہست<del>سا کے کسی کے بعد کرنے کے لئے ک</del> Save & Next کے بٹن یر کلک کریں۔ "Directors" کی اسکرین کھُل<br>b. متعلقہ معلومات کو محفوظ کرنے کے لئ<mark>ے ک</mark>الیم کے Save & Next کے بٹن یر کلک کریں۔ "Directors"کی اسکرین کھُل اجےئ یگ۔

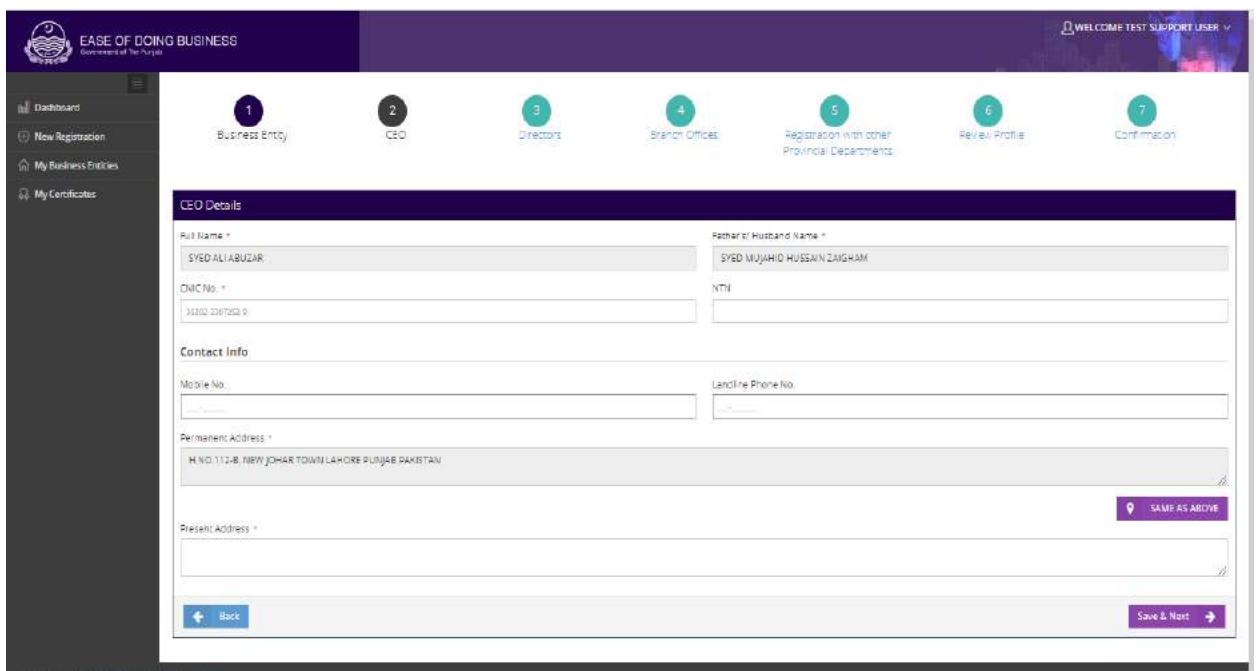

### **Figure 5.2.3.3 CEO Details**

.5.2.3.4 ڈائریکٹرز i. . **SECP No کی بنیاد پر معلومات خو د بخو د ظاہر ہو جائیں گی۔** ii. ڈارئرٹکیز یک ٹسل ارکسنی ےک آرخ رپ اظرہ وہ اجےئ یگ۔ a. ےک نٹب رپ کلک رکںی "Offices Branch"یک ارکسنیلھُک اجےئ یگ۔

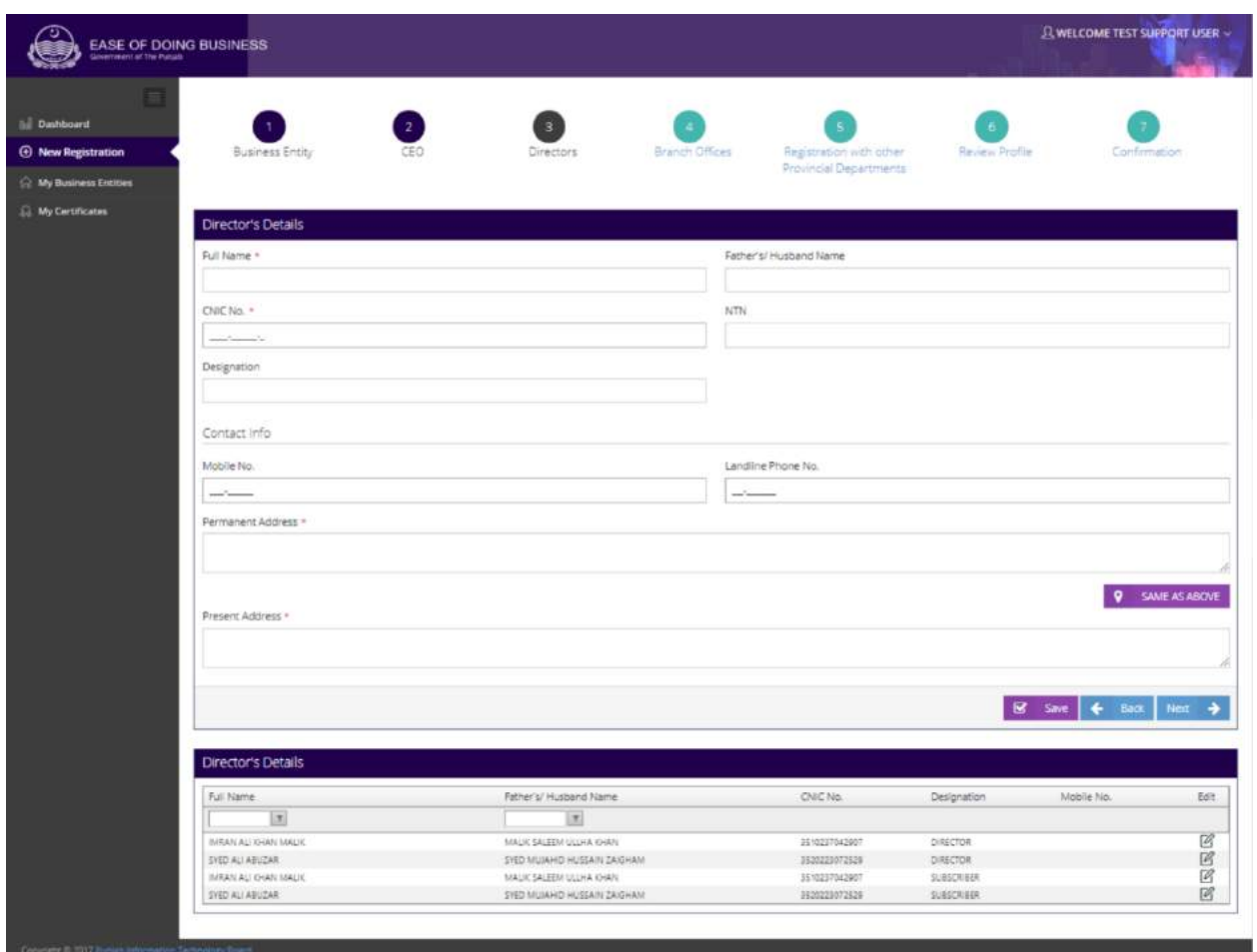

**Figure 5.2.3.4: Directors Details**

.<br>5.2.3.5 براچ دفاتر i. متعلقہ اسکرین پر صارف اپنے کاروبار کی برانچز کی تفصیلات کا اندراج کر سکتا ہے ۔ "Yes" کے ریڈیو بٹن کو منتخب کرکے  $\overline{\phantom{a}}$  $\overline{\phantom{a}}$ مندرجہ ذیل معلومات فراہم کریں: a. ہقلعتم ٹسکیٹ ابسک ںیم Address Postalدرج رکںی ۔ b. دی یئگ ٹسل ںیم ےس Districtبختنم رکںی ۔ c. دی یئگ ٹسل ںیم ےس Tehsilبختنم رکںی ۔ d.ہقلعتم ولعمامت وک وفحمظ رکےن ےک ےیل ےک نٹب رپ کلک رکںی ۔رباچن یک ولعمامت وفحمظ وہ اجںیئ یگ۔ e. ےک نٹب رپ کلک رکںی ۔

جائے ل اسکرین کی"Register with Other provincial Department" .f کھ گی۔ ُ

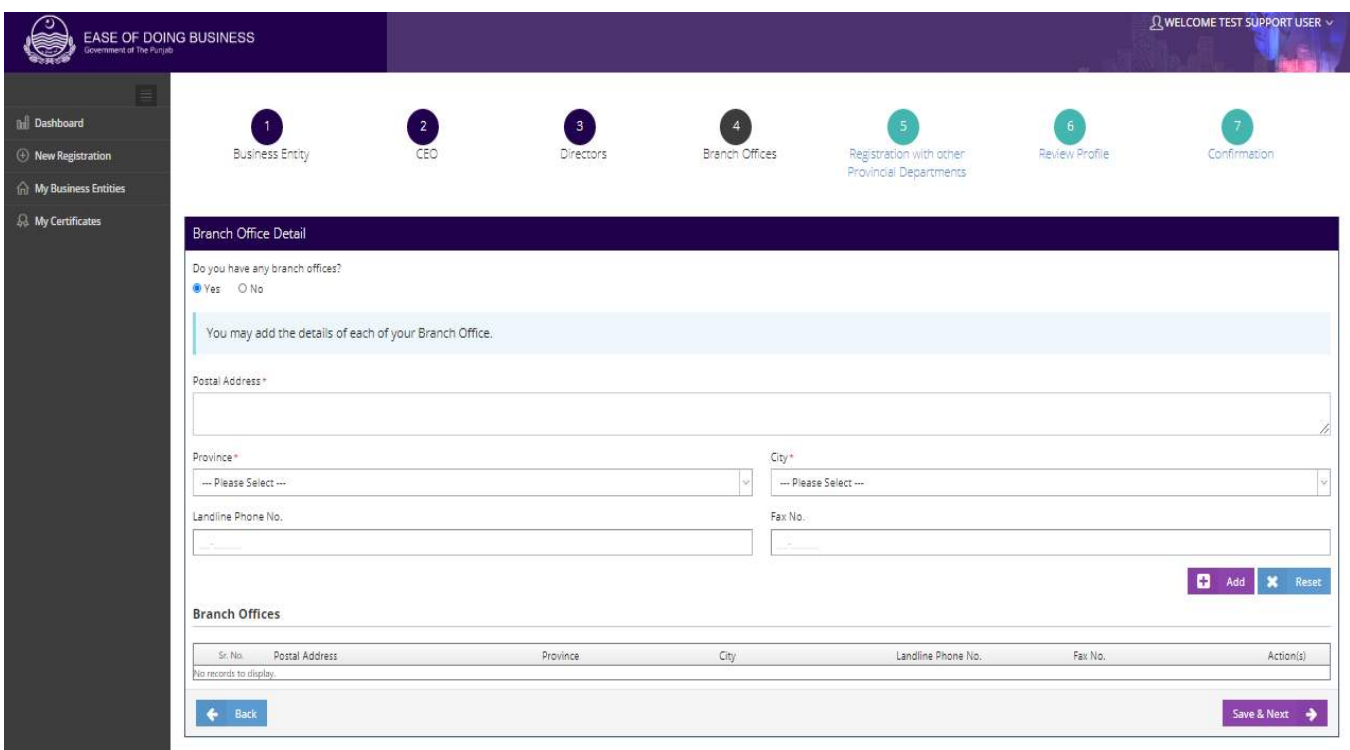

**Figure 5.2.3.5: Branch Office Details**

ii. آ پ ےک نٹب وک بختنمرکےتوہےئاکیےسزایدہربانیک الیصفتت اکادنراجرکےتکسںیہ۔ماممربان ےچین دی یئگ ٹسل ںیم اظرہ وہ اجںیئ یگ ۔

# .5.1.1.6 دورسےوصابیئ ومکحمں ےک اسھت ررٹسجنشی

- i. ہتعلقہ اسکرین پر صارف اپنے کاروبار کو دوسرے صوبائی محکموں سے رجسٹر کر سکتاہے۔اگر صارف "Yes" کاریڈیویٹن منتخب کر تاہے تومند رجہ ذیل نین آپشنز ظاہر ہو جائیں گے۔
	- Labour & Human Resource Department (Shops & Establishment)  $\bullet$
	- Excise, Taxation & Narcotics Control Department (Professional Tax)
		- Punjab Employees Social Security Institution

ii. ارگ اصرف ربیل ای PESSIڈاپیرٹنوکبختنمرکاتےہوتاُےسدنمرہجذلیڈلیف ز وک لمکمرکان وہ اگ ۔

- a. متعلقہ ٹیکسٹ پاکس میں No. of Adults Females اور No. of Adults Females درج کریں۔
- رکںی۔ درجNo. of Under 18 Females اورNo. of Under 18 Males ںیم ابسک ٹسکیٹ ہقلعتم .b

c. اگر آپ کے خاندان کے افراد آپ کے ملازمین ہیں تو"Yes" کے ریڈیوبٹن کومنتخب کریں اور متعلقہ ٹیکسٹ باکس میں

No. of Adult Males, No. of Adult Females

رکںی۔ درجNo. of under 18 Females اور No. of under 18 Males .d

e. ہقلعتم ولعمامت وک وفحمظ رکےن ےک ےیل ےک نٹب رپ کلک رکںی۔ایلگ ارکسنی "Profile Review"یک لھُک اجےئ یگ۔

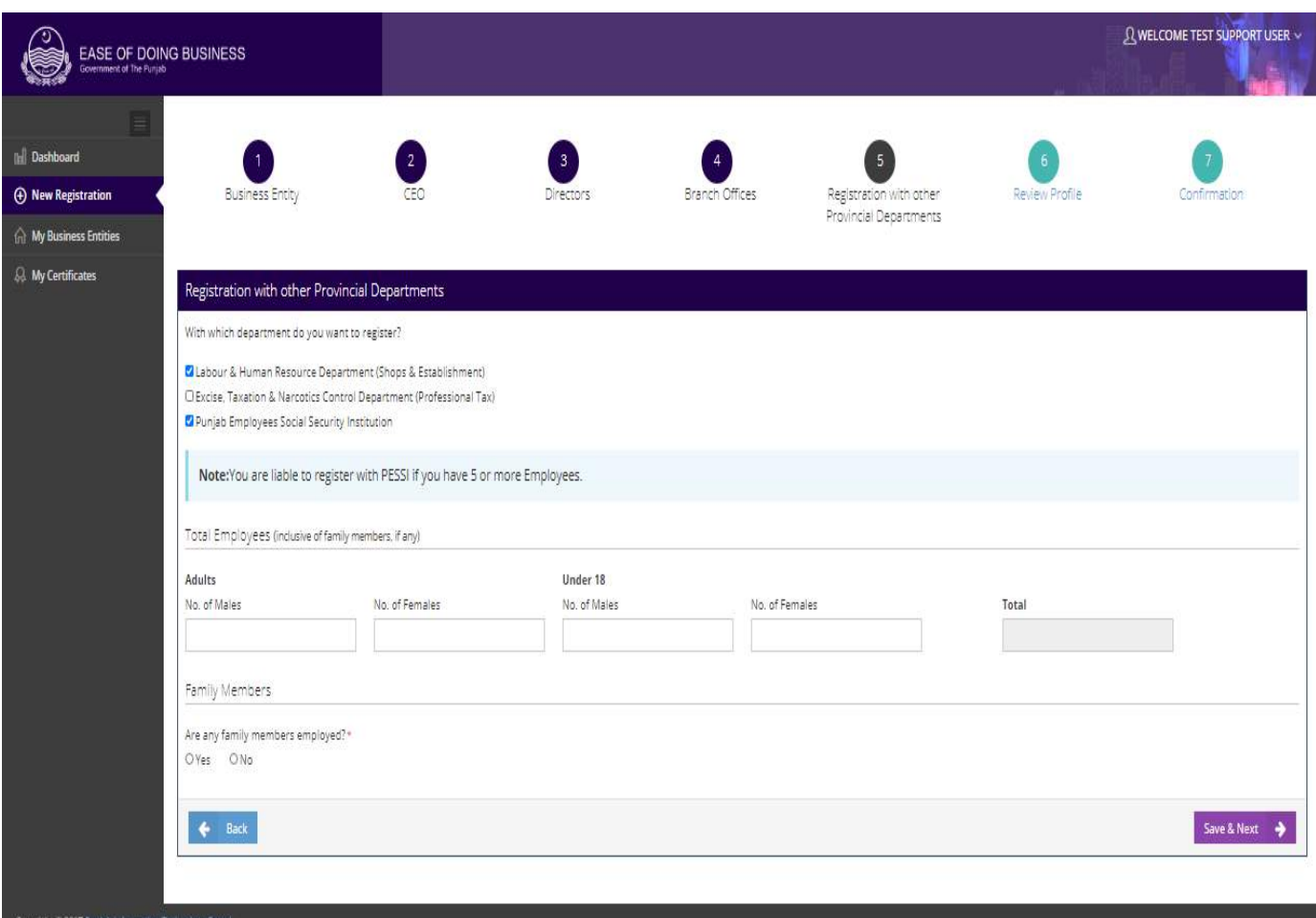

**Figure 5.2.3.6: Employees' Details**

.5.1.1.1 رپوافلئ اکاجزئہ i. آپ تمام معلومات کا جائزہ لے سکتے ہیں جو کہ آپ نے درخواست جمع کرنے سے پہلے سسٹم میں درج کی تھی۔ a. ےک نٹب رپ کلک رکںی ۔ایلگ ارکسنی "Confirmation"یکلھُک اجےئ یگ۔

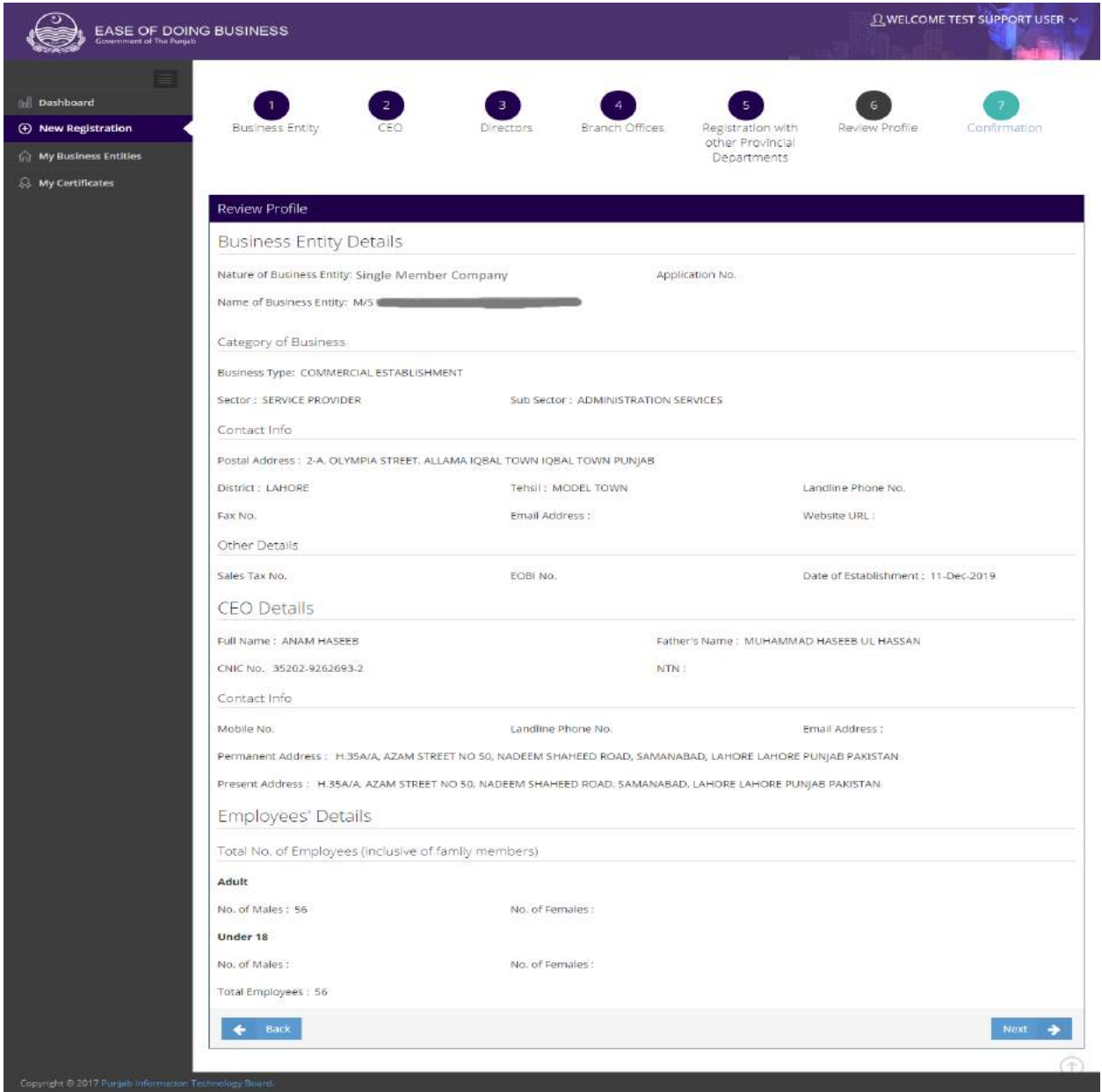

**Figure 5.2.3.7: Review Profile**

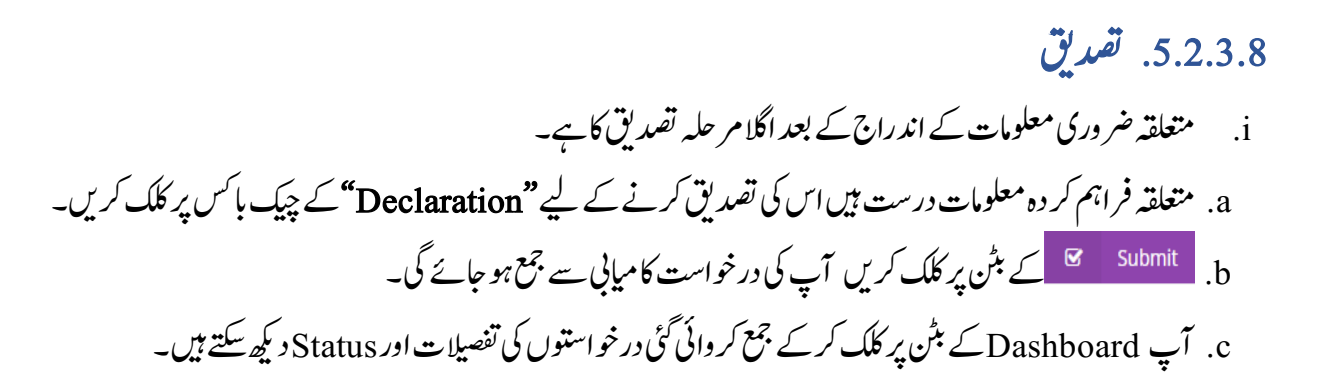

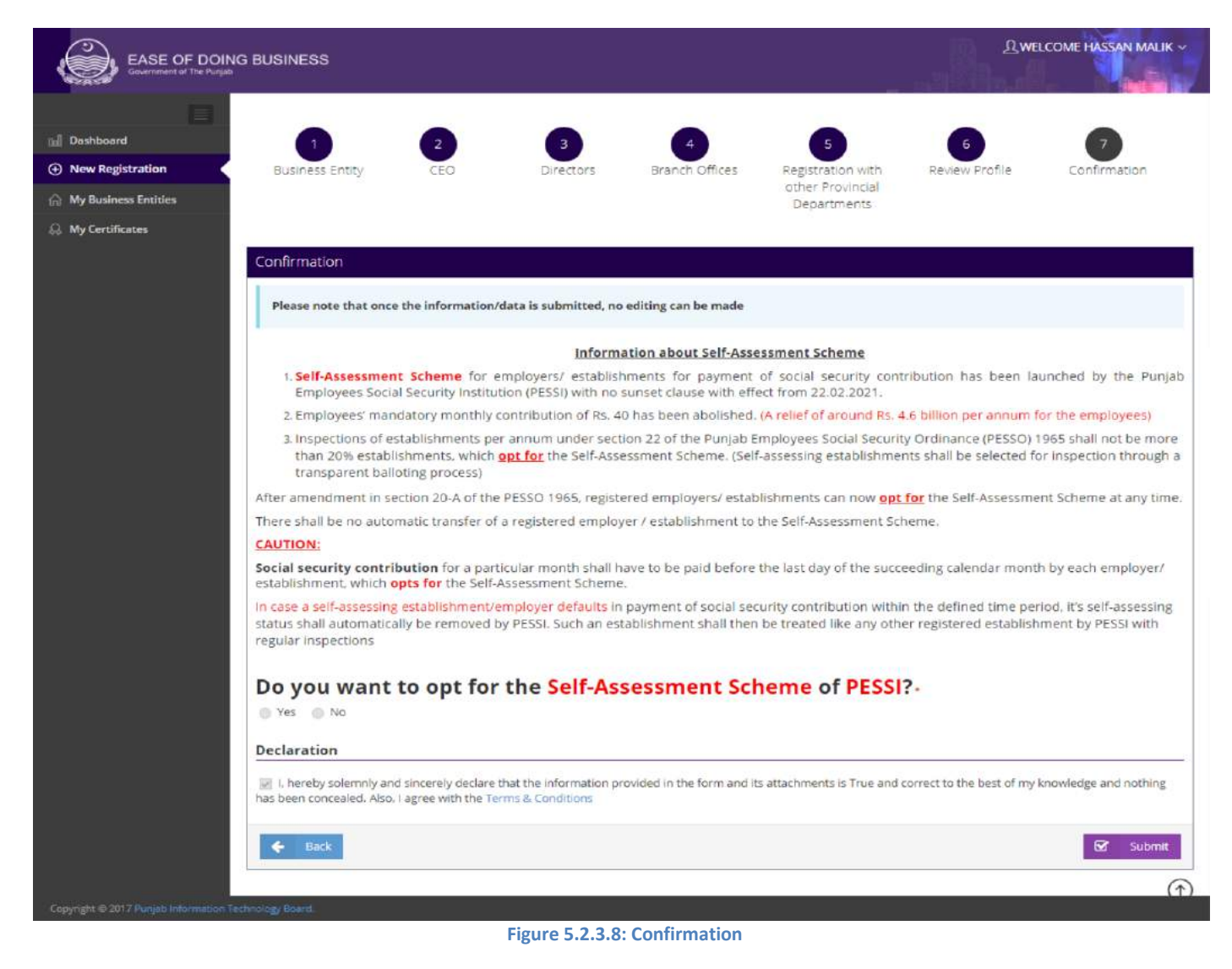

#### .5.2.4. پرائیویٹ<sup>لیم</sup>یٹڈ  $\overline{1}$  $\overline{1}$ پرائیویٹ کیمیٹڈ

# .<br>5.2.4.1. کاروباری ادارے کی اقسام

i. آپ ریڈیو بٹن "Private Limited" پر کلک کرکے پر ائیویٹ لیمیٹڈ کمپنی کولیبر ڈیپارٹمنٹ،PESSI یامحکمہ ایکسائزاینڈ  $\frac{1}{2}$  $\overline{a}$  $\overline{a}$ ن سپ<br>بیسینه ֓ ٹ ےک اسھت ررٹسج رک ےتکس ںیہ۔ررٹسجنشی رکےنےک ےیل آپ ےک اپسدرتس .No SECPوہان رضوری ےہ۔ a. ارگ آپ ےک اپس درتس.No SECPوموجد ےہ وت "YES"ےک رڈیوی نٹب رپکلک رکںی۔ b. ہقلعتم ٹسکیٹابسک یکڈلیف ںیم درتس.No Incorporation Business SECPدرج رکںی۔

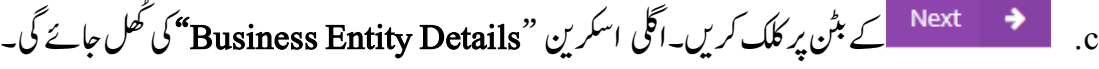

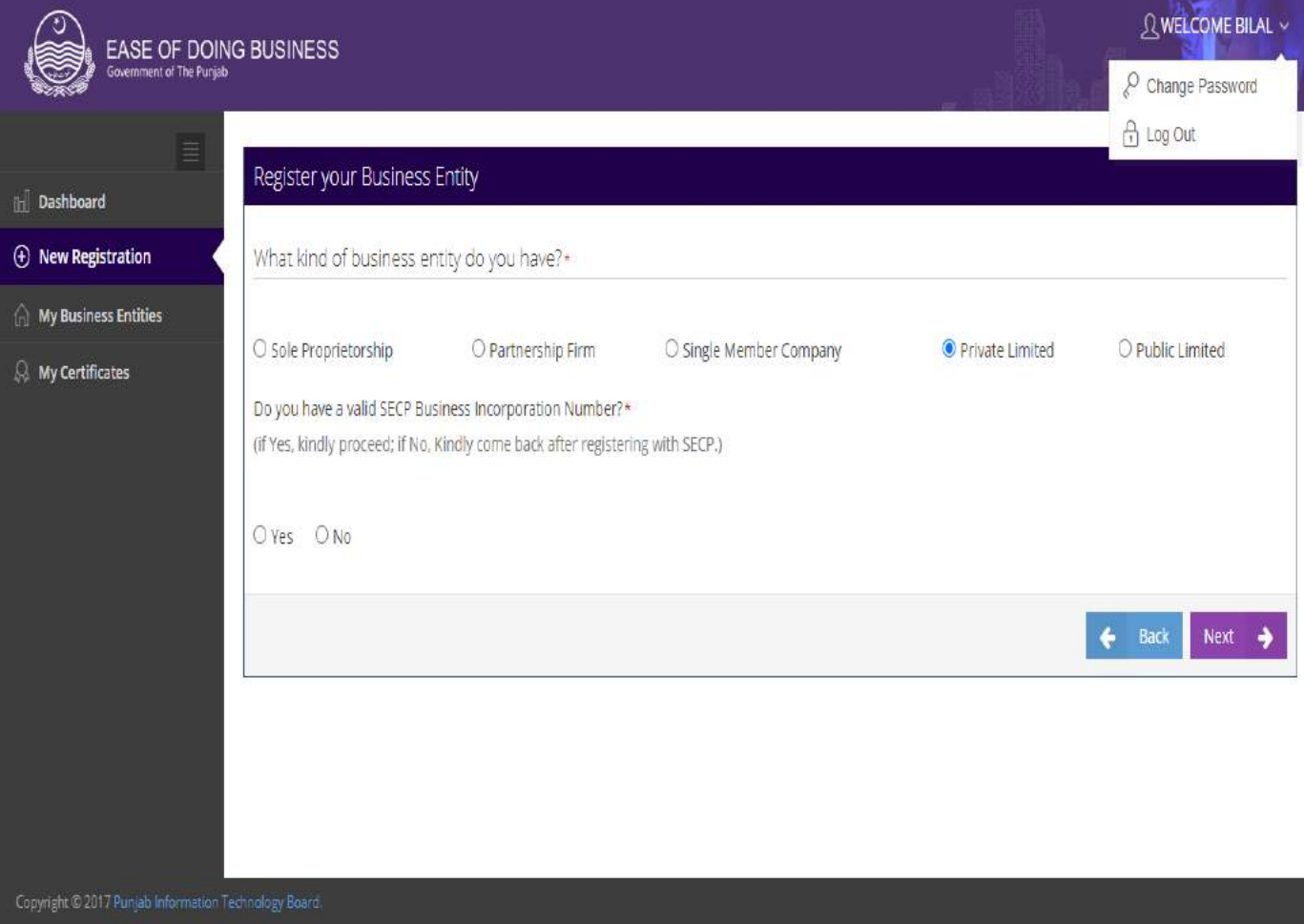

### **Figure 5.2.4.1: Business Entity Type**

## .5.2.4.2. کاروباری ادارے کی معلومات i. درج کردہ .SECP No کی بنیاد پر زیادہ تر معلومات خود بخود آجائیں گی۔صارف باقی لازمی معلومات کومہا رکےک"Details Entity Business"اک ادنراج رک اتکس ےہ۔ متعلقہ ریڈیوبٹن میں سے کاروبار کی Category Type کومنتخب کریں۔ b. دی یئگ ٹسل ںیم ےس Sectorبختنم رکںی ۔ c. دی گئی لسٹ میں سے Sub Sector منتخب کریں۔ d. متعلقہ ریڈیو بٹن میں سے Firm/Company Office Type منتخب کریں جو سرٹیفیکیٹ پر پر نٹ ہو گا۔اگر آپ  $\overline{1}$ ٹ فر نجائز مابراچُ آفس کاریڈیویٹن منتخب کرتے ہیں تو متعلقہ ٹیکسٹ پاکس میں فرنجائز / براچُ آفس کا نام اور فرنجائز / براچُ آسف وپلٹس اڈیرس درجرکںی۔ e. دی یئگ ٹسل ںیم ےس Districtبختنم رکںی۔ f. دی یئگ ٹسل ںیم ےس Tehsilبختنم رکںی۔ g. ہقلعتم ولعمامت وک وفحمظ رکےن ےک ےیل ےک نٹب رپ کلک رکںی۔ایلگ ارکسنی h." CEO"یکلھُک اجےئ یگ۔

## **"بزنس رجسٹریشن پورٹل" صارفین کیلئے ہدایات**

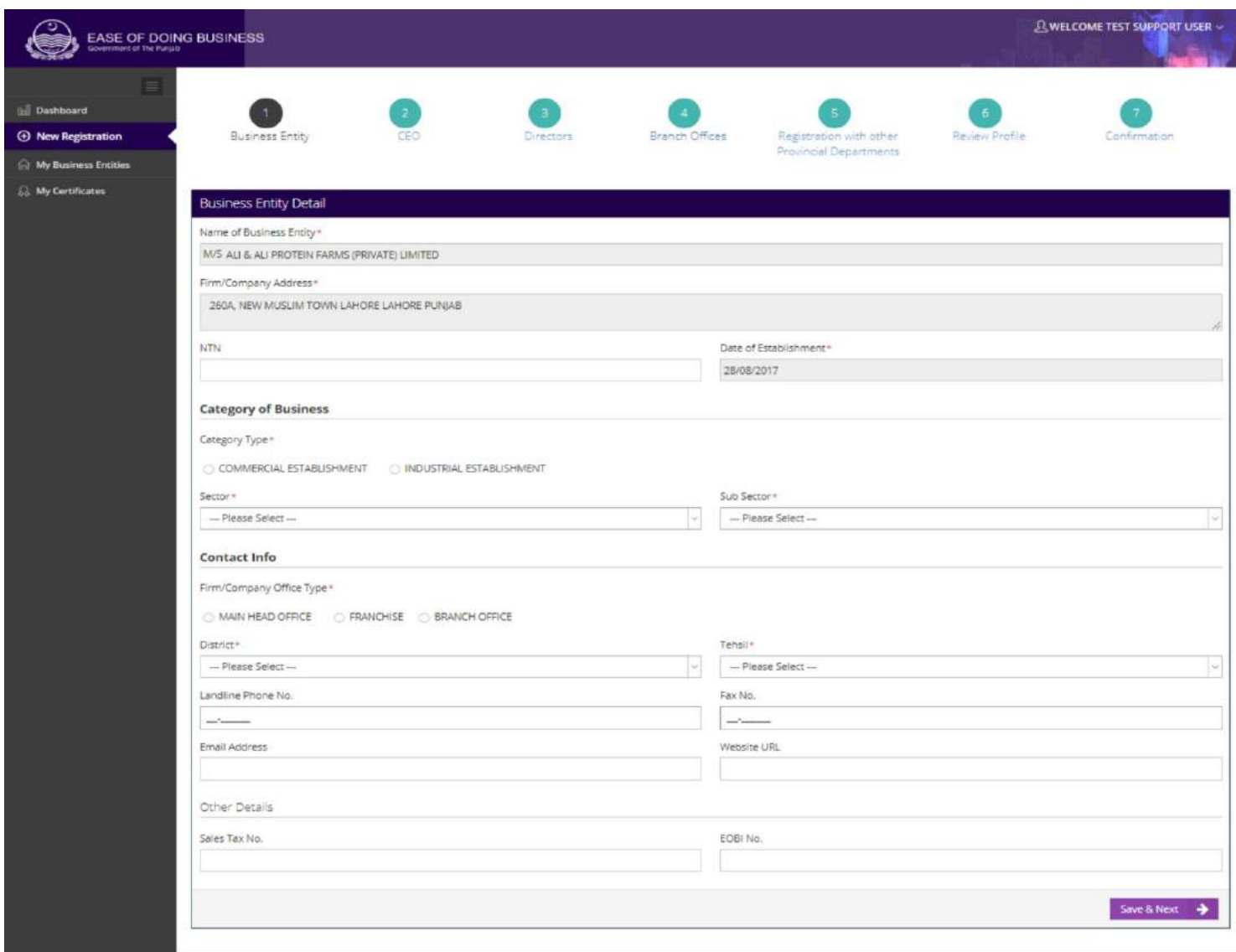

#### **Figure 5.2.4.2: Business Entity Details**

.5.1.1.1 یس ای او i. .SECP یک اینباد پر زیادہ تر معلومات خود بخود ظاہر ہو جائیں گ۔صارف باقی لازی معلومات سیہیا کرکے CEO" "Detailsاک ادنراج رک اتکس ےہ: a. ہقلعتم ٹسکیٹ ابسک ںیم Address Presentدرج رکںی ارگ وموجدہ ہتپ اور لقتسم ہتپ اکی ےہ وت ےک نٹب رپ کلک رکںی ۔ b.ہقلعتم ولعمامت وک وفحمظ رکےن ےک ےئل ےک نٹب رپ کلک رکںی۔ "Directors"یک اسکرین کھُل جائے گی۔

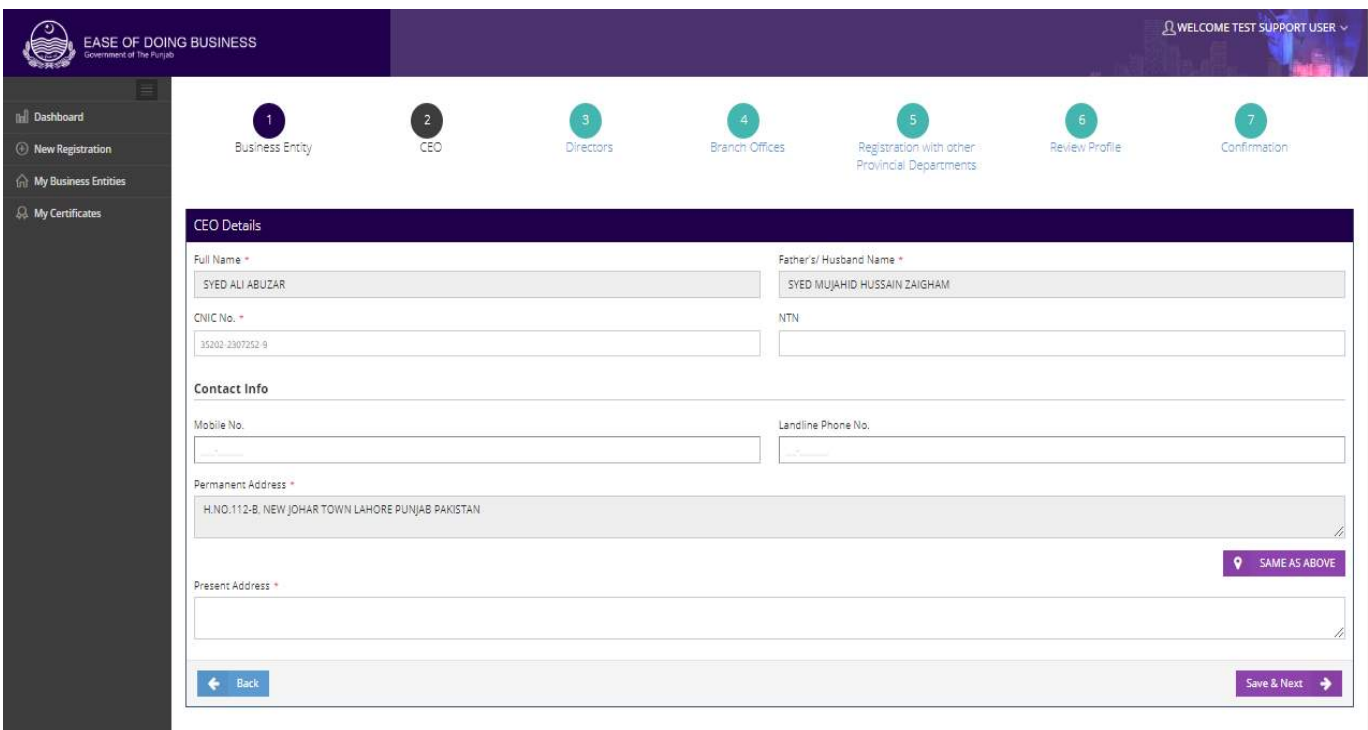

### **Figure 5.2.4.3: CEO Details**

.5.1.1.1ڈارئرٹکیز i. . SECP No کی بنیاد پر معلومات خو د بخو د ظاہر ہو جائیں گی۔ ii. ڈارئرٹکیز یک ٹسل ارکسنی ےک آرخ رپ اظرہ وہ اجےئ یگ۔ a. ےک نٹب رپ کلک رکںی ۔ "Offices Branch"یک ارکسنیلھُک اجےئ یگ۔

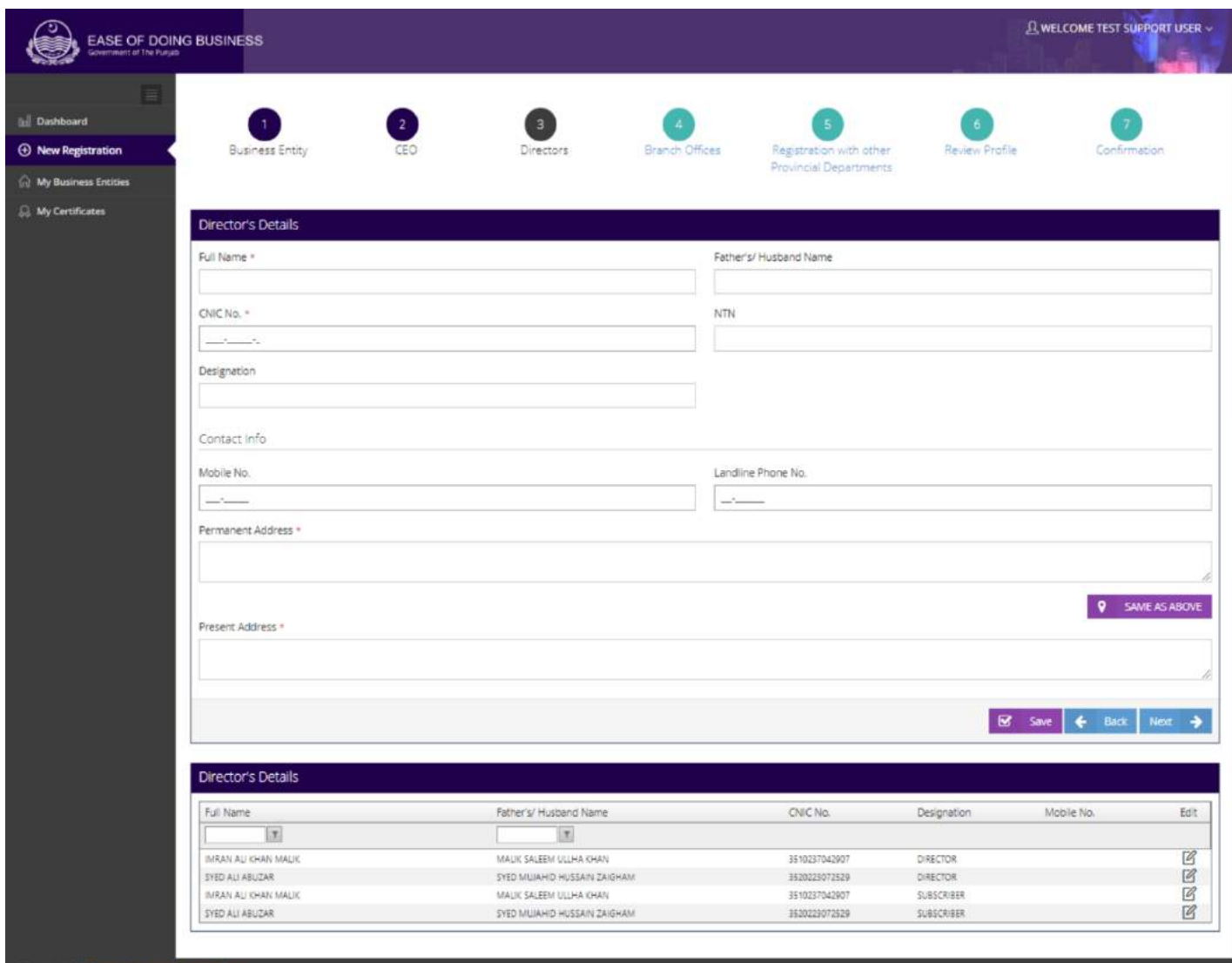

**Figure 5.2.4.4: Directors Details**

.5.1.1.5 رباچن دافرت i. متعلقہ اسکرین پر صارف اپنے کاروبار کی برانچ زکی تفصیلات کااندراج کر سکتاہے۔ "Yes" کے ریڈیو بٹن کومنتخب کرکے مندرجہ  $\overline{\phantom{a}}$ j ذیل معلومات فراہم کریں۔ a. ہقلعتم ٹسکیٹ ابسک ںیم Address Postalدرج رکںی ۔ b. دی یئگ ٹسل ںیم ےس Districtبختنم رکںی۔ c. دی یئگ ٹسل ںیم ےس Tehsilبختنم رکںی۔ d. ہقلعتم ولعمامت وک وفحمظ رکےن ےک ےیل ےک نٹب رپ کلک رکںی ۔ رباچن یک ولعمامت وفحمظ وہاجںیئ یگ۔

e. ےک نٹب رپ کلک رکںی۔

## f." Department Provincial other with Register "یک ارکسنی لھُک اجےئ یگ۔

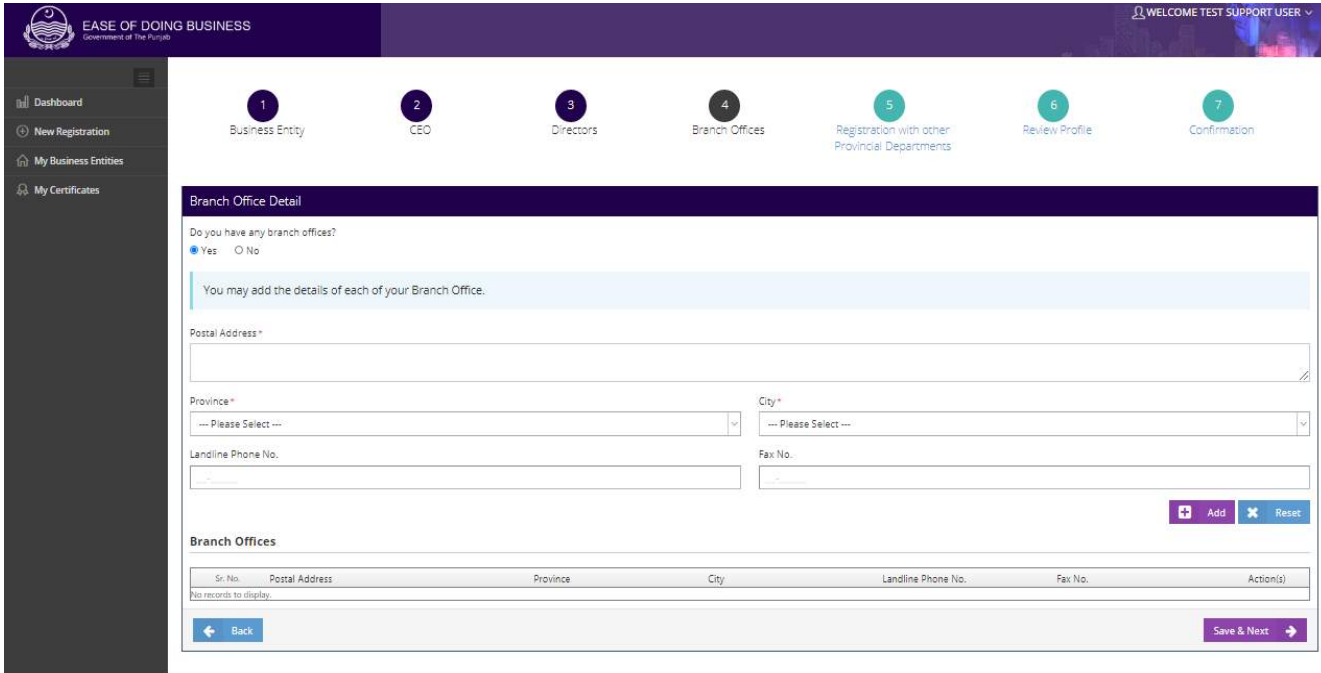

**Figure 5.2.4.5: Branch Office Details**

ii. آپ ڪا ڪا ڪ بڻن پر کلک کرتے ہوئے ايک سے زيادہ برانچز کی تفصيلات کااندراج کرسکتے ہيں تمام برانچز نيچے دی گئ  $\overline{\phantom{a}}$ .<br>.  $\overline{a}$  $\overline{a}$ لسٹ میں ظاہر ہو جائیں گی۔

.5.1.1.6 دورسےوصابیئ ومکحمں ےک اسھت ررٹسجنشی

- i. ہتعلقہ اسکرین پر صارف اپنے کاروبار کو دوسرے صوبائی محکموں سے رجسٹر کر سکتاہے۔ اگر صارف "Yes "کاریڈیویٹن منتخب کر تاہے تومندر جہ ذیل تین آپشنز ظاہر ہو جائیں گے۔
	- Labour & Human Resource Department (Shops & Establishment) •
	- Excise, Taxation & Narcotics Control Department (Professional Tax)
		- Punjab Employees Social Security Institution  $\bullet$

**"بزنس رجسٹریشن پورٹل" صارفین کیلئے ہدایات**

ii. اگر صارف لیبریاPESSI ڈیپارٹمنٹ کومنتخب کر تاہے تواُسے مندر جہ ذیل فیلڈ زکو کمکمل کرناہو گا:

a. متعلقہ ٹیکسٹ باکس میں No. of Adult Females اور No. of Adult Females درج کریں۔

رکںی۔ درج No. of under 18 Females اورNo. of Under 18 Malesںیم ابسک ٹسکیٹ ہقلعتم .b

c. اگر آپ کے خاند ان کے افراد آپ کے ملازمین ہیں تو "Yes" کے ریڈیوبٹن کو منتخب کریں اور متعلقہ ٹیکسٹ پاکس میں

No. of under اورNo. of Adult Males, No. of Adult Females No. of under 18 Males

Females 18درج رکںی۔

d. متعلقہ معلومات کو محفوظ کرنے کے لیے <mark>۔ حسابقا Save & Next کے بٹن پر کلک کریں۔ اگلی اسکرین</mark> e." Profile Review "یک لھُک اجےئ یگ۔

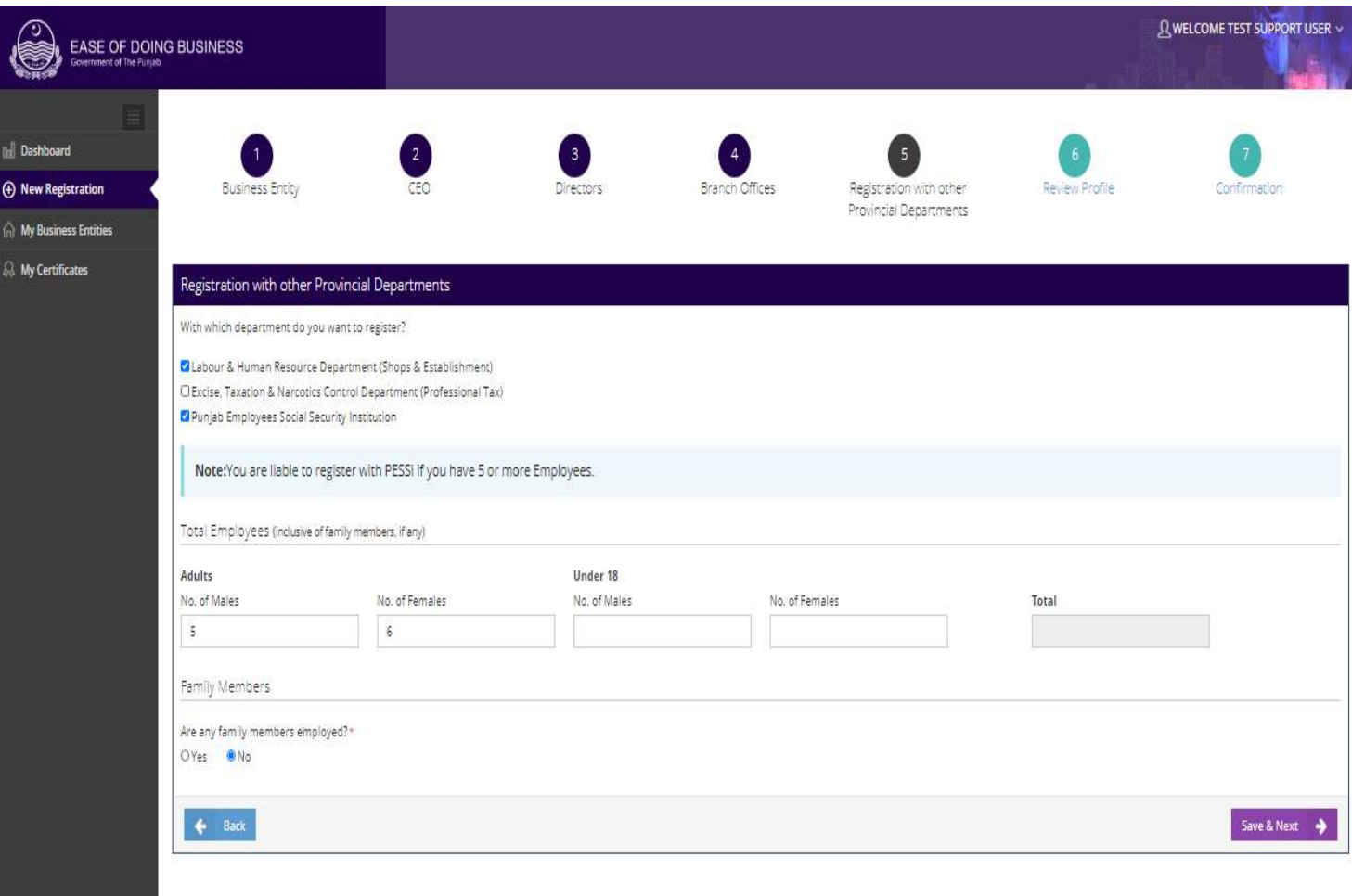

**Figure 5.2.4.6: Register with Other Provincial Department**

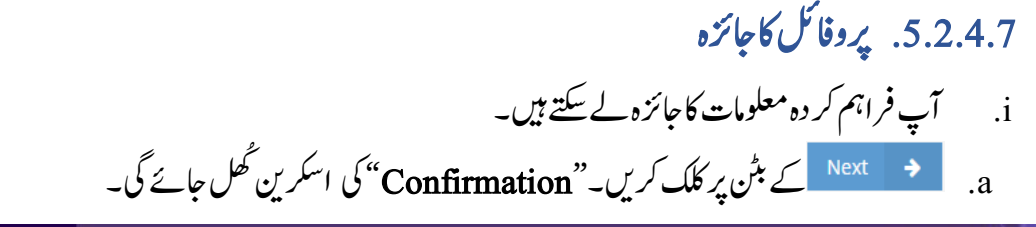

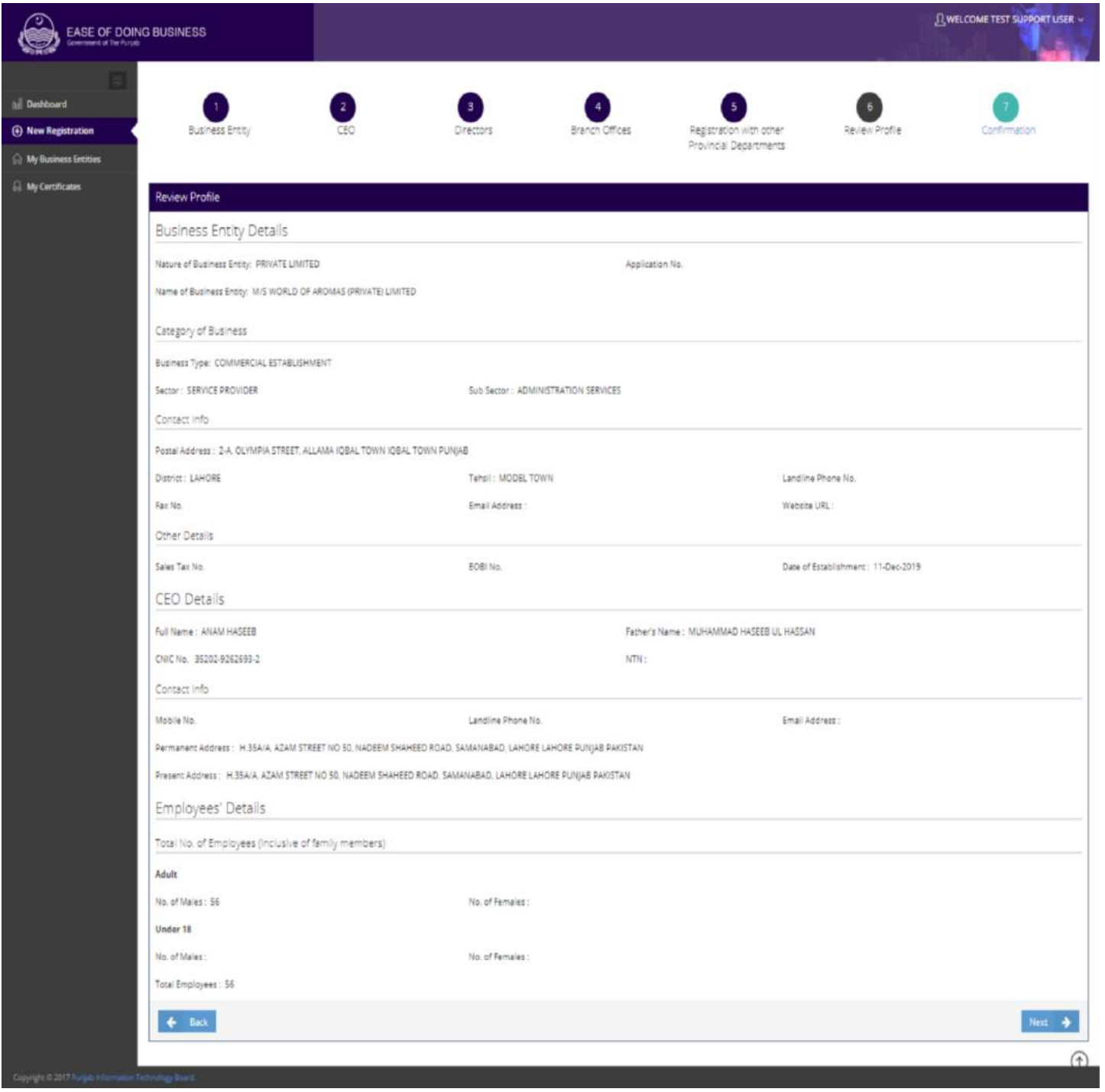

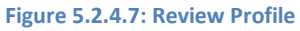

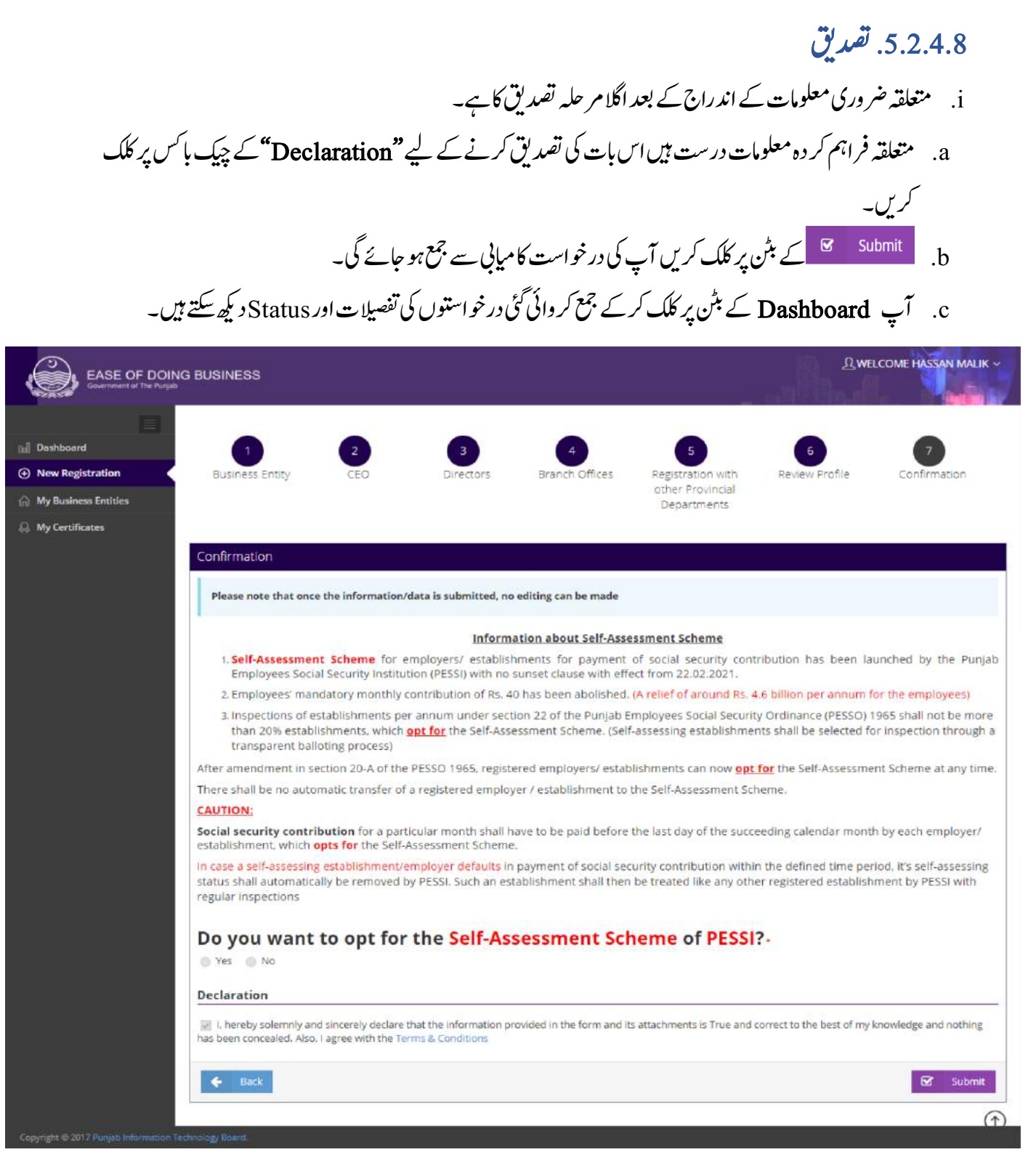

**Figure 5.2.4.**8**: Confirmation**

#### .5.2.5. پلٖ<mark>ک</mark> کیمیٹڈ  $\overline{1}$  $\overline{1}$ پلِک کیمیٹڈ

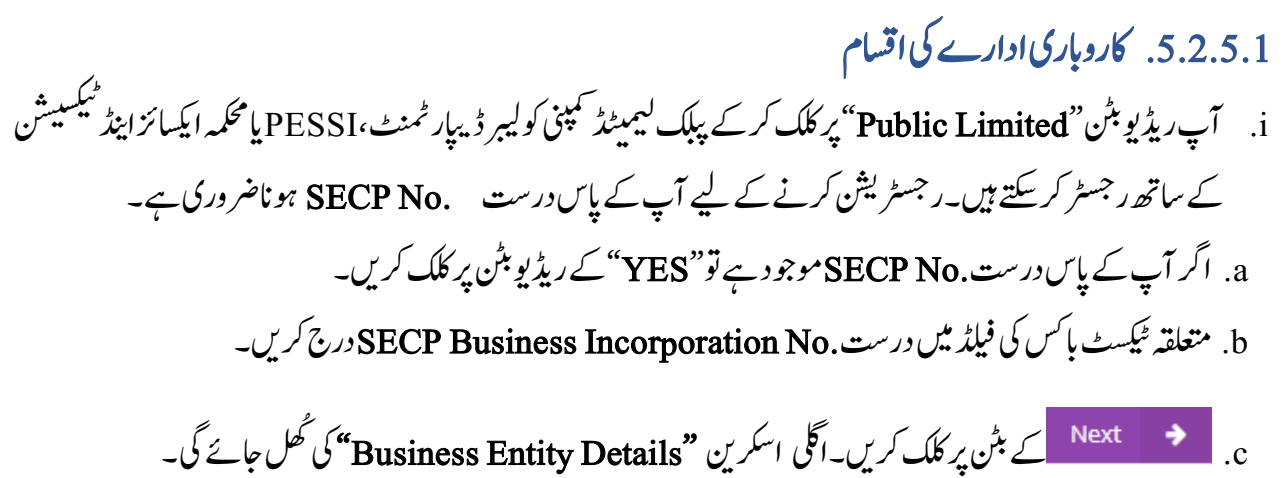

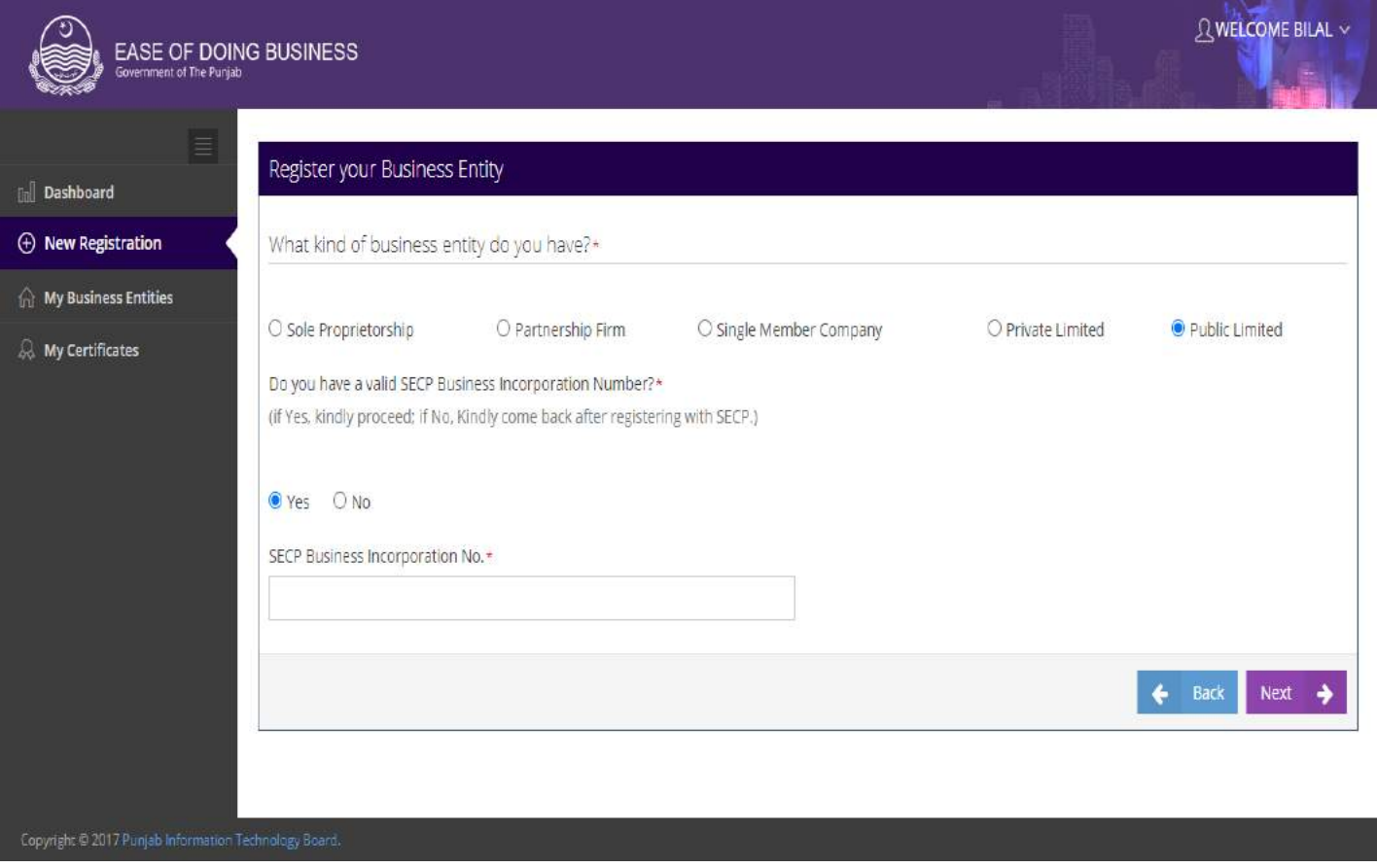

**Figure 5.2.5.1: Business Entity Type**

## .5.2.5 .2 کاروماری ادارے کی معلومات i. درج کردہ . SECP No کی بنیاد پر زیادہ تر معلومات خود بخود آجائیں گی۔صارف باقی لازمی معلومات کومہا رکےک"Details Entity Business"اک ادنراج رک اتکس ےہ۔ a. ہقلعتم ریڈیوبٹن میں سے کاروبار کی Category Type کو منتخب کریں۔ b. دی یئگ ٹسل ںیم ےس Sectorبختنم رکںی ۔ c. دی یئگ ٹسل ںیم ےس Sector Subبختنم رکںی ۔ d. متعلقہ ریڈیو بٹن میں سے Firm/Company Office Type منتخب کریں جو سرٹیفیکیٹ پر پرنٹ ہو گا۔اگر آپ  $\overline{1}$ ٹ فرنجائز بابراچُ آفس کاریڈیو بٹن منتخب کرتے ہیں تو متعلقہ ٹیکسٹ پاکس میں فرنجائز / براچُ آفس کا نام اور فرنجائز / براچُ آفس یوسٹل ایڈرس درج کریں۔ e. دی یئگ ٹسل ںیم ےس Districtبختنم رکںی۔ f. دی یئگ ٹسل ںیم ےس Tehsilبختنم رکںی۔ g. ہقلعتم ولعمامت وک وفحمظ رکےن ےک ےیل ےک نٹب رپ کلک رکںی۔ایلگ ارکسنی "CEO"یکلھُک اجےئ یگ۔

## **"بزنس رجسٹریشن پورٹل" صارفین کیلئے ہدایات**

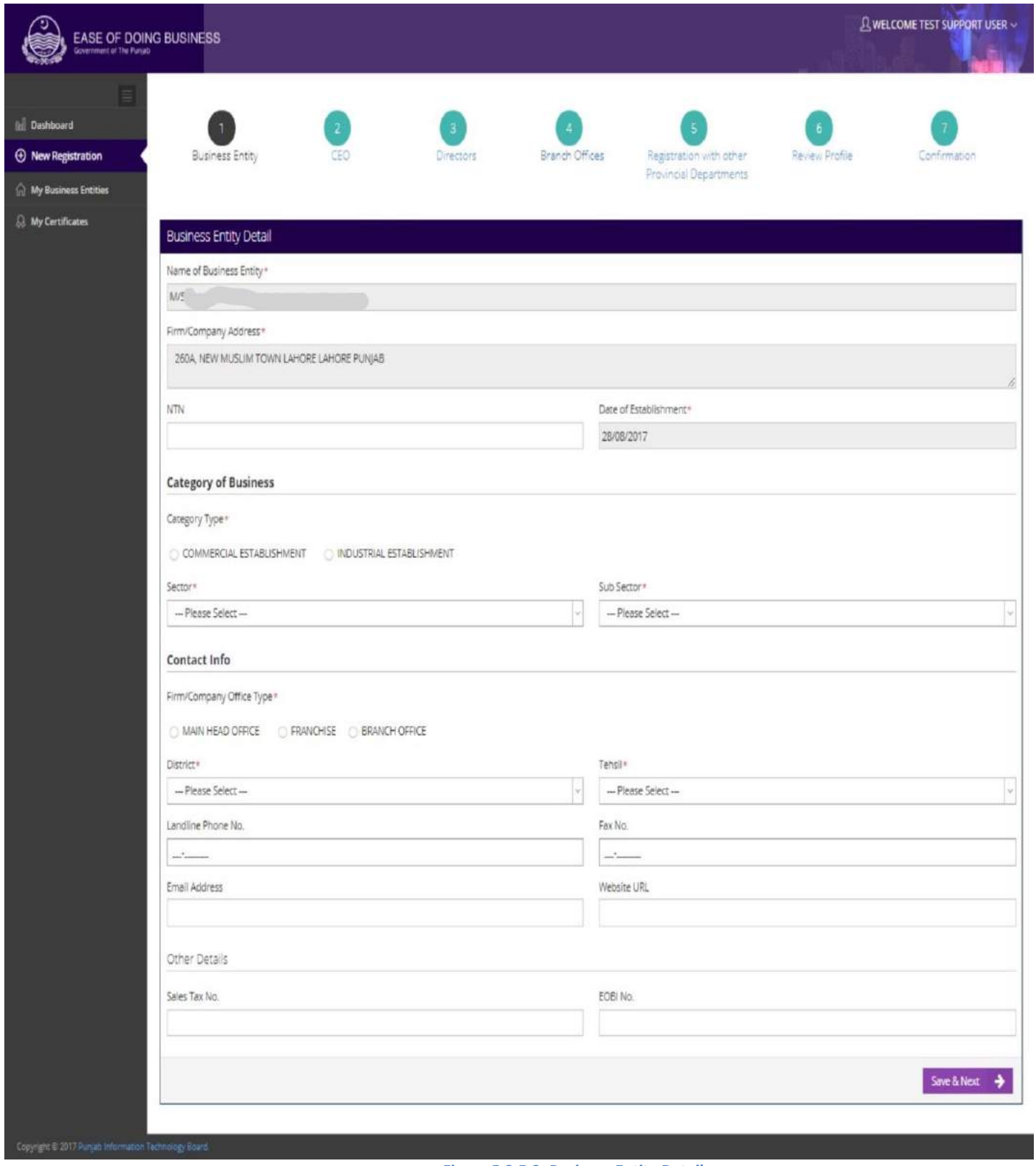

### **Figure 5.2.5.2: Business Entity Details**
### .5.1.5.1 یس ای او

- i. .No SECPیک اینبد رپ زایدہ رت ولعمامت ج د وخبد اظرہ وہ اجںیئ یگ۔اصرف ابیق الزیم ولعمامت ایہم رک ےک CEO" "Detailsاک ادنراج رک اتکس ےہ: a. متعلقہ ٹیکسٹ باکس میں Present Address درج کریں اگر موجو دہ پیۃ اور مستقل پیۃ ایک ہے <mark>تو</mark> SAME AS ABOVE فی
- ےک نٹب رپ کلک رکںی ۔ ُھک b. ہقلعتم ولعمامت وک وفحمظ رکےن ےک ےئل ےک نٹب رپ کلک رکںی۔ "Directors"یک ارکسنی اجےئ یگ۔

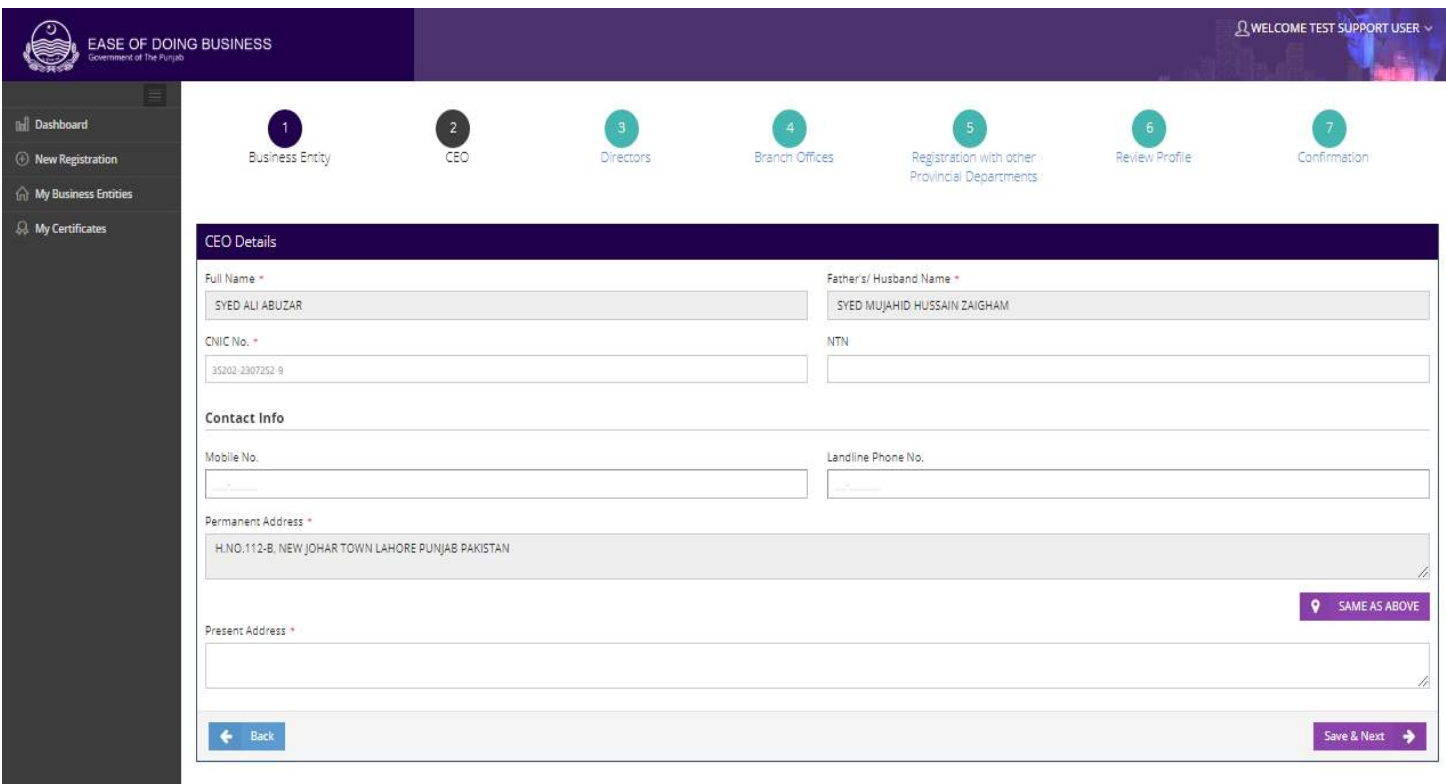

**Figure 5.2.5.3: CEO Details**

.5.1.5.1 ڈارئرٹکیز i. .No SECPیک اینبد رپ ولعمامت ج د وخبداظرہ وہ اجںیئ یگ ۔ ii. ڈارئرٹکیز یک ٹسل ارکسنی ےک آرخ رپ اظرہ وہ اجےئ یگ۔ a. ےک نٹب رپ کلک رکںی۔ "Offices Branch"یک ارکسنیلھُک اجےئ یگ۔

### **"بزنس رجسٹریشن پورٹل" صارفین کیلئے ہدایات**

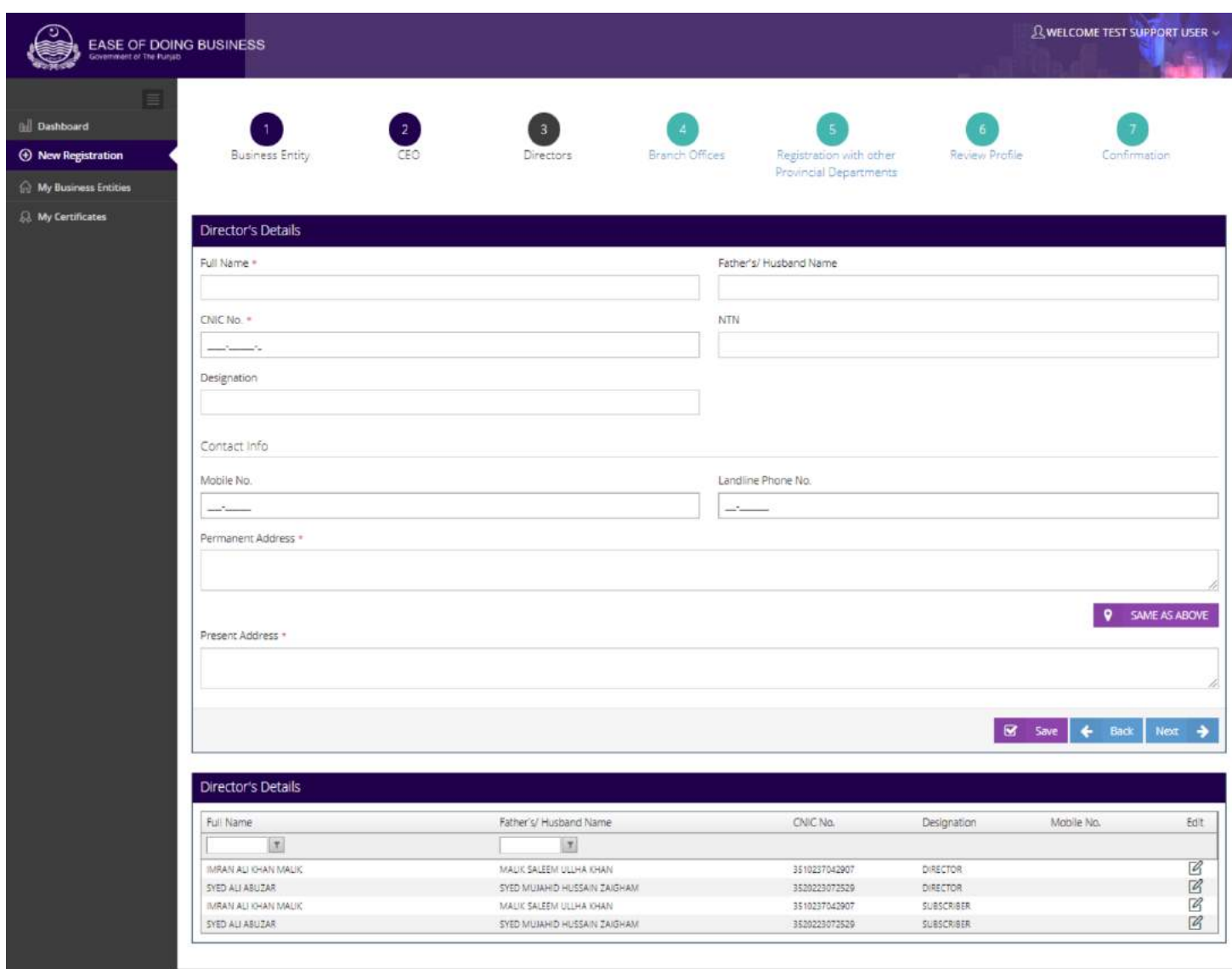

#### **Figure 5.2.5.4: Directors Details**

.5.1.5.5 رباچن دافرت i. متعلقہ اسکرین پر صارف اپنے کاروبار کی برانچز کی تفصیلات کااندراج کر سکتاہے ۔ "Yes" کے ریڈیو بٹن کو منتخب کرکے  $\overline{\phantom{a}}$  $\overline{\phantom{a}}$ مندرجہ ذیل معلومات فراہم کریں : a. ہقلعتم ٹسکیٹ ابسک ںیم Address Postalدرج رکںی۔ b. دی یئگ ٹسل ںیم ےس Districtبختنم رکںی۔ c. دی یئگ ٹسل ںیم ےس Tehsilبختنم رکںی۔ d. ہقلعتم ولعمامت وک وفحمظ رکےن ےک ےیل ےک نٹب رپ کلک رکںی۔رباچن یک ولعمامت وفحمظ وہ اجںیئ یگ۔

**74 |** P a g e

e. ےک نٹب رپ کلک رکںی۔

## یگ۔ اجےئ کُلھ یکارکسنی" Register with other Provincial Department" .f

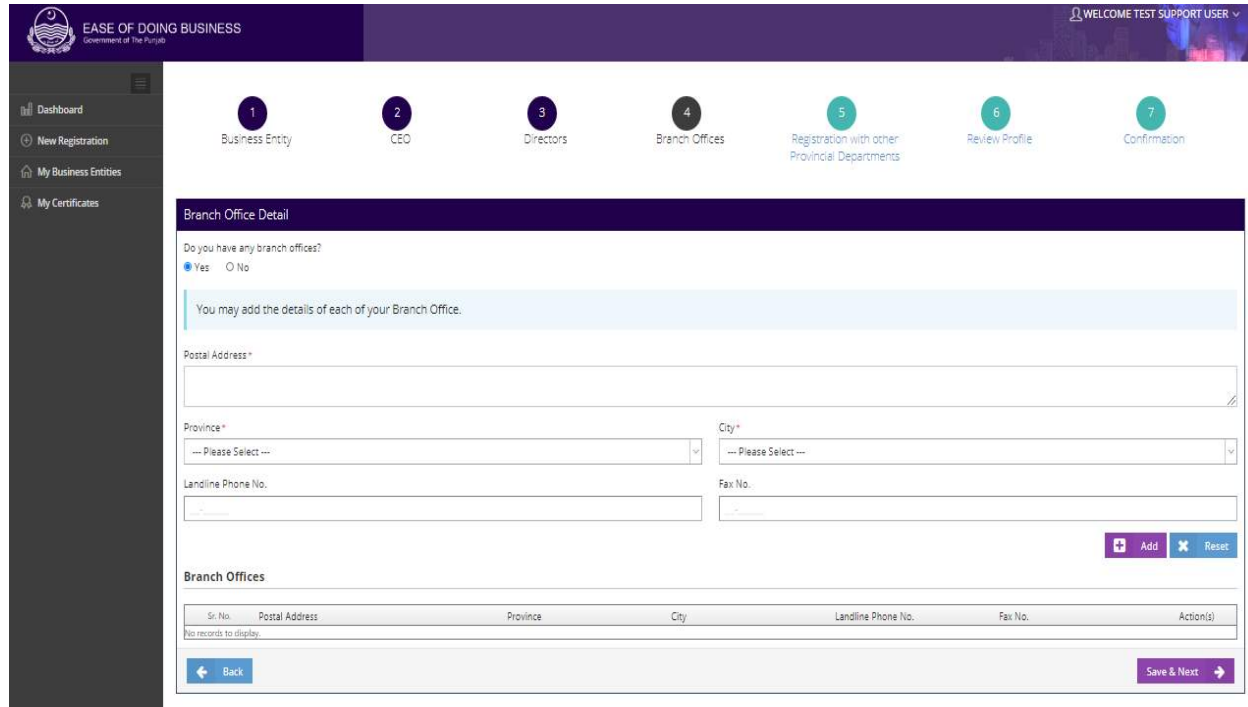

**Figure 5.2.5.5: Branch Office Details** 

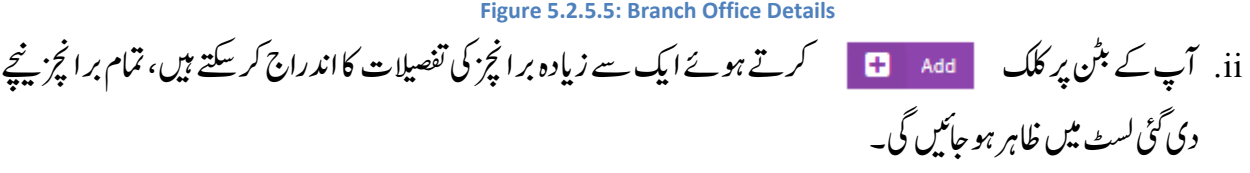

.5.1.5.6 دورسے وصابیئ ومکحمں ےک اسھت ررٹسجنشی

- i. متعلقہ اسکرین پر صارف اپنے کاروبار کو دوسرے صوبائی محکموں سے رجسٹر کر سکتاہے۔ اگر صارف "Yes "کاریڈیویٹن منتخب کر تاہے تومندر حہ ذیل تین آپشنز ظاہر ہو جائیں گے۔
	- Labour & Human Resource Department (Shops & Establishment)
	- Excise, Taxation & Narcotics Control Department (Professional Tax)
		- Punjab Employees Social Security Institution

ii. اگر صارف لیبر ڈیپارٹمنٹ یاPESSI کومنتخب کر تاہے تواُسے مندر جہ ذیل معلومات فراہم کرناہوں گی:

a. متعلقہ ٹیکسٹ ہاکس میں No. of Adult Females اور No. of Adult Females درج کریں۔

رکںی۔ درجNo. of under 18 Females اورNo. of Under 18 Malesںیم ابسک ٹسکیٹ ہقلعتم .b

c. اگر آپ کے خاندان کے افراد آپ کے ملازمین ہیں تو "Yes" کے ریڈیویٹن کو منتخب کریں اور متعلقہ ٹیکسٹ باکس میں

No. of Adult Males, No. of Adult Females

- رکںی۔ درجNo. of under 18 Females اور No. of under 18 Males .d
	- e. ہقلعتم ولعمامت وک وفحمظ رکےن ےک ےیل ےک نٹب رپ کلک رکںی ۔

$$
\text{Review Profitle" } \text{Review Profitle" } \text{.f}
$$

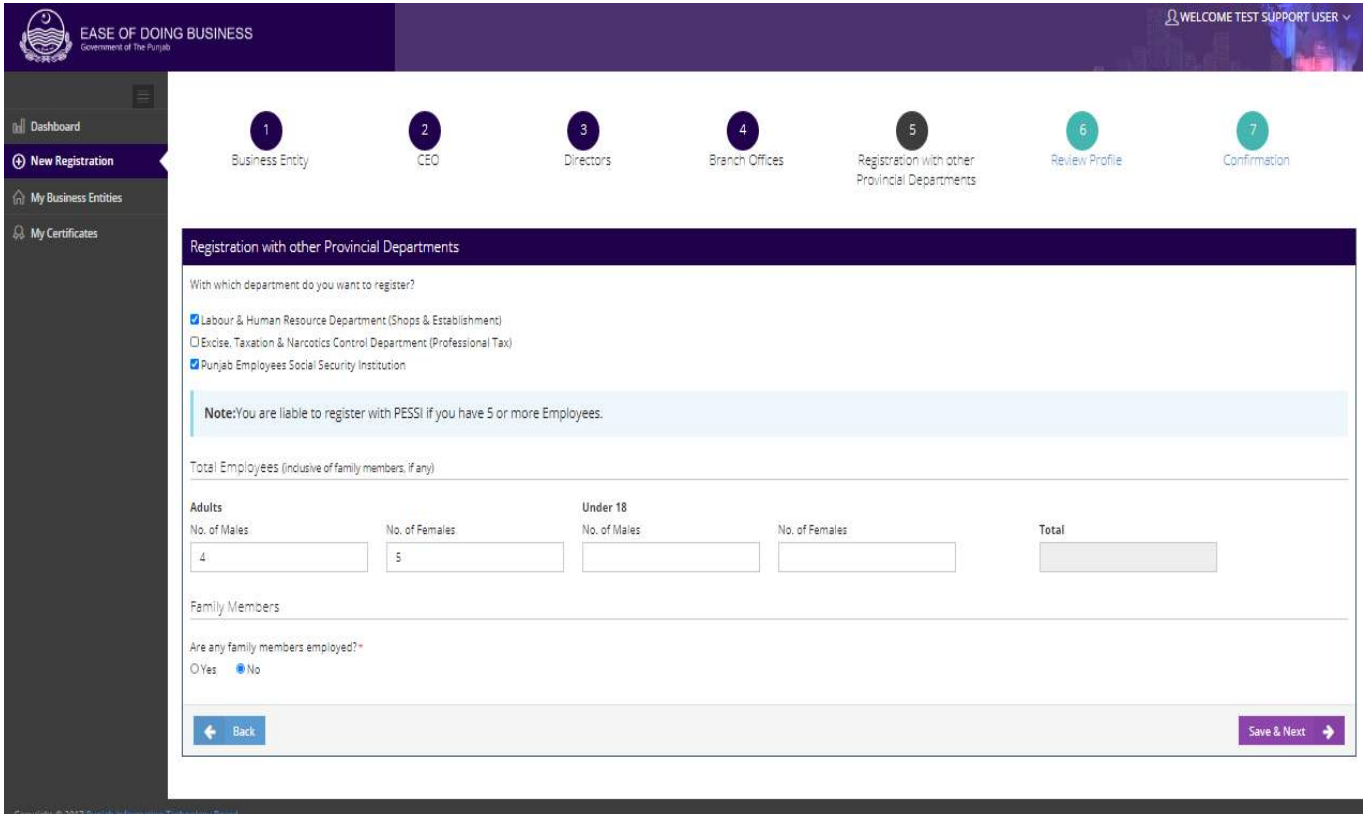

**Figure 5.2.5.6: Register with Other Provincial Department**

.5.1.5.1رپوافلئ اک اجزئہ i. آپ رفامہ رکدہ ولعمامت اک اجزئہ ےل ےتکس ںیہ۔ a. ےک نٹب رپ کلک رکںی ۔"Confirmation"یک ارکسنی لھُک اجےئ یگ۔

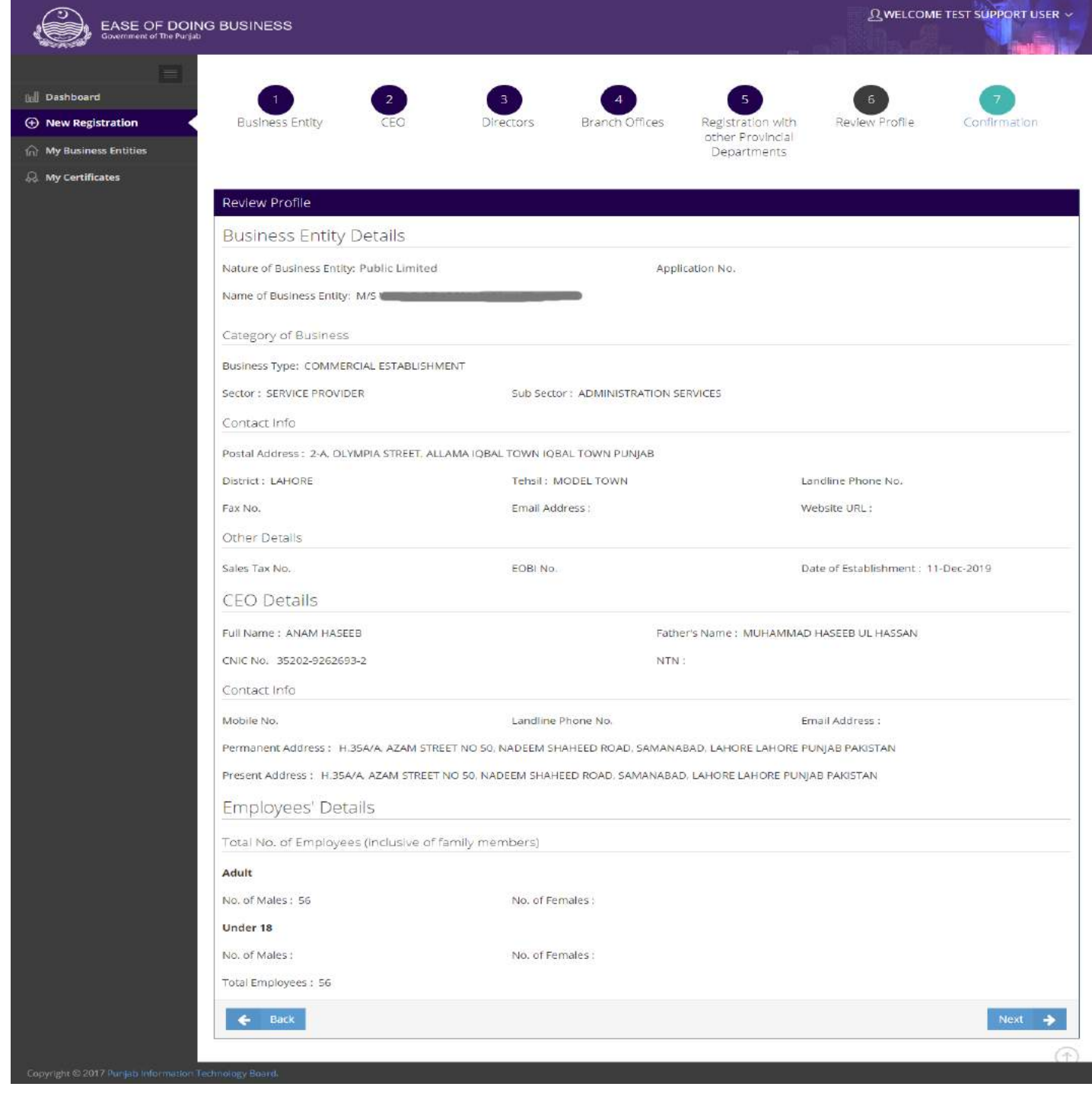

**Figure 5.2.5.7: Review Profile**

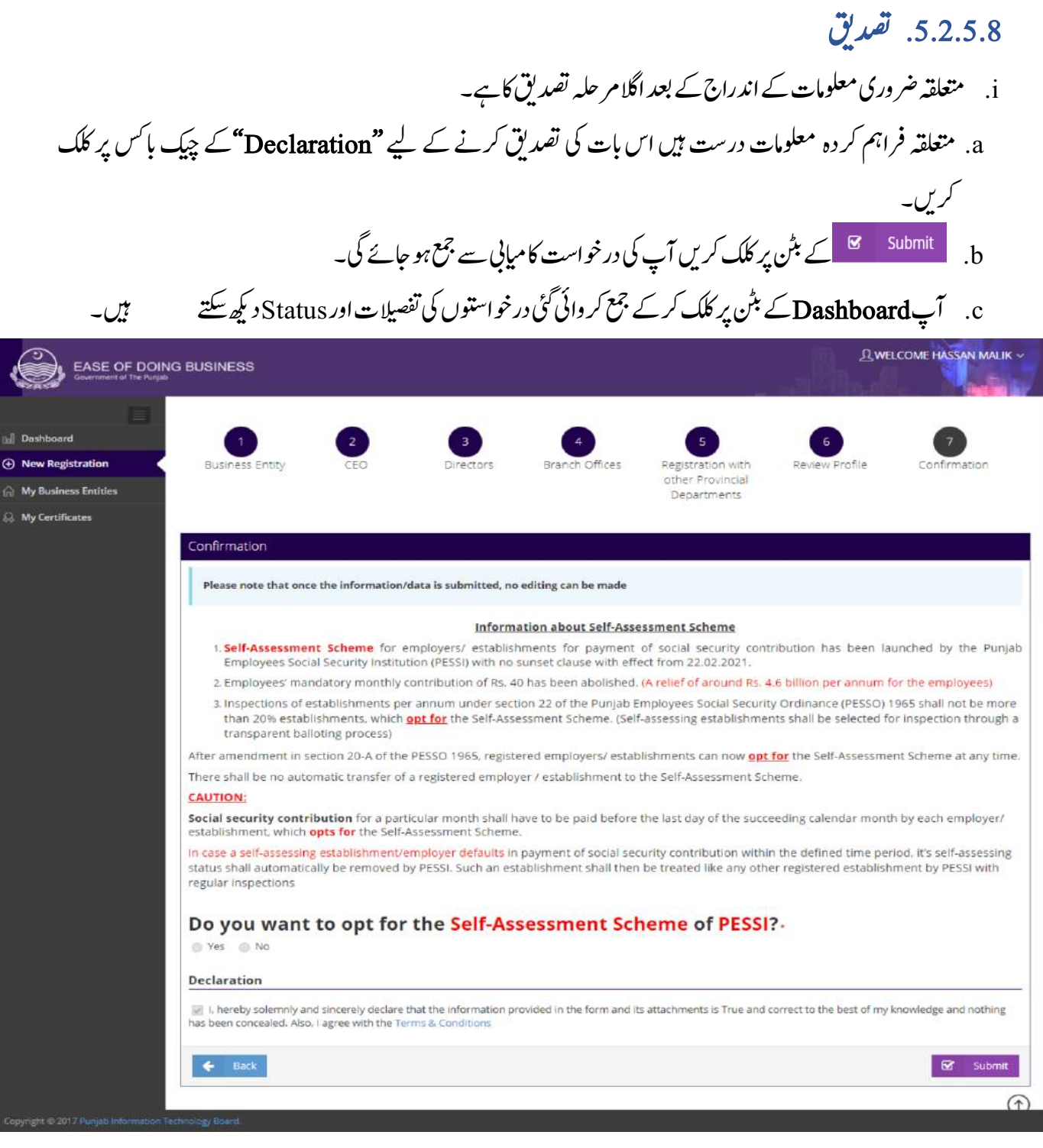

**Figure 5.2.5.**8**: Confirmation**

# **.**6 اکروابری ادارے یک الیصفتت i. مامم ایسی درج اںیتس وج زری لمعںیہ ای لمکم وہیکچ ںیہ وہ Entities Business Myیک ارکسنی رپ اظرہ وہں یگ۔ a. آپ <del>⊡</del> کے بٹن پر کلک کر کے اینی درخواست پرنٹ کر <sup>س</sup>کتے ہیں۔ b. آپ ےک نٹب رپ کلک رک ےکاینپ درج اتس ںیم رتمیم رک ےتکس ںیہ۔

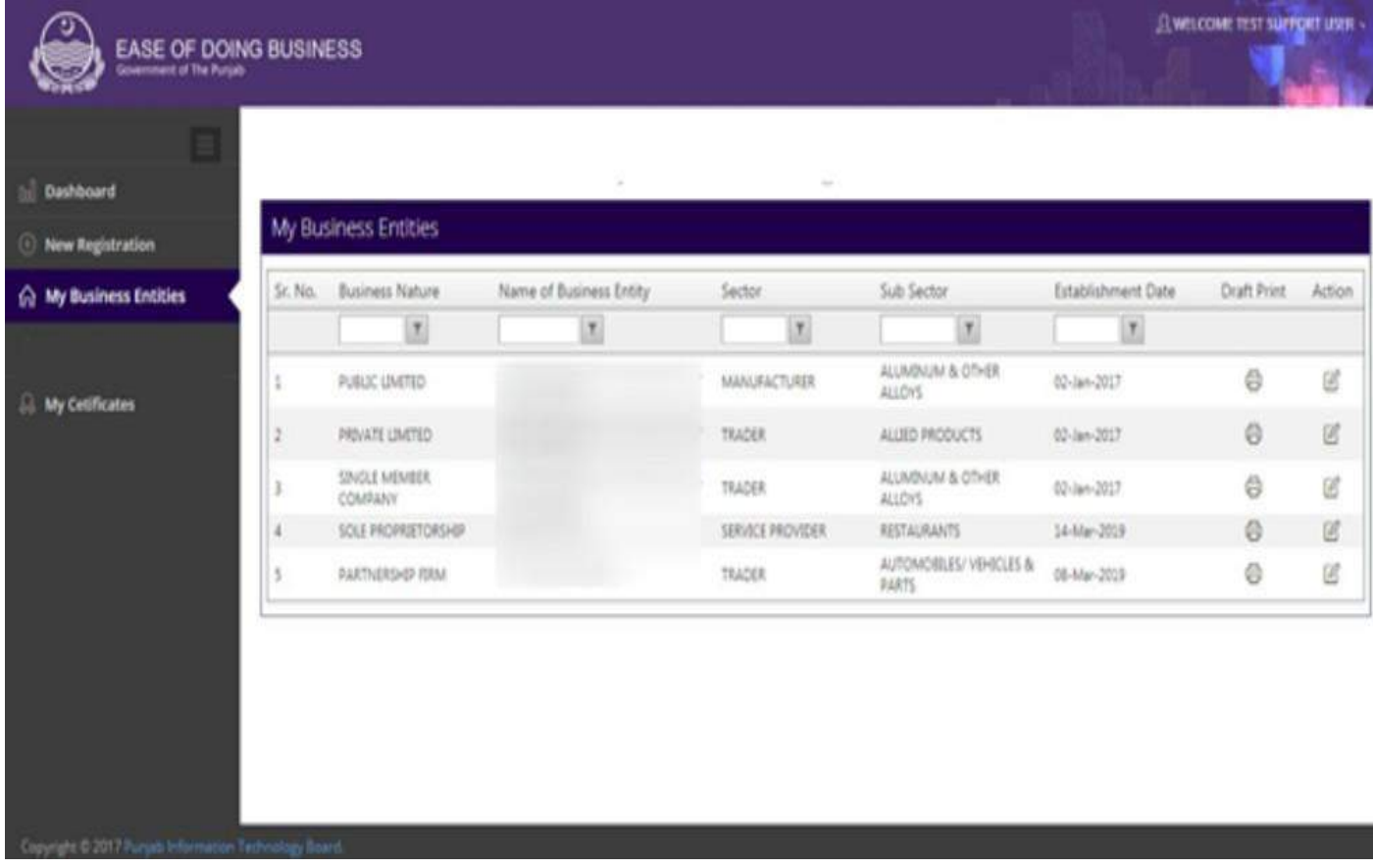

**Figure 6.1: Business Entity Details**

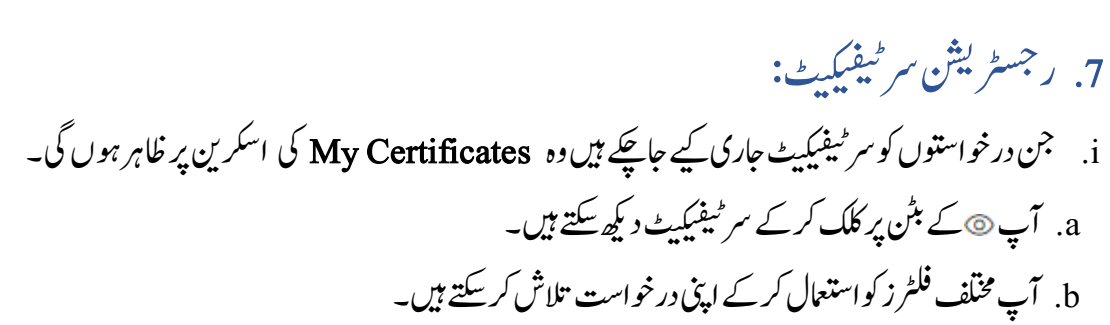

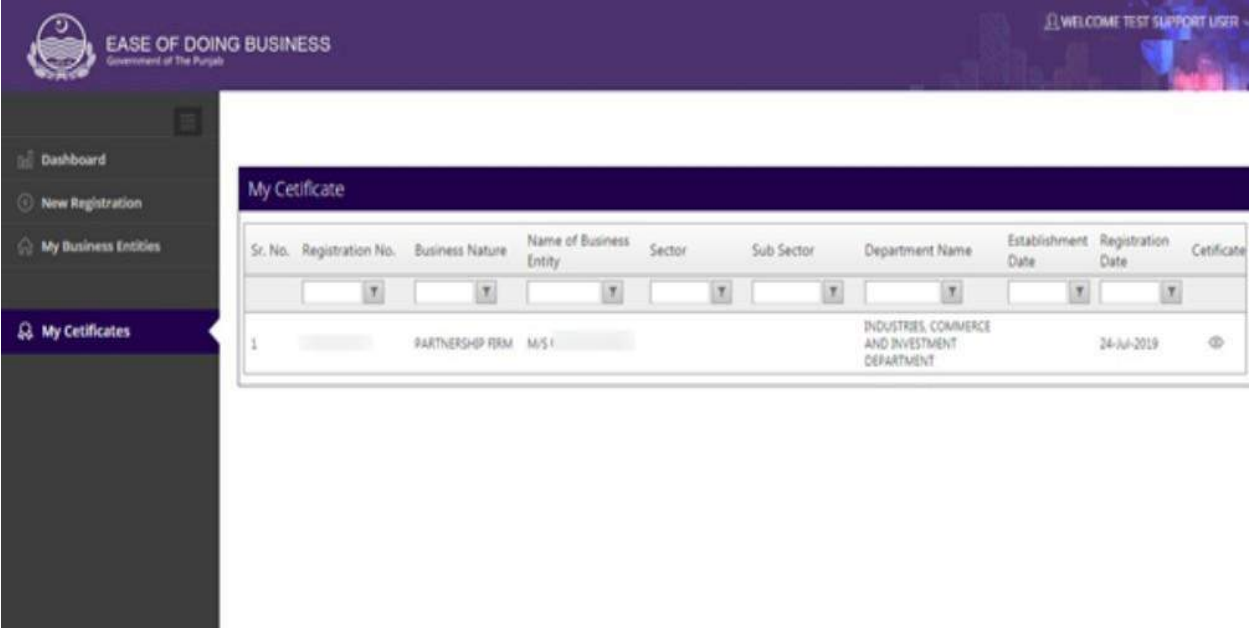

**Figure 7.1: My Certificates**